Утвержден РДЦП.10001-02-УД

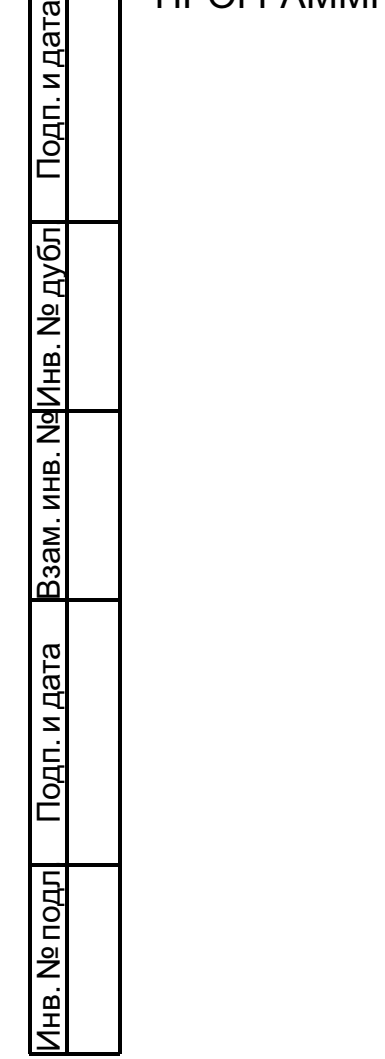

# ПРОГРАММНЫЙ КОМПЛЕКС «СРЕДСТВА ВИРТУАЛИЗАЦИИ «БРЕСТ»

Руководство администратора. Часть 1

РДЦП.10001-02 95 01-1

Листов [90](#page-89-0)

#### **АННОТАЦИЯ**

Настоящий документ является руководством администратора программного изделия «Программный комплекс «Средства виртуализации «Брест» (ПК СВ «Брест») РДЦП.10001- 02 (далее — ПК СВ).

В документе приведено описание порядка развертывания и настройки ПК СВ с учетом особенностей операционной системы специального назначения «Astra Linux Special Edition» РУСБ.10015-01 (далее по тексту — ОС СН), под управлением которой функционирует ПК СВ.

Документ предназначен для использования совместно с эксплуатационными документами согласно ведомости РДЦП.10001-02 20 01 «Программный комплекс «Средства виртуализации «Брест». Ведомость эксплуатационных документов».

Руководство администратора состоит из двух частей:

- РДЦП.10001-02 95 01-1 «Программный комплекс «Средства виртуализации «Брест». Руководство администратора. Часть 1»;

- РДЦП.10001-02 95 01-2 «Программный комплекс «Средства виртуализации «Брест». Руководство администратора. Часть 2».

В первой части руководства описан порядок развертывания и первичной настройки ПК СВ.

Во второй части руководства представлен порядок использования среды виртуализации, обеспечения отказоустойчивости и масштабирования развернутого ПК СВ.

Дополнительная информация о порядке эксплуатации, а также варианты реализации отдельных решений приведены на официальном сайте <wiki.astralinux.ru/docs>.

# **СОДЕРЖАНИЕ**

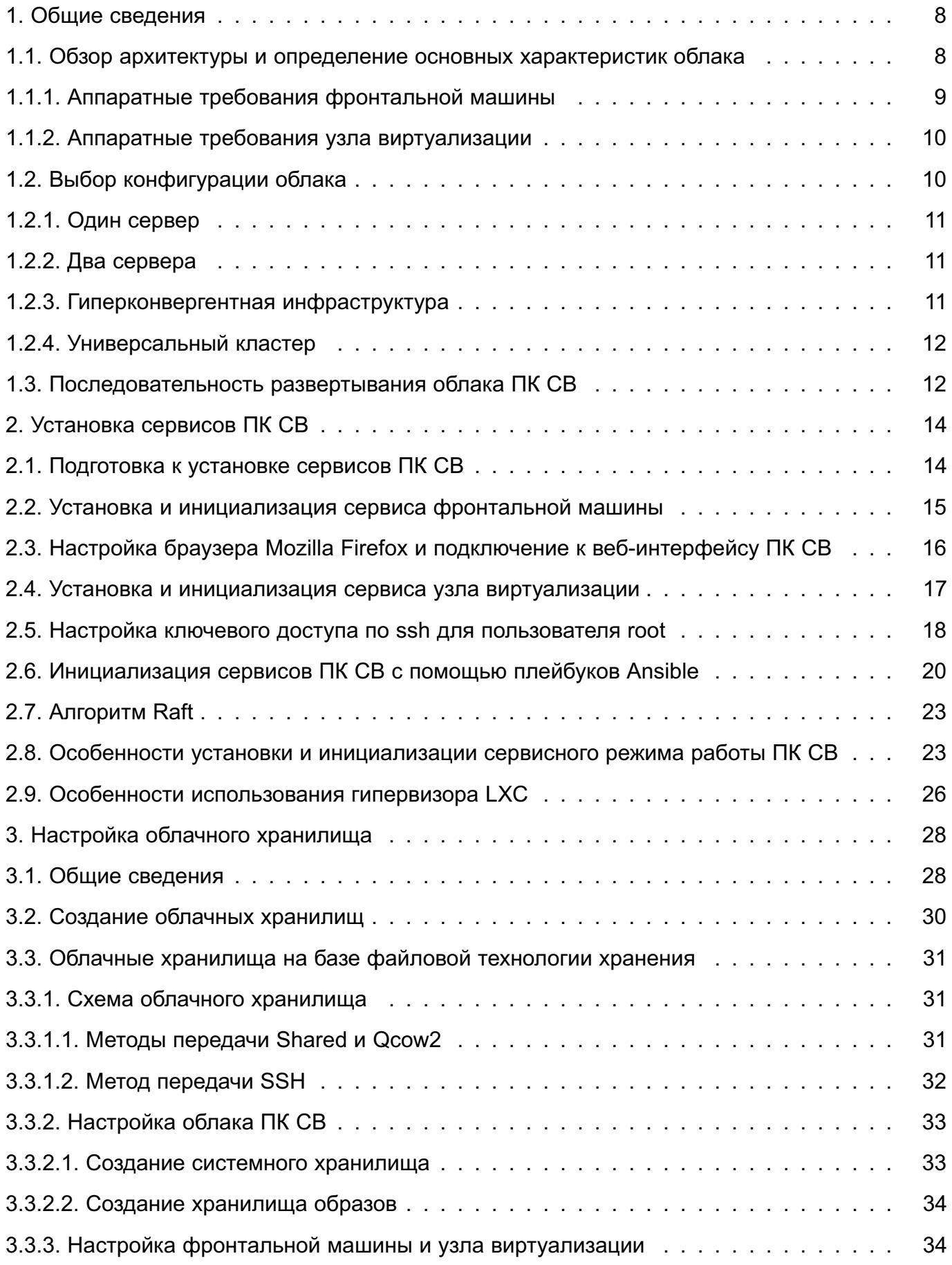

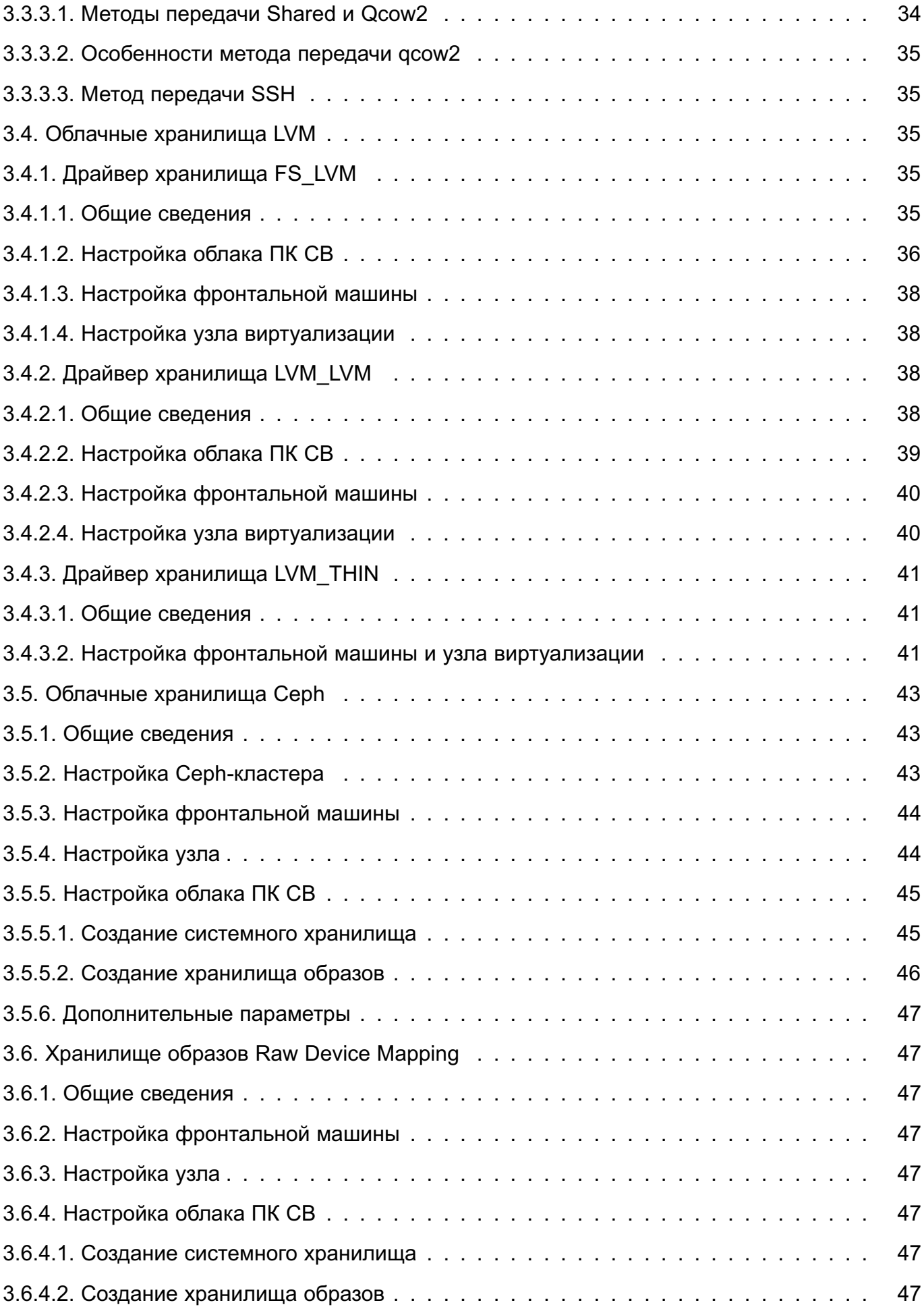

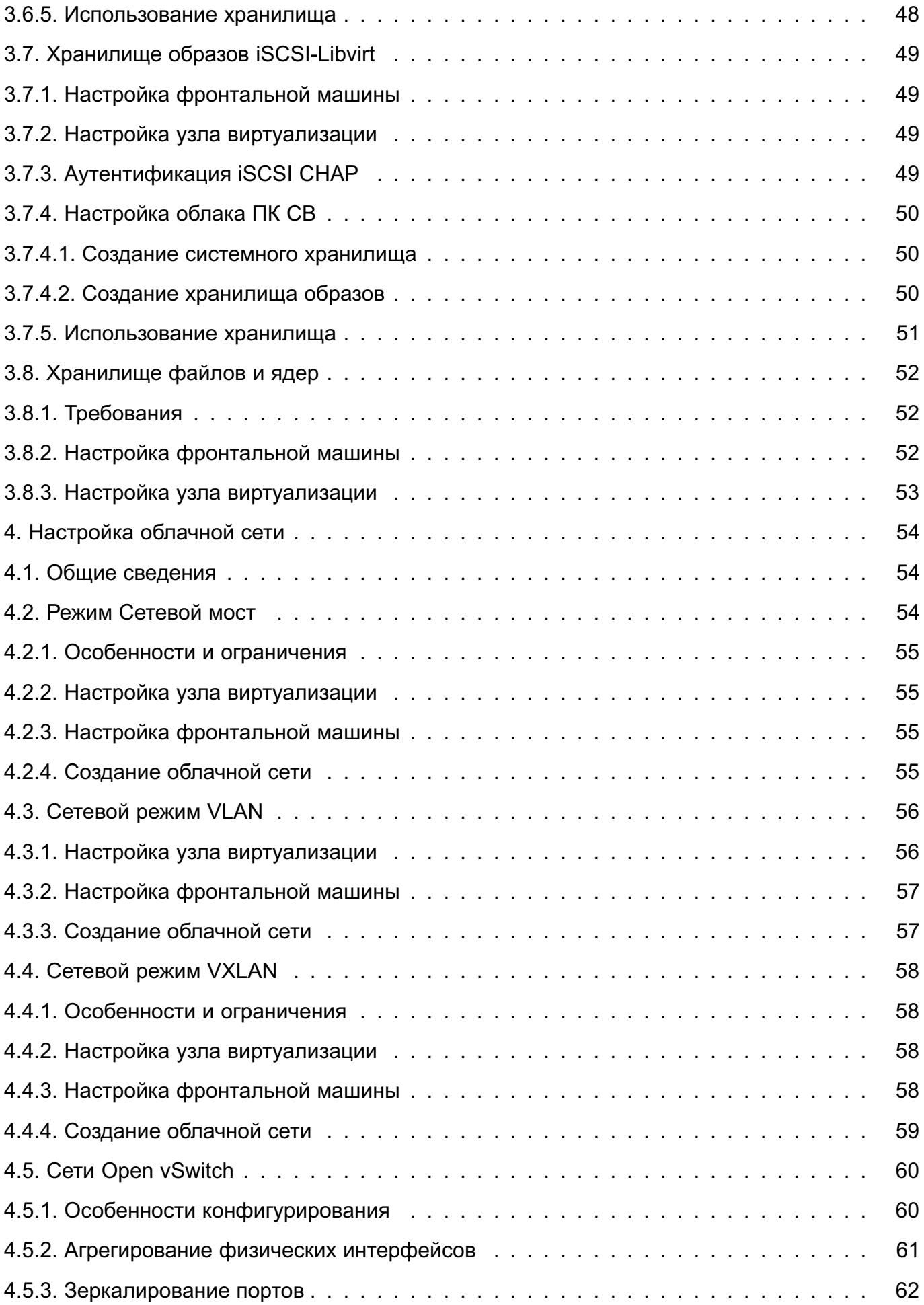

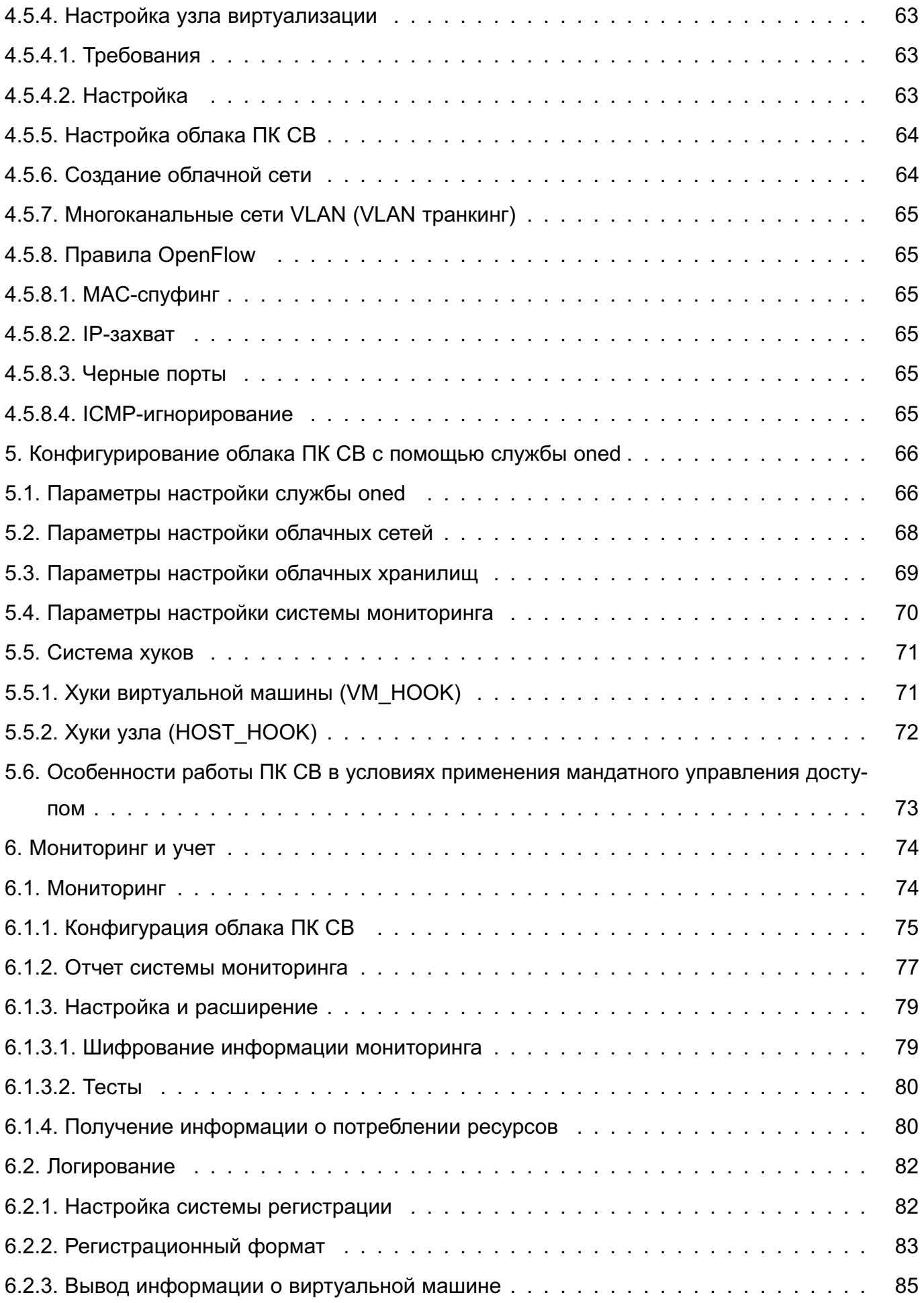

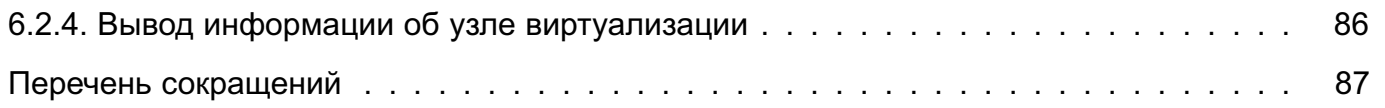

## 1. ОБЩИЕ СВЕДЕНИЯ

## <span id="page-7-1"></span><span id="page-7-0"></span>1.1. Обзор архитектуры и определение основных характеристик облака

Основными программными компонентами облака ПК СВ являются (см. рис. 1):

- узел виртуализации - сервис, предоставляющий необходимые вычислительные ресурсы для виртуальных машин;

- машина предварительной обработки данных (фронтальная машина) — сервис. обеспечивающий управление Узлами виртуализации. Также предоставляет вебинтерфейс администратора облака ПК СВ;

- облачное хранилище данных — система, предназначенная для хранения образов дисков виртуальных машин. Может быть построена на базе следующих технологий хранения:

- файловой технологии хранения (с использованием локальной файловой системы или кластерной файловой системы, например ocfs2),

- блочной технологии хранения с использованием LVM,
- объектной технологии хранения Ceph;

- контроллер домена — сервис, обеспечивающий аутентификацию и авторизацию пользователей (не используется в сервисном режиме работы ПК СВ).

Примечание. В ПК СВ в качестве службы управления единым пространством пользователей используется FreeIPA. Если на объекте эксплуатации уже имеется настроенный домен FreelPA, то разворачивать дополнительный контроллер домена нет необходимости. Все серверы вводятся в существующий домен.

<span id="page-7-2"></span>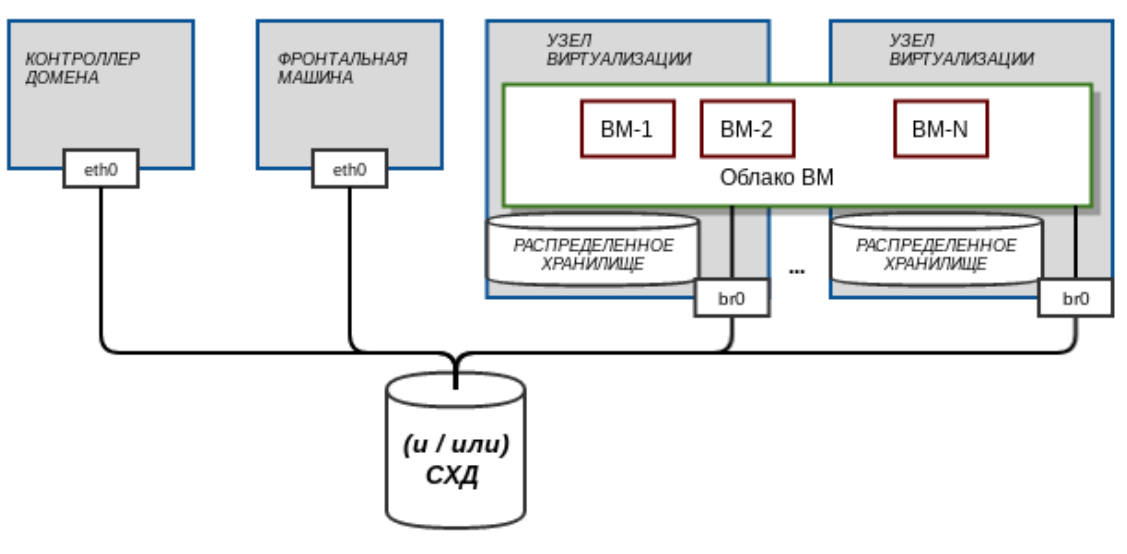

Рис. 1

Облако ПК СВ может быть развернуто как на группе физических серверов, так и на виртуальных машинах в пределах одного сервера или рабочей станции для стендирования. Для объединения физических серверов, обеспечения выполнения операций управления

и поддержки облачных сетей для виртуальных машин используется физическая сеть. Для организации доступа к ВМ используется облачная (виртуальная) сеть. На рис. 1 отображен сетевой режим Bridged (сетевой мост) - ВМ доступны ресурсы физической локальной сети.

Размер инфраструктуры облака возможно определить непосредственно на основании предполагаемой рабочей нагрузки (т.е. количества виртуальных машин), которую должна выдерживать облачная инфраструктура.

В 1.1.1-1.1.2 приведены основные требования к техническим средствам, на которых планируется развернуть облако ПК СВ.

Примечание. Если для установки сервисов ПК СВ планируется использовать оптические установочные носители, то серверы должны быть оборудованы устройством для чтения и записи CD и DVD.

#### 1.1.1. Аппаратные требования фронтальной машины

<span id="page-8-0"></span>Минимальные рекомендуемые характеристики сервера для развертывания сервиса фронтальной машины приведены в таблице 1.

<span id="page-8-1"></span>Таблица 1

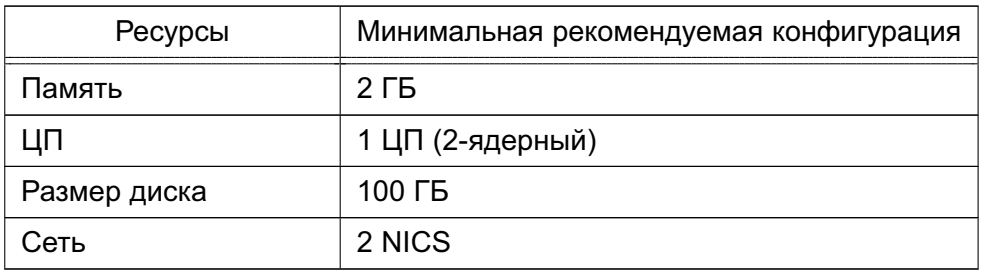

Максимальное количество серверов (узлов виртуализации), которым можно управлять с помощью одного экземпляра фронтальной машины, зависит от производительности и масштабируемости инфраструктуры облака и главным образом от системы хранения данных. Не рекомендуется использовать один экземпляр фронтальной машины для управления более чем 500 серверами.

Фронтальная машина должна иметь сетевое соединение со всеми узлами виртуализации и, по возможности, доступ к хранилищам данных (как локальным, так и сетевым). Для обеспечения надежности облачной инфраструктуры рекомендуется использовать как минимум две сети (соответственно, требуется два сетевых интерфейса):

- сервисная сеть — используется сервисами фронтальной машины для обеспечения доступа к узлам виртуализации с целью управления и мониторинга, а также для перемещения файлов образов;

- сеть экземпляров - обеспечивает возможность сетевого подключения к виртуальным машинам через различные узлы виртуализации.

Кроме того, может потребоваться третий сетевой интерфейс для обеспечения доступа к

сети хранения данных.

Для базовой установки сервиса фронтальной машины требуется не более 150 МБ.

## 1.1.2. Аппаратные требования узла виртуализации

<span id="page-9-0"></span>Минимальные рекомендуемые характеристики сервера для развертывания сервиса узла виртуализации:

1) процессорная архитектура x86-64 с аппаратной поддержкой виртуализации (Intel VT, AMD-V):

2) центральный процессор (ЦП) - рекомендуется чтобы каждому модулю ЦП, закрепленному за одной ВМ, соответствовало физическое ядро ЦП. В таком случае минимизируется конкуренция ВМ за процессорные ядра. Например, при нагрузке в 40 виртуальных машин с двумя ЦП каждая для облака потребуются 80 физических ЦП. При этом 80 физических ЦП могут распределяться по различным узлам: 10 серверов с восемью ядрами каждый или пять серверов с 16 ядрами каждый. При необходимости последующих дополнительных нагрузок архитектуру ЦП можно планировать заранее с помощью элементов CPU и VCPU: CPU определяет физические ЦП, закрепленные за виртуальными машинами, а VCPU - виртуальные ЦП, передаваемые операционной системе ВМ;

3) оперативная память — по умолчанию в облаке ПК СВ отсутствует избыточно выделяемая память. Как правило, рекомендуется всегда предусматривать резерв 10 % по ресурсам, потребляемым гипервизором. Например, для нагрузки в 45 виртуальных машин с 2 ГБ оперативной памяти каждая, необходимо 90 ГБ физической памяти. Такую нагрузку могут выдержать, например, 10 гипервизоров с 10 ГБ оперативной памяти каждый:

4) объем свободного дискового пространства для обеспечения функционирования сервиса узла виртуализации - не менее 30 Гб;

В каждом узле виртуализации в зависимости от конфигурации хранилища и сети должно быть установлено до четырех сетевых интерфейсов: для сети экземпляров (приватной и/или публичной), сервисной сети и сети хранения данных.

#### 1.2. Выбор конфигурации облака

<span id="page-9-1"></span>При выборе конфигурации облака в общем случае принимают во внимание следующие характеристики:

1) обеспечение непрерывности обслуживания, которая, в свою очередь складывается из следующих свойств:

- высокая доступность ВМ;

- отказоустойчивость системы управления;

- миграция ВМ.

2) сложность реализации выбранной конфигурации и увеличение накладных расходов (электропитание, теплоотвод и т.д.);

При планировании конфигурации облака ПК СВ допускается развертывание программных компонент в пределах одного сервера. Таким образом, инфраструктура виртуализации может быть развернута на любом количестве серверов. Однако, при небольшом количестве серверов возникают очевидные ограничения. Например, если облако развернуто на одном сервере, то при выходе его из строя вся инфраструктура виртуализации станет недоступна. Или, если развернута только одна фронтальная машина, то при выходе ее из строя управление облаком станет невозможным, однако, виртуальные машины продолжат работать.

Примечание. Для обеспечения отказоустойчивости сервиса фронтальной машины в ПК СВ применяется технология Raft2.7.

ВНИМАНИЕ! Конфигурация, при которой совмещаются роли контроллера домена и фронтальной машины на одном сервере, недопустима. Однако, после развертывания облака ПК СВ сервис контроллера домена можно перенести на виртуальную машину облака.

В 1.2.1-1.2.4 представлено описание типовых конфигураций.

#### 1.2.1. Один сервер

<span id="page-10-0"></span>В такой конфигурации сервисы фронтальной машины, узла виртуализации и хранилища данных разворачиваются на единственном сервере.

В качестве преимуществ можно выделить простоту реализации конфигурации. Однако, такая инфраструктура виртуализации обладает низким уровнем надежности.

#### 1.2.2. Два сервера

<span id="page-10-1"></span>В такой конфигурации на первом сервере разворачиваются сервисы фронтальной машины и узла виртуализации, а на втором - только сервис узла виртуализации. При этом хранилише данных может быть построено на базе внешней системы хранения данных (FC. ISCSI), либо на базе программно-определяемого хранилища (DRBD).

В качестве преимуществ можно выделить относительно простоту реализации и возможность миграции ВМ. Однако, такая инфраструктура виртуализации не обеспечивает высокую доступность ВМ и отказоустойчивость системы управления.

#### 1.2.3. Гиперконвергентная инфраструктура

<span id="page-10-2"></span>Универсальный кластер с однотипными серверами для развертывания сервисов фронтальной машины и узла виртуализации (не менее 3-х), на которых развертывается программно-определяемое хранилище.

Такая конфигурация обеспечивает непрерывность обслуживания и, при необходи-

мости, масштабирование инфраструктуры виртуализации. При этом такая конфигурация достаточно проста для проектирования и внедрения.

## **1.2.4. Универсальный кластер**

<span id="page-11-0"></span>Универсальный кластер с серверами для развертывания сервисов фронтальной машины и узла виртуализации (не менее 3-х), отдельными серверами для развертывания программно-определяемого хранилища (не менее 4-х) и возможностью использовать внешней системы хранения данных (FC, iSCSI).

Такая конфигурация обеспечивает максимальную функциональность и непрерывность обслуживания. В качестве недостатков такой инфраструктуры виртуализации можно выделить сложность при проектировании и внедрении, кроме того большое число серверов ведет к увеличению накладных расходов (электропитание, теплоотвод и т.д.).

## <span id="page-11-1"></span>**1.3. Последовательность развертывания облака ПК СВ**

Для развертывания облака ПК СВ необходимо выполнить следующие действия: 1) на серверы установить ОС СН с необходимыми обновлениями. Процесс установки ОС СН описан в документе «Операционная система специального назначения «Astra Linux Special Edition» РУСБ.10015-01. Руководство по установке» (файл OS-inst-help.pdf размещен на установочном носителе в директории install-doc);

**ВНИМАНИЕ!** Если планируется функционирование облака ПК СВ в дискреционном режиме, то во время установки ОС СН необходимо выбрать максимальный уровень защищенности («Смоленск»).

2) настроить физическую сеть, объединяющую серверы. Порядок настройки сети представлен в документе РУСБ.10015-01 95 01-1 «Операционная система специального назначения «Astra Linux Special Edition». Руководство администратора. Часть 1» из комплекта поставки ОС СН;

3) установить и настроить сервис контроллера домена (не выполняется, если планируется функционирование облака ПК СВ в сервисном режиме). Порядок установки и настройки контроллера домена представлен в документе РУСБ.10015-01 95 01-1 «Операционная система специального назначения «Astra Linux Special Edition». Руководство администратора. Часть 1» из комплекта поставки ОС СН;

4) установить сервис фронтальной машины на необходимое количество серверов (см. раздел [2.2\)](#page-14-0);

5) настроить подключение к веб-интерфейсу ПК СВ (см. раздел [2.3\)](#page-15-0);

6) установить сервис узла виртуализации на необходимое количество серверов

(см. раздел [2.4\)](#page-16-0);

7) настроить ключевой доступ по ssh для пользователя root (см. раздел [2.5\)](#page-17-0);

8) настроить облачное хранилище данных (см. главу [3\)](#page-27-0);

9) настроить облачную сеть (см. главу [4\)](#page-53-0);

10) выполнить дополнительное конфигурирование облака ПК СВ (см. главу [5\)](#page-65-0);

11) при необходимости выполнить дополнительную настройку систем мониторинга и регистрации событий (см. главу [6\)](#page-73-0);

12) если требуется обеспечить отказоустойчивость системы управления, настроить взаимодействие фронтальных машин по алгоритму RAFT (не выполняется если планируется функционирование облака ПК СВ в сервисном режиме) — см. раздел [2.7\)](#page-22-0).

## 2. УСТАНОВКА СЕРВИСОВ ПК СВ

<span id="page-13-0"></span>ВНИМАНИЕ! Действия по установке и настройке сервисов ПК СВ выполняются в ОС СН под учетной записью администратора с высоким уровнем целостности.

#### 2.1. Подготовка к установке сервисов ПК СВ

<span id="page-13-1"></span>Перед установкой сервисов ПК СВ на сервере необходимо выполнить следующие действия:

1) настроить доступ к основному репозиторию ОС СН (main — репозиторию установочного диска). В качестве источника может быть указан сетевой репозиторий или копия репозитория в локальной файловой системе (ФС). Для того чтобы подключить репозиторий ОС СН следует:

```
a) в файле /etc/apt/sources.list добавить строку вида:
deb <путь\_к\_репозиторию> 1.7\_x86-64 main contrib non-free
```
Пример

```
deb file:/srv/repo/alse/main/ 1.7 x86-64 main contrib non-free
```
где /srv/repo/alse/main/ - каталог в котором размещены файлы установочного диска ОС СН

б) выполнить повторную синхронизацию файлов описаний пакетов с их источником командой:

sudo apt update

2) настроить доступ к репозиторию ПК СВ. В качестве источника может быть указан сетевой репозиторий или копия репозитория в локальной ФС. Для того чтобы подключить репозиторий ПК СВ следует:

```
a) в файле /etc/apt/sources.list добавить строку вида:
deb <путь\_к\_репозиторию> brest main non-free
```
Пример

deb file:/srv/repo/brest/ brest main non-free

```
rде /srv/repo/brest/ — каталог в котором размещены файлы установочного
    диска ПК СВ
```
б) выполнить повторную синхронизацию файлов описаний пакетов с их источником командой:

sudo apt update

3) ввести сервер в домен FreelPA (не выполняется если планируется функционирование облака ПК СВ в сервисном режиме). Порядок ввода сервера в домен представлен в документе РУСБ.10015-01 95 01-1 «Операционная система специаль-

ного назначения «Astra Linux Special Edition». Руководство администратора. Часть 1» из комплекта поставки ОС СН.

## 2.2. Установка и инициализация сервиса фронтальной машины

<span id="page-14-0"></span>В данном разделе представлен порядок установки и инициализации сервиса фронтальной машины для дискреционного режима работы ПК СВ. Особенности установки и инициализации сервисного режима работы ПК СВ представлены в разделе 2.8.

Примечание. Процесс инициализации сервиса фронтальной машины с помощью плейбука Ansible описан в разделе 2.6.

Для установки и инициализации сервиса фронтальной машины необходимо выполнить следующие действия:

1) на сервере с ролью фронтальной машины установить пакет brestcloud-ipa командой:

sudo apt install brestcloud-ipa

В открывшемся окне ЛИЦЕНЗИОННОЕ СОГЛАШЕНИЕ нажать кнопку [Принять]; 2) присвоить локальному администратору сервера максимальный уровень целостности, равный 127, командой:

sudo pdpl-user -i 127 <local-admin>

rде <local-admin> - имя локального администратора сервера, заданное при установке ОС;

3) перезагрузить сервер;

4) выполнить инициализацию сервиса фронтальной машины командой:

sudo brestcloud-configure

В процессе инициализации сервиса фронтальной машины необходимо:

а) указать имя администратора домена (имя администратора ipa-сервера), заданное во время выполнения действий по установке и настройке сервиса контроллера домена, и нажать клавишу <Enter>),

б) ввести пароль администратора домена, заданный во время выполнения действий по установке и настройке сервиса контроллера домена, и нажать клавишу <Enter>),

в) задать имя учетной записи администратора ПК СВ (имя brestadmin зарезервировано и не может быть использовано),

г) задать пароль учетной записи администратора ПК СВ.

ВНИМАНИЕ! Пароль администратора ПК СВ должен удовлетворять следующим требованиям сложности:

- быть длиной не менее 8 символов.
- пароль должен содержать символы из не менее чем 3-х групп:

- латинские буквы в нижнем регистре,
- латинские буквы в верхнем регистре.
- цифры,
- служебные символы.

Об успешной инициализации сервиса фронтальной машины будет свидетельствовать следующая надпись:

Настройка прошла успешно!

# <span id="page-15-0"></span>2.3. Настройка браузера Mozilla Firefox и подключение к веб-интерфейсу ПК СВ

Управление облаком ПК СВ осуществляется с помощью веб-интерфейса по адресу https://<полное доменное имя>/,

где <полное доменное имя> - полное доменное имя сервера, на котором раз-

вернут сервис фронтальной машины.

В данном разделе представлен порядок настройки браузера для дискреционного режима работы ПК СВ. Особенности настройки браузера для сервисного режима ПК СВ представлены в разделе 2.8.

ВНИМАНИЕ! В облаке ПК СВ применяется доменная аутентификация, в связи с этим для выполнения описываемых подготовительных действий необходимо войти в ОС компьютера под доменной учетной записью.

Чтобы настроить браузер для использования доменной аутентификации, необходимо выполнить следующие действия:

1) установить браузер Mozilla Firefox (если при установке ОС СН не был выбран пункт Средства работы в сети) командой:

sudo apt install firefox

2) запустить браузер, например, с использованием графического интерфейса: «Пуск

- Сеть - Веб-браузер Firefox»:

3) в адресную строку ввести about: config и нажать клавишу <Enter>;

4) на открывшейся странице с предупреждением нажать на кнопку [Accept the Risk and Continue] (Принять риск и продолжить);

5) на открывшейся странице Расширенные настройки в поле поиска ввести следующее слово: negotiate;

6) для параметров network.negotiate-auth.trusted-uris и network.negotiate-auth.delegation-uris установить значение:

«http://, https://»;

7) добавить в исключение самоподписной ssl сертифкат, для этого:

а) перейти по адресу: https://<полное доменное имя>:2616,

где <полное доменное имя> - полное доменное имя сервера, на котором развернут сервис фронтальной машины,

б) на открывшейся странице с предупреждением нажать на кнопку [Дополнительно], а затем - на кнопку [Принять риск и продолжить],

в) на открывшейся странице Open Nebula вводить ничего не нужно;

8) аналогичным образом добавить в исключение самоподписной ssl сертифкат для порта 29876 (используется для подключения к удаленному рабочему столу ВМ). Открывшуюся страницу с сообщением об ошибке можно закрыть;

9) перейти к веб-интерфейсу ПК СВ по адресу: https://<полное доменное имя>;

 $10)$  на открывшейся странице с предупреждением нажать на **КНОПКУ** [Дополнительно], а затем - на кнопку [Принять риск и продолжить];

11) на открывшейся странице Брест нажать на кнопку [Login].

## 2.4. Установка и инициализация сервиса узла виртуализации

<span id="page-16-0"></span>В данном разделе представлен порядок установки и инициализации сервиса узла виртуализации для дискреционного режима работы ПК СВ, при этом узел виртуализации будет настроен на использование гипервизора KVM.

Особенности установки и инициализации сервисного режима работы ПК СВ представлены в разделе 2.8.

Особенности использования гипервизора LXC представлены в разделе 2.9.

Примечание. Процесс инициализации сервиса узла виртуализации с помощью плейбуков Ansible описан в разделе 2.6.

Для установки и инициализации сервиса узла виртуализации необходимо выполнить следующие действия:

1) установить пакет ipa-libvirt-qemu командой:

sudo apt install ipa-libvirt-qemu

В открывшемся окне ЛИЦЕНЗИОННОЕ СОГЛАШЕНИЕ нажать кнопку [Принять];

2) присвоить локальному администратору сервера максимальный уровень целостности, равный 127, командой:

sudo pdpl-user -i 127 <local-admin>

rде <local-admin> — имя локального администратора сервера, заданное при установке ОС;

3) перезагрузить сервер;

4) выполнить инициализацию сервиса узла виртуализации командой:

```
sudo ipa-libvirt-qemu-configure
```
В процессе инициализации сервиса узла виртуализации необходимо:

а) указать имя администратора домена (имя администратора ipa-сервера),

заданное во время выполнения действий по установке и настройке сервиса контроллера домена, и нажать клавишу <Enter>),

б) ввести пароль администратора домена, заданный во время выполнения действий по установке и настройке сервиса контроллера домена, и нажать клавишу <Enter>),

в) ввести полное доменное имя фронтальной машины и нажать клавишу <Enter>).

г) ввести имя локального администратора фронтальной машины,

д) ввести пароль локального администратора фронтальной машины.

Об успешной инициализации сервиса узла виртуализации будет свидетельствовать следующая надпись:

<span id="page-17-0"></span>Настройка прошла успешно!

#### 2.5. Настройка ключевого доступа по ssh для пользователя root

Для обеспечения взаимодействия между сервисами облака ПК СВ необходимо настроить беспарольный доступ для пользователя root между всеми серверами. Даже в случае, когда ПК СВ развернут на одном сервере, следует выполнить обмен ключами «сам на себя».

Чтобы настроить беспарольный доступ для пользователя root необходимо выполнить следующие действия:

```
1) на каждом узле виртуализации создать ssh-ключ от имени пользователя root ко-
Maндой sudo ssh-keygen. Для всех параметров оставлять значения по умолчанию
(сразу нажимать клавишу <Enter>);
```

```
2) на каждом узле виртуализации выполнить обмен ключами командами:
KEY=$(sudo cat /root/.ssh/id rsa.pub)
ssh <local-admin>@<front-hostname> \
      "sudo bash -c \"echo $KEY >> /root/.ssh/authorized keys\""
ssh <local-admin>@<node-1-hostname> \
      "sudo bash -c \"echo $KEY >> /root/.ssh/authorized keys\""
ssh <local-admin>@<node-2-hostname> \
      "sudo bash -c \"echo $KEY >> /root/.ssh/authorized keys\""
ssh <local-admin>@<node-N-hostname> \
```
"sudo bash -c \"echo \$KEY >> /root/.ssh/authorized keys\""

<front-hostname> и <node-N-hostname> - имя (hostname) фронтальной где машины и N-го узла виртуализации, соответственно. Допускается вместо имен указывать IP-адреса;

<local-admin> - имя локального администратора сервера с установленным сервисом фронтальной машины или узла виртуализации, заданное при установке ОС;

а) при появлении приглашения для ввода вида:

Are you sure you want to continue connecting (yes/no)? ввести yes и нажать клавишу <Enter>,

б) ввести пароль локального администратора сервера с установленным сервисом фронтальной машины или узла виртуализации, заданный при установке OC:

3) перейти на сервер с установленным сервисом фронтальной машины и создать ssh-ключ от имени пользователя root командой sudo ssh-keygen. Для всех параметров оставлять значения по умолчанию (сразу нажимать клавишу <Enter>);

4) на сервере с установленным сервисом фронтальной машины выполнить обмен ключами с каждым узлом командами:

KEY=\$(sudo cat /root/.ssh/id rsa.pub)

ssh <local-admin>@<node-1-hostname> \

```
"sudo bash -c \"echo $KEY >> /root/.ssh/authorized_keys\""
```
ssh <local-admin>@<node-2-hostname> \

```
"sudo bash -c \"echo $KEY >> /root/.ssh/authorized keys\""
```
ssh <local-admin>@<node-N-hostname> \

"sudo bash -c \"echo \$KEY >> /root/.ssh/authorized\_keys\""

<node-N-hostname> - имя (hostname) N-го узла виртуализации. Допускаетгде ся вместо имен указывать IP-адреса;

<local-admin> - имя локального администратораимя локального администратора сервера с установленным сервисом узла виртуализации, заданное при установке ОС.

а) при появлении приглашения для ввода вида:

Are you sure you want to continue connecting (yes/no)?

ввести yes и нажать клавишу <Enter>.

б) ввести пароль локального администратора сервера с установленным сервисом узла виртуализации, заданный при установке ОС;

5) проверить обмен ключами, для этого:

а) в терминале фронтальной машины выполнить вход по ssh на узел виртуализации командой:

sudo ssh <node-N-hostname>

б) выполнить вход по ssh на фронтальную машину командой:

sudo ssh <front-hostname>

rge <front-hostname> и <node-N-hostname> - имя (hostname) фронтальной машины и N-го узла виртуализации, соответственно. Допускается вместо имен указывать IP-адреса.

Настройка считается успешно завершенной, если после выполнения команды был осуществлен вход без пароля;

в) последовательно закрыть сессии ssh командами:

exit

exit

6) аналогичным образом проверить беспарольный доступ на остальных узлах виртуализации.

## 2.6. Инициализация сервисов ПК СВ с помощью плейбуков Ansible

<span id="page-19-0"></span>В домене FreeIPA с помощью программного средства Ansible возможно удаленно инициировать сервис фронтальной машины и узла виртуализации.

Примечание. На серверах предварительно должны быть установлены пакеты brestcloud-ipa (для сервиса фронтальной машины) или ipa-libvirt-gemu (для сервиса узла виртуализации). Кроме того, должен быть настроен ключевой доступ по ssh для пользователя root между всеми серверами.

Для того чтобы инициировать сервис фронтальной машины и узла виртуализации, необходимо на машине, с которой будет производится настройка, от имени администратора с высоким уровнем целостности выполнить следующие шаги:

1) установить Ansible командой:

sudo aptitude install brest-ansible

2) скопировать каталог с плейбуками Ansible в домашний каталог, выполнив команду:

```
cp -r /var/lib/brest-ansible $HOME
```

```
3) СКОРРЕКТИРОВАТЬ ФАЙЛ ~/brest-ansible/inventory.ini;
```
Пример [all:vars] ### FreeIPA freeipa server fqdn="astral.m.dom" freeipa admin="admin" freeipa admin pass="Asdf1234"

### Брест

```
freeipa_brestadmin="brestchief"
freeipa_brestadmin_pass="Asdf1234"
[brest-front]
brest_front ansible_host='10.10.10.108' ansible_user='toor'
ansible_password='quertyl23' ansible_become_pass='{{ ansible_password }}'
```

```
[brest-nodes]
brest_node_l ansible_host='10.10.10.103' ansible_user='toor'
ansible_password='quertyl23' ansible_become_pass='{{ ansible_password }}'
```
freeipa server fqdn — полное доменное имя контроллера домена, где freeipa admin - имя администратора домена, freeipa admin pass - пароль администратора домена, freeipa brestadmin - имя доменной учетной записи администратора ПК СВ (имя brestadmin зарезервировано и не может быть использовано), freeipa brestadmin pass - пароль администратора ПК СВ. ВНИМАНИЕ! Пароль администратора ПК СВ должен удовлетворять следующим требованиям сложности:

- быть длиной не менее 8 символов.
- пароль должен содержать символы из не менее чем 3-х групп:
	- латинские буквы в нижнем регистре,
	- латинские буквы в верхнем регистре,
	- цифры,
	- служебные символы;

 $[brest-front]$  - группа для описания серверов с ролью фронтальной машины,

[brest-nodes] — группа для описания серверов с ролью узла виртуализации.

ansible host - IP-адрес или полное доменное имя сервера (с ролью фронтальной машины или узла виртуализации),

ansible user - имя локального администратора сервера (с ролью фронтальной машины или узла виртуализации),

 $ansible$   $password$   $-$  пароль локального администратора сервера (с ролью фронтальной машины или узла виртуализации),

ansible become pass - пароль для комадны sudo. Если совпадает с паролем администратора или пароль для sudo не требуется, оставить без изменений значение «{{ ansible password }}»;

4) перейти в каталог с плейбуками:

cd ~/brest-ansible

5) запустить плейбук конфигурирования:

- команда для инициализации сервиса фронтальной машины:

ansible-playbook brestcloud\_ipa\_configure.yml

- команда для инициализации сервиса узла виртуализации:

ansible-playbook brestcloud ipa kvm nodes.yml

Об успешной инициализации сервиса будет свидетельствовать следующая надпись: Настройка прошла успешно!

## 2.7. Алгоритм Raft

<span id="page-22-0"></span>Для обеспечения отказоустойчивости сервиса фронтальной машины в ПК СВ применяется технология Raft.

Алгоритм Raft позволяет объединять несколько экземпляров фронтальной машины в зону, конфигурацию которой можно менять (добавлять и удалять узлы), не прерывая работу облака. Для этой зоны выделяется плавающий (способный при необходимости переходить от одного узла к другому) IP-адрес. Из доступных узлов выбирается лидер, которому присваивается ранее выделенный IP-адрес. Лидер обслуживает все входящие запросы. Все изменения на лидере синхронизируются с остальными узлами зоны. Если работа лидера прерывается на 100 миллисекунд, то выбирается новый лидер из числа исправных узлов. Выделенный для зоны IP-адрес присваивается новому лидеру. Таким образом обеспечивается высокая доступность фронтальной машины.

Для работы Raft должны быть соблюдены следующие требования:

1) настроен по крайней мере один контроллер домена;

2) настроена фронтальная машина облака;

3) имеется четное число (не менее двух) дополнительных узлов;

4) ни на одном из узлов не развернут сервис apache2 в режиме «AstraMode off»;

5) выделен IP для настройки плавающего IP-адреса кластера.

Для автоматической настройки зоны, объединяющей несколько экземпляров фронтальной машины, можно воспользоваться скриптом brestcloud-raft-configure, который запускается на одной из фронтальных машин от имени администратора командой:

sudo brestcloud-raft-configure

Далее необходимо следовать указаниями мастера настройки.

ВНИМАНИЕ! Для функционирования данного скрипта экземпляры фронтальной машины должны входить в один и тот же домен FreelPA.

# <span id="page-22-1"></span>2.8. Особенности установки и инициализации сервисного режима работы ПК СВ

Для установки и инициализации сервисного режима работы ПК СВ необходимо выполнить следующие действия:

1) установить сервис фронтальной машины, для этого:

a) на сервере с ролью фронтальной машины установить пакет brestcloud-base командой:

sudo apt install brestcloud-base

В открывшемся окне ЛИЦЕНЗИОННОЕ СОГЛАШЕНИЕ нажать кнопку Принять];

Примечание. Во время установки пакета brestcloud-base автоматически будет выполнена инициализация сервисов фронтальной машины и узла виртуализации.

б) на сервере с ролью фронтальной машины назначить пароль локальному пользователю brestadmin (пользователь создается автоматически) командой: sudo passwd brestadmin

в) перезагрузить сервер с ролью фронтальной машины;

2) установить сервис узла виртуализации на необходимое количество серверов, для этого:

а) установить пакет opennebula-node-kvm командой:

sudo apt install opennebula-node-kvm

В открывшемся окне **ЛИЦЕНЗИОННОЕ СОГЛАШЕНИЕ** нажать кнопку **[Принять]**.

б) перезагрузить сервер с ролью узла виртуализации;

Примечания:

1. На сервере с ролью фронтальной машины сервис узла виртуализации устанавливается и инициируется автоматически при установке пакета

brestcloud-base.

2. При установке пакета opennebula-node-kvm узел виртуализации будет настроен на использование гипервизора KVM. Особенности использования гипервизора LXC представлены в разделе [2.9.](#page-25-0)

3) настроить подключение к веб-интерфейсу ПК СВ в браузере Mozilla Firefox на сервере с ролью фронтальной машины (или на любой другой машине, имеющей сетевой доступ к этому серверу), для этого:

а) установить браузер Mozilla Firefox (если при установке ОС CН не был выбран пункт **Средства работы в сети**) командой:

sudo apt install firefox

б) запустить браузер, например, с использованием графического интерфейса: «Пуск — Сеть — Веб-браузер Firefox»;

в) добавить в исключение самоподписной ssl сертификат, для этого:

- перейти по адресу: https://<полное\_доменное\_имя>:2616,

где <имя фронтальной машины> — имя сервера,

на котором развернут сервис фронтальной машины,

- на открывшейся странице с предупреждением нажать на кнопку **[Дополнительно]**, а затем — на кнопку **[Принять риск и продолжить]**,

- на открывшейся странице **Open Nebula** вводить ничего не нужно;

г) аналогичным образом добавить в исключение самоподписной ssl сертифкат для порта 29876 (используется для подключения к удаленному рабочему столу ВМ). Открывшуюся страницу с сообщением об ошибке можно закрыть;

д) перейти к веб-интерфейсу ПК СВ по адресу:

https://<имя\ фронтальной\ машины>;

е) на открывшейся странице с предупреждением нажать на кнопку [Дополнительно], а затем - на кнопку [Принять риск и продолжить] (дважды);

ж) на открывшейся странице Брест:

- в поле Логин ввести brestadmin,

- в поле Пароль ввести пароль локального пользователя brestadmin, который был задан во время выполнения действий по установка и инициализации сервиса фронтальной машины,

- нажать на кнопку [Войти];

4) зарегистрировать узел виртуализации в веб-интерфейсе ПК СВ, для этого:

a) на сервере с ролью фронтальной машины в файле /etc/hosts добавить строку вида:

<IP-адрес\_узла\_виртуализации> <имя\_узла\_виртуализации>

где <IP-адрес узла виртуализации> - IP-адрес сервера с ролью узла виртуализации,

<имя узла виртуализации> - сетевое имя сервера с ролью узла виртуализации);

б) перейти к веб-интерфейсу ПК СВ по адресу:

https://<имя\ фронтальной\ машины>:

- в) в веб-интерфейсе ПК СВ в меню слева выбрать пункт меню «Инфраструктура
- Узлы» и на открывшейся странице Узлы нажать на кнопку [+];
- г) на открывшейся странице Создать узел:

- в поле Имя хоста указать сетевое имя сервера с ролью узла виртуализации.

- в поле Логин администратора ввести имя локального администратора сервера с ролью узла виртуализации,

- в поле Пароль администратора ввести пароль локального администратора сервера с ролью узла виртуализации,

- нажать на кнопку [Создать];

д) на открывшейся странице Узлы появится запись о зарегистрированном узле виртуализации. Необходимо дождаться пока в столбце Статус для этого узла

виртуализации значение Инициализация не изменится на ВКЛ. Для обновления значения статуса можно воспользоваться кнопкой **[Обновить]**.

## <span id="page-25-0"></span>**2.9. Особенности использования гипервизора LXC**

Для обеспечения поддержки контейнерной системы виртуализации (LXC) необходи-

мо:

1) на фронтальной машине ПК СВ установить пакет opennebula-lxc, выполнив команду:

sudo apt install opennebula-lxc

и перезапустить службу opennebula командой:

sudo systemctl restart opennebula

2) на новом узле виртуализации установить пакет opennebula-lxc-node, выполнив команду:

```
sudo apt install opennebula-lxc-node
```
3) в веб-интерфейсе ПК СВ зарегистрировать новый узел виртуализации, при этом в раскрывающемся списке **Тип** следует выбрать «LXC» (см. рис. [2\)](#page-25-1).

<span id="page-25-1"></span>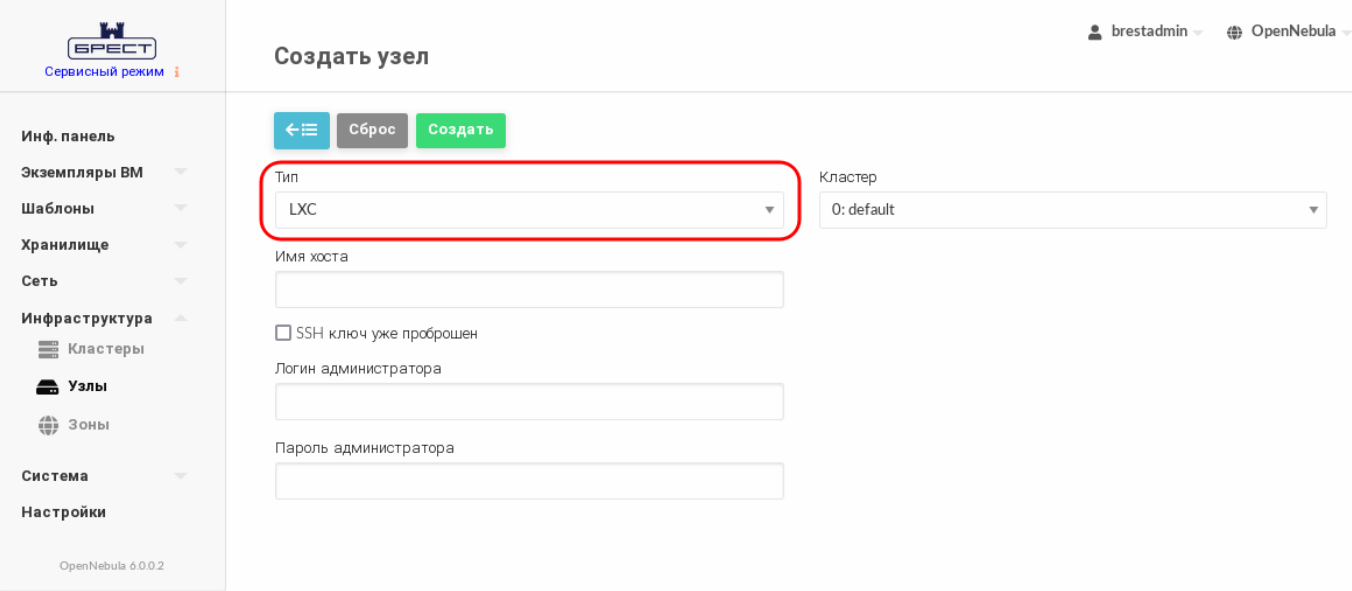

Рис. 2

Для того чтобы создать LXC-шаблон ОС СН, необходимо на фронтальной машине ПК СB выполнить команду:

sudo brest-lxc-configure

Просмотреть имеющиеся LXC-шаблоны можно в веб-интерфейсе ПК СВ во вкладке «Шаблоны» (см. рис. [3\)](#page-25-2).

<span id="page-25-2"></span>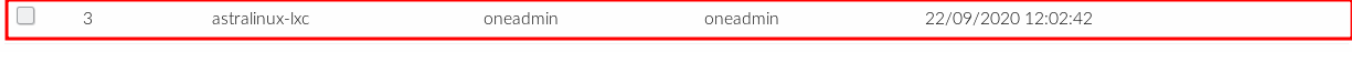

Порядок действий по созданию новых контейнеров из LXC-шаблона такой же, как и при создании ВМ.

Примечание. По умолчанию для входа в контейнер установлены следующие аутентификационные параметры: имя пользователя с административными правами -«admin», пароль - «astralinux».

#### 3. НАСТРОЙКА ОБЛАЧНОГО ХРАНИЛИЩА

#### <span id="page-27-0"></span>3.1. Общие сведения

<span id="page-27-1"></span>В облаке ПК СВ для развертывания ВМ используется два типа облачного хранилища данных:

- хранилище образов (Images Datastore) - предназначено для хранения всех зарегистрированных образов, которые могут использоваться для создания ВМ или хранения пользовательских данных;

- системное хранилище (System Datastore) — используется для хранения дисков виртуальных машин, работающих в текущий момент.

Кроме того, отдельно выделяют хранилище файлов и ядер (Files & Kernels Datastore), которое используется для хранения обычных файлов. Такими файлами могут быть ядра виртуальных машин (kernels), временные диски (ramdisks) или контекстные файлы. Например, в хранилище файлов и ядер можно поместить определенный инит-скрипт и указать его в контекстуализации для ВМ. Тогда при загрузки ОС этой ВМ будет выполняться указанный инит-скрипт. Для передачи файлов из хранилища файлов в runtime-директорию ВМ используется метод передачи ssh (устанавливается по умолчанию). Процесс настройки хранилища файлов и ядер описан в разделе 3.8.

На рис. 4 представлена упрощенная схема взаимодействия облачных хранилищ данных.

<span id="page-27-2"></span>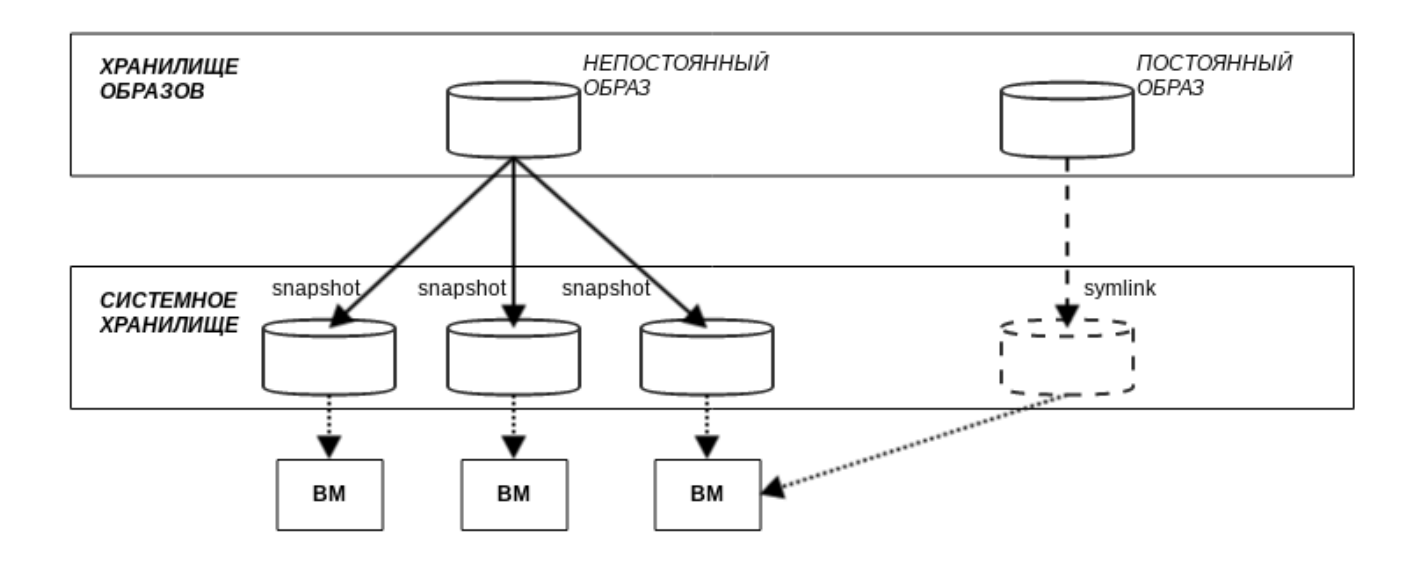

Рис. 4

В зависимости от назначения выделяют два типа образов:

- непостоянный образ, предназначен для создания системного диска ВМ. При создании ВМ такой образ, условно говоря, «копируется» из хранилища образов в системное хранилище. После удаления ВМ «копия» образа в системном хранилище также удаляется;

- постоянный образ, предназначен для хранения пользовательских данных (БД, файловый репозиторий и т.д.). При создании ВМ такой образ, условно говоря, «перемещается» из хранилища образов в системное хранилище. После удаления ВМ постоянный образ «перемещается» обратно в хранилище образов. Таким образом, изменения, внесенные во время работы ВМ, будут сохранены.

Образы дисков передаются («копируются» и «перемещаются») между хранилищем образов и системным хранилищем с помощью драйверов программного обеспечения (ПО) Transfer Manager (TM). Эти драйверы представляют собой специальные элементы ПО, которые выполняют низкоуровневые операции хранения.

Для построения облачного хранилища данных используются следующие базовые технологии хранения:

- Filesystem — файловая технология хранения (см. раздел 3.3);

**ВНИМАНИЕ!** Сетевая файловая система (Network File System - NFS) не поддерживает файловые атрибуты безопасности. В связи с этим не допускается использование NFS в облаке ПК СВ, функционирующем в дискреционном режиме.

- LVM - блочная технология хранения с использованием LVM (logical volume manager - менеджер логических томов) - см. раздел 3.4;

- Ceph — объектная технология хранения Ceph (см. раздел 3.5):

- Raw Device Mapping — прямое подключение к ВМ существующих блочных устройств. используется только для организации хранилища образов (см. раздел 3.6):

- iSCSI-Libvirt — прямое подключение к ВМ существующих устройств iSCSI, используется только для организации хранилища образов (см. раздел 3.7).

В таблице 2 приведено описание доступных методов передачи данных (драйверов) для используемых базовых технологий хранения.

<span id="page-28-0"></span>Таблица 2

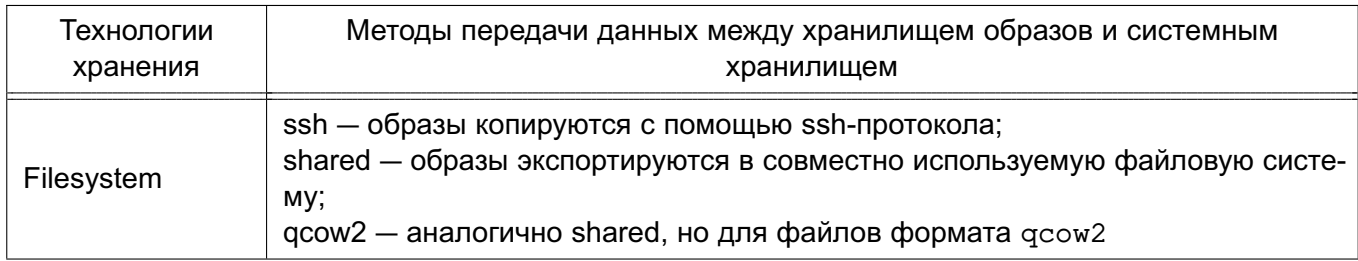

#### Окончание таблицы 2

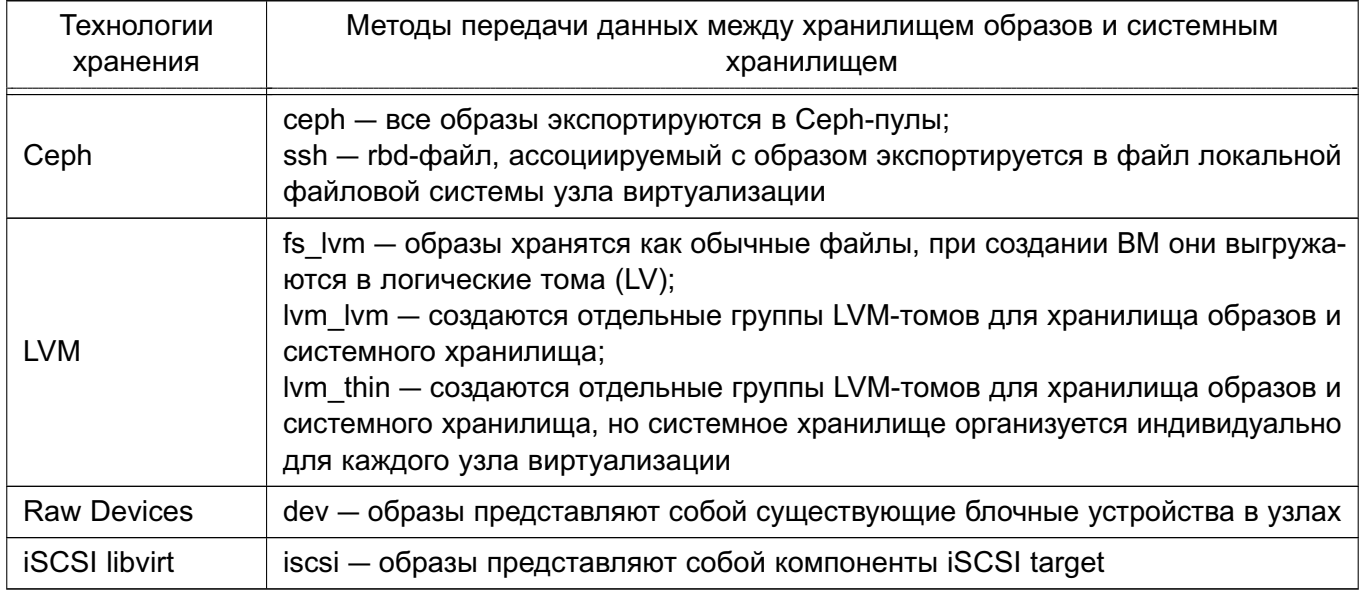

По умолчанию после инициализации сервисов ПК СВ (см. главу 2) облачные хранилифайловой ща настроены на использование локальной системы (каталоги /var/lib/one/datastores/<идентификатор хранилища>). При этом в качестве метода передачи данных между хранилищем образов и системным хранилищем установлен ssh.

Идентификаторы и наименования облачных хранилищ, созданных по умолчанию во время инициализации сервисов ПК СВ, приведены в таблице 3.

#### <span id="page-29-1"></span>Таблица 3

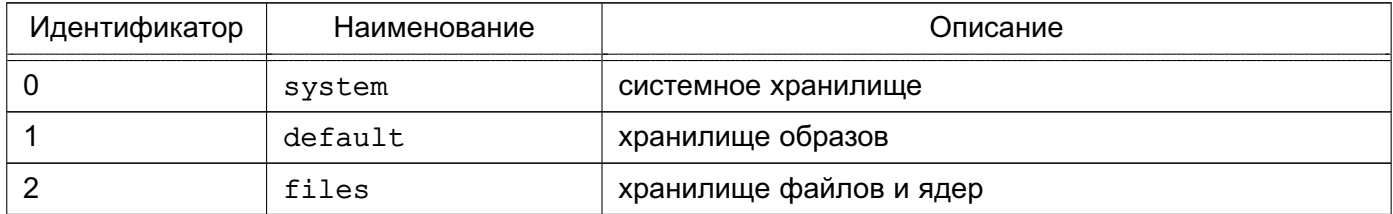

Примечание. Стандартный путь для хранилищ /var/lib/one/datastores можно изменить в конфигурационном файле /etc/one/oned.conf через параметр настройки DATASTORE LOCATION (См. раздел 5.3).

#### 3.2. Создание облачных хранилищ

<span id="page-29-0"></span>Для создания облачного хранилища необходимо выполнить следующую последовательность действий:

1) подготовить систему хранения данных в соответствии с выбранной технологией хранения;

2) в облаке ПК СВ создать логическую сущность хранилища, указав его имя, тип и метод передачи данных. После создания логической сущности хранилища будет

создан каталог с идентификатором хранилища (по умолчанию

/var/lib/one/datastores/<идентификатор хранилища>);

3) на фронтальной машине и узлах виртуализации смонтировать подготовленную систему хранения данных в каталог хранилища.

ВНИМАНИЕ! При использовании файловой технологии хранения (например, кластерной файловой системы ocfs2), после добавления записи об автоматическом монтировании в файле /etc/fstab и перезагрузки ОС, необходимо назначить на каталог этого хранилища владельца oneadmin. В противном случае при перезагрузке ОС владелец меняется на root и использование хранилища будет не доступно.

<span id="page-30-0"></span>Подробнее процесс создания облачных хранилищ, построенных на базе различных технологий хранения, описан в разделах 3.3-3.7

#### 3.3. Облачные хранилища на базе файловой технологии хранения

Файловая технология хранения позволяет хранить образы ВМ в виде файла.

Рекомендуется иметь несколько хранилищ, построенных на базе файловой технологии хранения и с применением различных методов передачи данных, для:

- распределения операций ввода-вывода между серверами хранения данных;

- обеспечение непрерывности обслуживания.

#### 3.3.1. Схема облачного хранилища

<span id="page-30-1"></span>Образы сохраняются соответствующий  $\mathbf{B}$ каталог хранилища (по умолчанию /var/lib/one/datastores/<идентификатор хранилища>). Для каждой рабочей ВМ создается каталог с названием по идентификационному номеру ВМ в соответствующем системном хранилище. В данных каталогах содержатся диски ВМ и дополнительные файлы, например, файлы контрольных точек или файлы снимков.

#### 3.3.1.1. Методы передачи Shared и Qcow2

<span id="page-30-2"></span>Метод совместной передачи (shared transfer driver) предполагает, что на всех узлах виртуализации установлена и настроена распределенная файловая система, например NFS. Все файловые операции (1n, ср и т.д.) выполняются на узле виртуализации (см. рис. 5).

<span id="page-31-1"></span>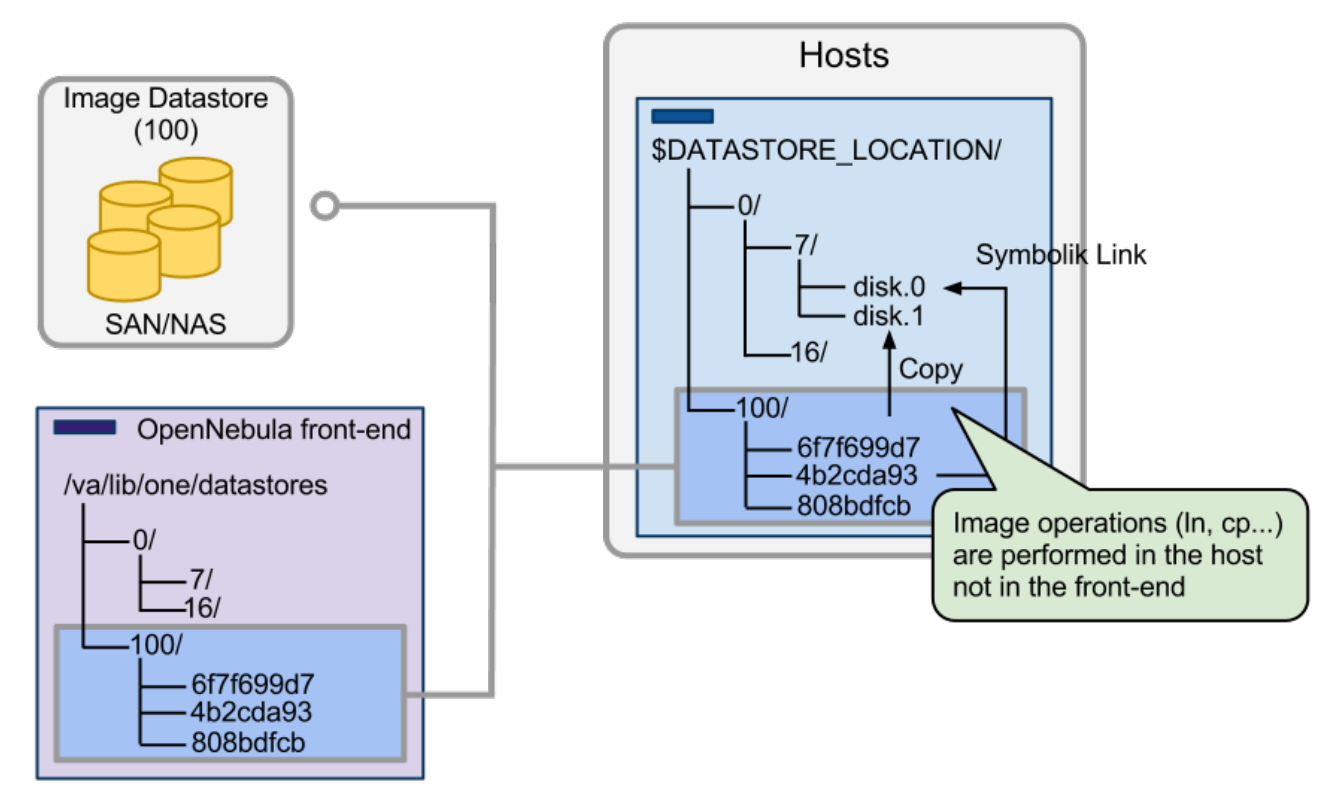

Рис. 5

Данный метод передачи сокращает время развертывания ВМ и обеспечивает возможность динамического перемещения. Однако возможно снижение производительности виртуальных машин, если службы виртуализации оказывают интенсивные нагрузки на диск. Это ограничение можно преодолеть путем:

- использования серверов с различными файловыми системами для хранилищ образов с распределением фактической пропускной способности подсистемы вводавывода;

- использования дополнительного системного хранилища, настроенного на применение метода передачи ssh, при котором образы копируются локально на каждый узел;

- дополнительной настройки или улучшения серверов файловых систем.

#### 3.3.1.2. Метод передачи SSH

<span id="page-31-0"></span>Метод передачи ssh использует локальную файловую систему узлов для размещения образов работающих виртуальных машин. Таким образом все файловые операции выполняются локально, но образы всегда необходимо копировать на узлы. Данный драйвер также не допускает использование динамических перемещений между узлами (см. рис. 6).

33 РДЦП. 10001-02 95 01-1

<span id="page-32-2"></span>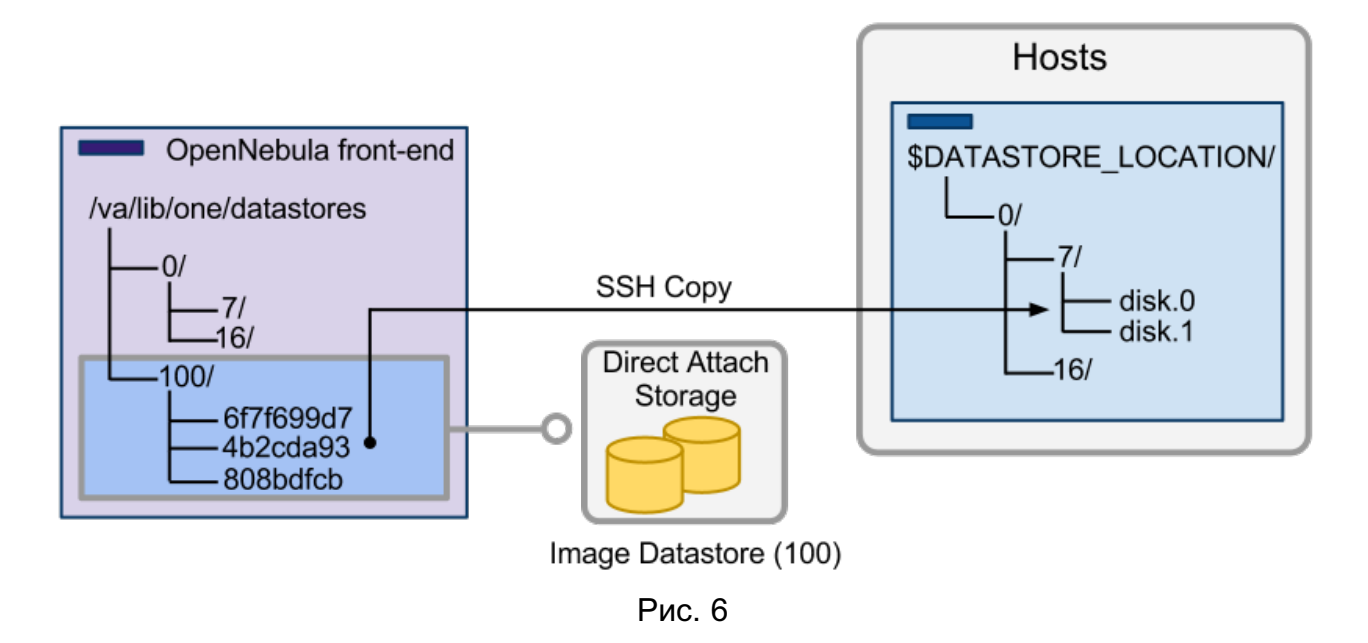

## 3.3.2. Настройка облака ПК СВ

<span id="page-32-0"></span>После того как будет настроена система хранения данных, построенная на базе файловой технологии хранения, настройка облака ПК СВ выполняется в два этапа:

- создание системного хранилища;
- создание хранилище образов.

#### 3.3.2.1. Создание системного хранилища

<span id="page-32-1"></span>При создании нового системного хранилища необходимо указать его имя, тип и метод передачи данных в соответствии с таблицей 4.

<span id="page-32-3"></span>Таблица 4

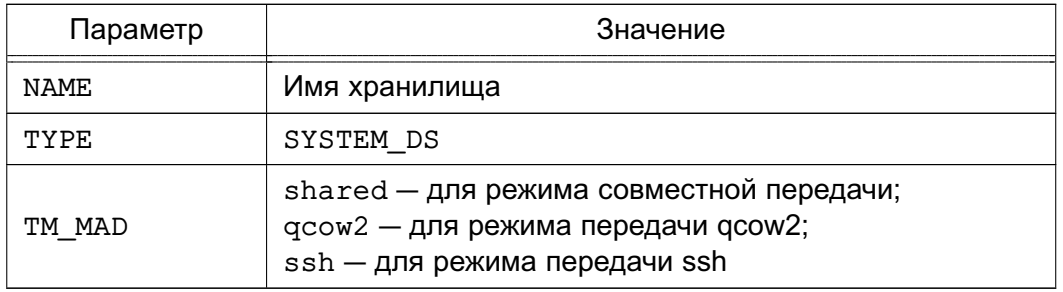

#### Пример

Создание системного хранилища, в котором используется драйвер совместной передачи:

1) создать файл systemds.txt со следующим содержанием:

```
NAME = nfs_system
```

```
TYPE = SYSTEM DS
```
TM  $MAD = shared$ 

2) выполнить команду:

onedatastore create systemds.txt

Пример вывода после выполнения команды:

 $TD: 100$ 

## 3.3.2.2. Создание хранилища образов

<span id="page-33-0"></span>При создании нового хранилища образов необходимо указать его имя, тип (IMAGE DS), базовую технологию хранения (fs) и метод передачи данных в соответствии с таблицей 5.

<span id="page-33-3"></span>Таблица 5

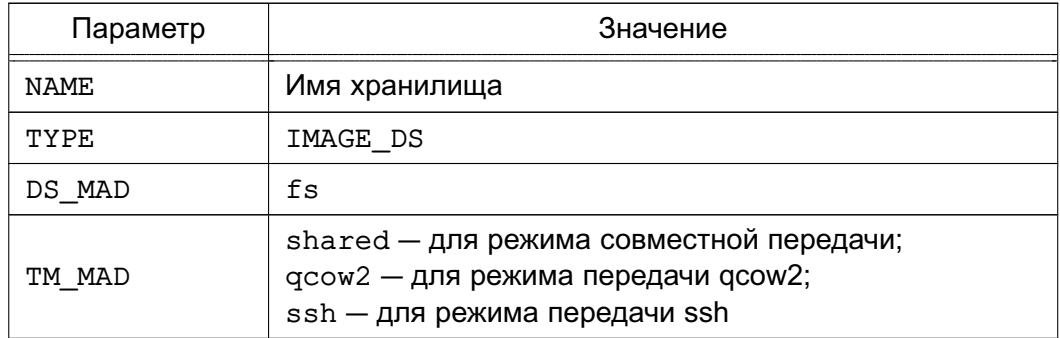

#### Пример

Создание хранилища образов, в котором используется драйвер совместной переда-

ЧИ:

1) создать файл imageds.txt со следующим содержанием:

```
NAME = nfs images
TYPE = IMAGE DSDS MAD = fsTM MAD = shared
```
2) выполнить команду:

onedatastore create imageds.txt

Пример вывода после выполнения команды:

ID: 101

<span id="page-33-1"></span>ВНИМАНИЕ! Необходимо использовать одинаковый метод передачи данных (параметр ТМ МАD) для системного хранилища и для хранилища образов.

## 3.3.3. Настройка фронтальной машины и узла виртуализации

## 3.3.3.1. Методы передачи Shared и Qcow2

<span id="page-33-2"></span>Смонтировать подготовленную систему хранения данных в каталог хранилища (по умолчанию /var/lib/one/datastores/<идентификатор хранилища>). Если все хранилища одного типа, можно смонтировать весь каталог /var/lib/one/datastores.

ВНИМАНИЕ! Для фронтальной машины необходимо смонтировать только хранилища образов.

Примечание. Для монтирования NFS-томов рекомендуются установить следующие параметры: soft, intr, rsize=32768, wsize=32768, no\_root\_squash.

#### 3.3.3.2. Особенности метода передачи qcow2

<span id="page-34-0"></span>Метод передачи дсом2 является разновидностью метода совместной передачи, ориентированным на работу с образами дисков формата qcow2. Образы создаются и передаются с помощью команды gemu-img с использованием оригинального образа в качестве опорного файла. Стандартные параметры можно отправить на клонирование gemu-img с помощью функции OCOW2 OPTIONS в /var/lib/one/remotes/tm/tmrc.

#### 3.3.3.3. Метод передачи SSH

<span id="page-34-1"></span>Смонтировать подготовленный дисковый ресурс (локальное дисковое устройство или SAN/NAS-сервера) в каталог хранилища (по ДИСКОВЫЙ pecypc умолчанию /var/lib/one/datastores/<идентификатор хранилища>). Кроме того, необходимо убедиться в том, что на смонтированном дисковом ресурсе достаточно места для хранения образов и дисков виртуальных машин, которые находятся в состоянии «остановлена» и «не размещена».

ВНИМАНИЕ! Необходимо убедиться в том, что все узлы, включая фронтальную машину, могут осуществлять ssh-передачу на любой другой узел, включая самих себя. В противном случае перемещения не будут выполняться.

#### 3.4. Облачные хранилища LVM

<span id="page-34-2"></span>Блочная технология хранения с использованием LVM обеспечивает возможность использования LVM-томов вместо обычных файлов для хранения образов. При использовании данного типа хранилиша отсутствует необходимость в организации файловой системы.

Примечание. Для хранилища LVM не требуется настройка кластерного управления логическими томами (CLVM) в кластере. Драйверы обновляют метаданные LVM каждый раз, когда образ требуется в другом узле.

## <span id="page-34-3"></span>3.4.1. Драйвер хранилища FS LVM

#### 3.4.1.1. Общие сведения

<span id="page-34-4"></span>Образы хранятся как обычные файлы, по умолчанию установлен следующий путь размещения в хранилище образов: /var/lib/one/datastores/<идентификатор образа>, но при создании ВМ они выгружаются в логические тома (LV). Виртуальные машины запускаются из LV на узле (см. рис. 7).

<span id="page-35-1"></span>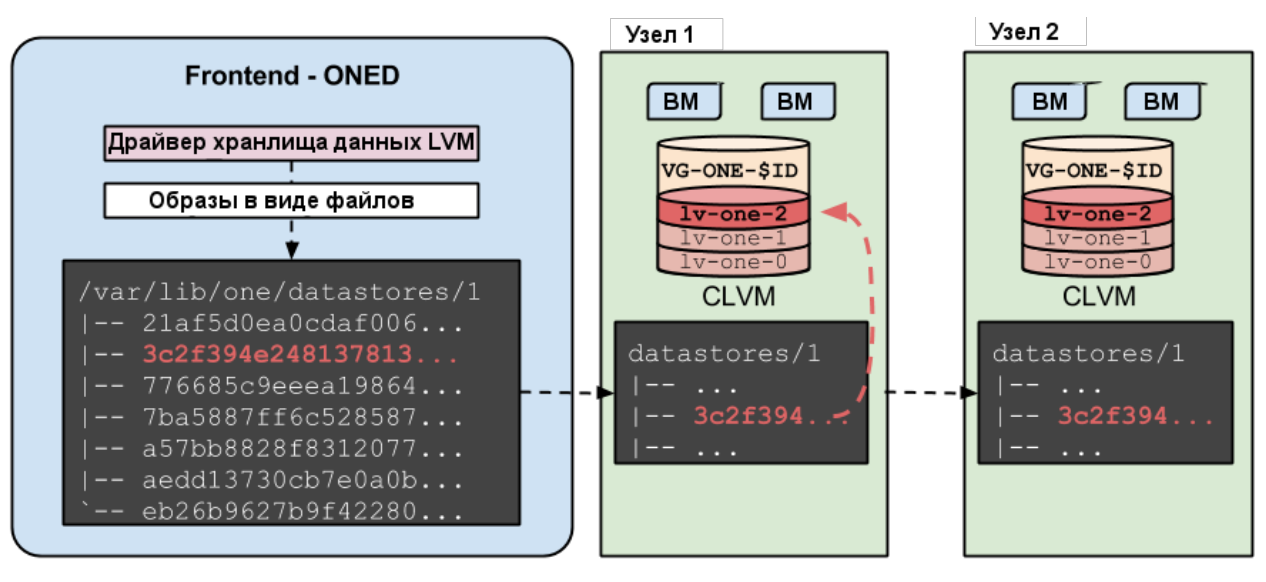

Рис. 7

Драйвер хранилища FS LVM рекомендуется применять при наличии SAN высшего класса (high-end). В этом случае LUN можно экспортировать на все узлы, при этом виртуальные машины смогут работать непосредственно из SAN.

ВНИМАНИЕ! Для хранения образов в виде файлов используется распределенная файловая система, такая как, например, NFS, При этом необходимо выполнить настройку каталогов облачных хранилищ и точек монтирования так же, как и при использовании метода совместной передачи (shared) в облачном хранилище, построенном на базе файловой технологии хранения (см. раздел 3.3). Рекомендуется сначала выполнить развертывание системного хранилища, построенного на базе файловой технологии хранения. А затем, убедившись в его корректной работе, заменить его на системное хранилище LVM.

## <span id="page-35-0"></span>3.4.1.2. Настройка облака ПК СВ

Настройка облака ПК СВ выполняется в два этапа:

- создание системного хранилища;
- создание хранилища образов.

При создании нового системного хранилища необходимо задать значения параметров в соответствии с таблицей 6

<span id="page-35-2"></span>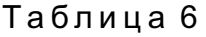

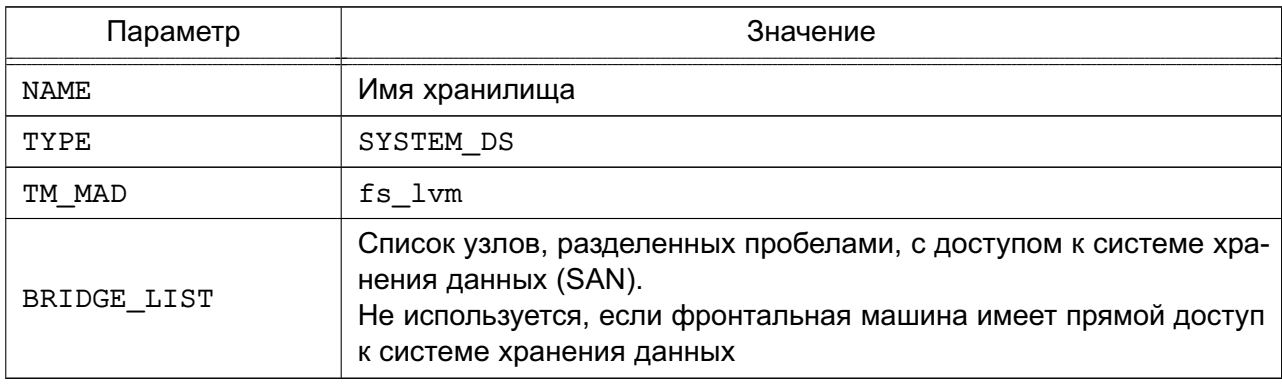
Пример

Создание хранилища LVM с использованием конфигурационного файла:

1) создать файл systemds.txt со следующим содержанием:

NAME =  $lvm$  system

 $TM_MAD = fs_lvm$ 

TYPE = SYSTEM DS

BRIDGE LIST = "NODE1 NODE2"

2) выполнить команду:

onedatastore create systemds.txt

Пример вывода после выполнения команды:

ID: 100

При создании нового хранилища образов необходимо задать значения параметров в соответствии с таблицей 9

#### Таблица 7

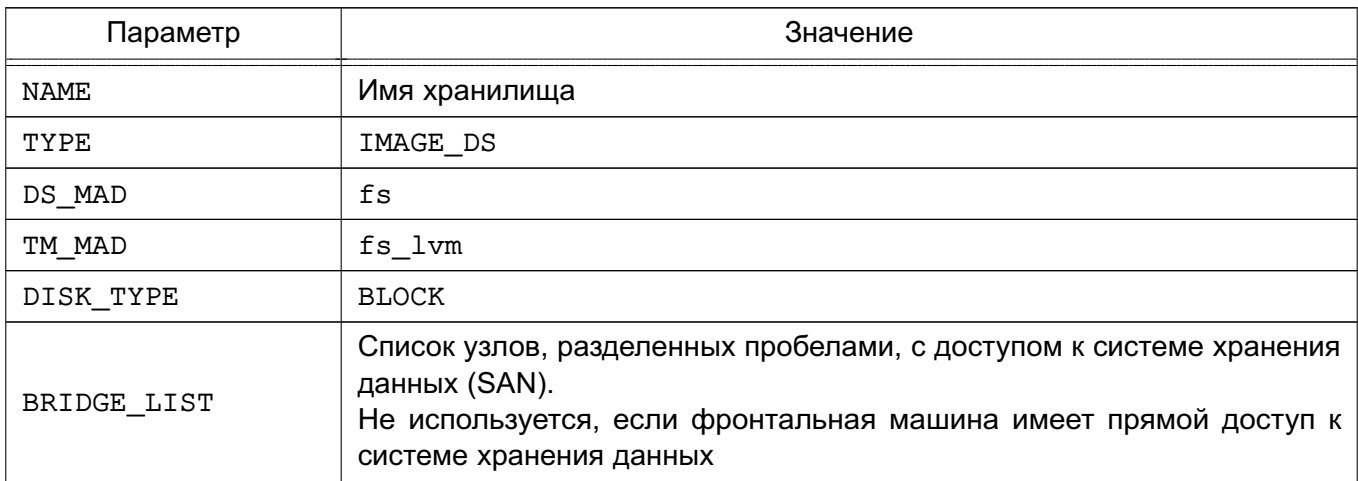

#### Пример

Создание хранилища LVM с использованием конфигурационного файла:

1) создать файл imageds.txt со следующим содержанием:

```
NAME = 1vm \text{ image}DS MAD = fsTM MAD = fs lvm
DISK TYPE = "BLOCK"
TYPE = IMAGE_DSSAFE DIRS="/var/tmp /tmp"
BRIDGE LIST = "NODE1 NODE2"
```
В представленном примере SAFE DIRS - перечень каталогов, разделенных символом пробела, в которые разрешается размещать образы (по умолчанию размещать образы запрещено во все подкаталоги корневого каталога «/»)

2) выполнить команду:

onedatastore create imageds.txt

Пример вывода после выполнения команды: TD: 101

## 3.4.1.3. Настройка фронтальной машины

Дополнительная настройка фронтальной машины не требуется.

## 3.4.1.4. Настройка узла виртуализации

Узлы должны отвечать следующим требованиям:

- на узлах должен быть установлен пакет lvm2;

- в файле /etc/lvm/lvm.conf установить следующие значение для параметра: use  $l$ vmetad = 0;

- все узлы должны иметь доступ к одним и тем же LUN;

- на одном узле должна быть создана группа томов совместно используемых LUN для каждого хранилища с именем вида:

vq-one-<идентификатор системного хранилища>;

## Пример

В системе две виртуальные машины (9 и 10) используют диск с идентификатором «0», работающий в хранилище LVM. На узлах выполнена настройка совместно используемого LUN и создана группа томов с именем vq-one-0. Хранилище будет иметь следующую схему (пример вывода после выполнения команды lvs):

 $T.V$ VG Attr LSize Pool Origin Data% Meta% Move  $lv$ -one-10-0 vg-one-0 -wi------- 2.20g lv-one-9-0 vg-one-0 -wi------- 2.20g

# 3.4.2. Драйвер хранилища LVM LVM

## 3.4.2.1. Общие сведения

Драйвер позволяет организовать хранилище образов и системное хранилище в LVM. При использовании драйвера хранилища LVM LVM необходимо наличие на всех узлах кластера общих блочных устройств хранения данных. При этом, в отличие от использования драйвера FS LVM, нет необходимости создавать общую сетевую файловую систему для образов.

Особенности функционирования драйвера хранилища LVM LVM:

- предварительно необходимо создать отдельные группы LVM-томов для хранилища образов и системного хранилища;

- при загрузке образа диска ВМ в хранилише образов автоматически создается LVM-том, в который записывается загружаемый образ в формате raw;

- при развертывании ВМ в системном хранилище автоматически создается копия

LVM-тома из хранилища образов.

**ВНИМАНИЕ!** В драйвере хранилища LVM LVM не поддерживается создание снапшотов диска.

## 3.4.2.2. Настройка облака ПК СВ

Настройка облака ПК СВ выполняется в два этапа:

- создание системного хранилища;

- создание хранилища образов.

Системные хранилища должны создаваться со значениями, приведенными в табли-

 $ue<sub>8</sub>$ 

<span id="page-38-1"></span>Таблица 8

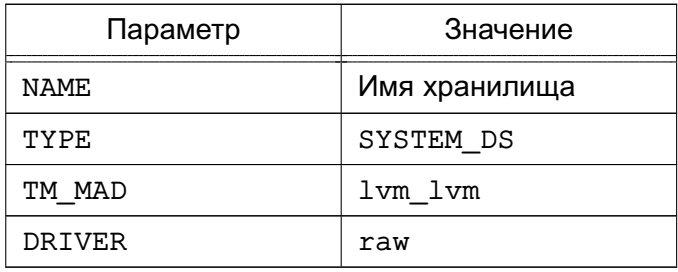

#### Пример

Создание системного хранилища с использованием конфигурационного файла.

cat > system-ds.conf <<EOT

NAME="lvm-lvm-system"

TYPE="SYSTEM DS"

TM MAD="lvm lvm"

DRIVER="raw"

**EOT** 

onedatastore create system-ds.conf

Пример вывода после выполнения команды:

ID: 100

Хранилища образов должны создаваться со значениями, приведенными в таблице 9

<span id="page-38-0"></span>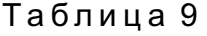

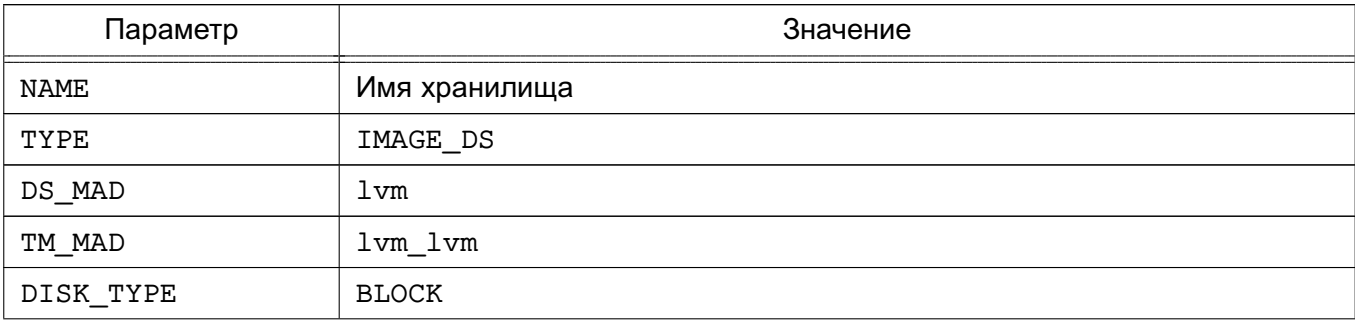

Окончание таблицы 9

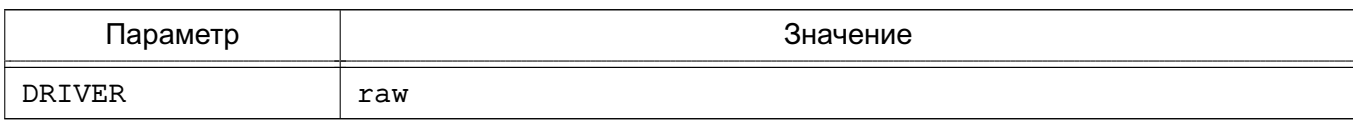

#### Пример

Создание хранилища с использованием конфигурационного файла.

cat > images-ds.conf <<EOT NAME="lym-images" TYPE="IMAGE DS" DISK TYPE="BLOCK" DS MAD="lvm" TM MAD="lvm lvm" DRIVER="raw" **EOT** onedatastore create images-ds.conf Пример вывода после выполнения команды:

ID: 101

#### 3.4.2.3. Настройка фронтальной машины

На фронтальной машине необходимо создать отдельные группы LVM-томов для хранилища образов и системного хранилища.

Пример

Создание групп LVM-томов для хранилища образов и системного хранилища на блочных устройствах (физических дисках) /dev/sdc и /dev/sdb.

pvcreate /dev/sdc pvcreate /dev/sdb vgcreate vg-one-<идентификатор хранилища образов> /dev/sdc vgcreate vg-one-<идентификатор\_системного\_хранилища> /dev/sdb

#### 3.4.2.4. Настройка узла виртуализации

Действия, выполняемые на узлах:

1) в файле /etc/lvm/lvm.conf установить следующие значение для параметра: use  $1$ vmetad = 0:

2) остановить и убрать из автозагрузки сервис  $1vm^2-1vm^2$ , для этого в терминале выполнить команды:

```
systemctl stop lvm2-lvmetad.service
```
systemctl disable lvm2-lvmetad.service

#### 3.4.3. Драйвер хранилища LVM THIN

#### 3.4.3.1. Общие сведения

Драйвер позволяет организовать хранилище образов и системное хранилище в LVM. При использовании драйвера хранилища LVM THIN,  $\mathbf{B}$ отличие  $\overline{C}$ драйвера LVM LVM, системное хранилище организуется индивидуально - для этого необходимо указать отдельное блочное устройство, с которым будет взаимодействовать узел. Это может быть локальное блочное устройство узла виртуализации или выделенное (для каждого узла) блочное устройство системы хранения данных.

Особенности функционирования драйвера хранилища LVM THIN:

- предварительно необходимо создать отдельные группы LVM-томов для хранилища образов и системного хранилища;

- при загрузке образа диска ВМ в хранилище образов автоматически создается LVM-том, в который пишется загружаемый образ в формате raw;

- при развертывании ВМ в системном хранилище из образа диска автоматически создается тонкий LVM-том в формате qcow2.

**ВНИМАНИЕ!** В драйвере хранилища LVM THIN не поддерживается миграция ВМ.

#### 3.4.3.2. Настройка фронтальной машины и узла виртуализации

Действия, выполняемые на узлах и фронтальной машине:

1) на каждом узле в файле /etc/lvm/lvm.conf установить следующие значение для параметра: use lvmetad = 0;

2) на каждом узле остановить и убрать из автозагрузки сервис lvm2-lvmetad, для этого в терминале выполнить команды:

systemctl stop lvm2-lvmetad.service

systemctl disable lvm2-lvmetad.service

3) на фронтальной машине создать хранилище образов и системное хранилище;

4) на фронтальной машине создать отдельную группу LVM-томов для хранилища образов;

5) на каждом узле создать отдельную группу LVM-томов для системного хранилища.

Примеры:

1. Создание хранилища образов с использованием конфигурационного файла:

```
cat > images-ds.conf <<EOT
```

```
NAME="lvm-thin-images"
```
TYPE="IMAGE DS"

DISK TYPE="BLOCK"

DS MAD="lvm thin"

TM\_MAD="lvm\_thin"

DRIVER="qcow2"  $F.$  OT onedatastore create images-ds.conf 2. Создание системного хранилища с использованием конфигурационного файла: cat > system-ds.conf <<EOT NAME="lvm-thin-system" TYPE="SYSTEM DS" TM MAD="lvm thin"

**EOT** 

onedatastore create system-ds.conf

3. Создание группы LVM-томов для хранилища образов на блочном устройстве (физическом диске) /dev/sdc хранилища данных:

pvcreate /dev/sdc

vgcreate vg-one-<IMAGE DS ID> /dev/sdc

где <IMAGE DS ID> - идентификатор хранилища образов.

4. Создание группы LVM-томов для системного хранилища на локальном блочном устройстве (физическом диске) /dev/sdb каждого узла:

pvcreate /dev/sdb

vgcreate vg-one-<SYSTEM\_DS\_ID>-<HOSTNAME> /dev/sdb

lvcreate -T -L <SIZE>G vg-one-<SYSTEM\_DS\_ID>-<HOSTNAME>/onethinpool

<SYSTEM\_DS\_ID> - идентификатор системного хранилища; где

<HOSTNAME> - имя узла кластера;

<SIZE> - размер тонкого пула в ГБ, должен быть не больше размера локального блочного устройства /dev/sdb.

Примечания:

1. При создании тонкого LVM-тома дополнительно к исходному LVM-тому создаются два скрытых тома под метаданные (информация о выделенных блоках).

2. При исчерпании свободного места на скрытых томах, выделенных под метаданные, возникает потеря метаданных и файловых систем на тонких томах, что приводит к ошибке записи.

3. Поврежденные метаданные возможно восстановить с помощью команды 1 vconvert -

4. Драйвер хранилища LVM THIN поддерживает автоматическое увеличение размера томов, в том числе и скрытых томов, выделенных под метаданные. Для этого необходимо всегда оставлять свободное место в группе LVM-томов. Автоматическое увеличение размера томов настраивается в конфигурационном файле /etc/lvm.conf, napamerp: thin pool autoextend.

## 3.5. Облачные хранилища Ceph

Объектная технология хранения Ceph обеспечивает возможность использования блочных устройств Ceph для размещения образов и дисков виртуальных машин.

ВНИМАНИЕ! Для работы данного драйвера необходимо, чтобы узлы виртуализации, использующие технологию Ceph, являлись Ceph-клиентами работающего Ceph-кластера.

## 3.5.1. Общие сведения

Образы и диски виртуальных машин хранятся в одном Ceph-пуле. Каждый образ имеет в пуле имя вида: one-<идентификатор образа>. Виртуальные машины будут использовать RBD-тома для своих дисков если образы помечены как постоянный, в противном случае создаются новые снапшоты образа с наименованием вида:

one-<идентификатор образа>-<идентификатор BM>-<идентификатор диска BM>.

## 3.5.2. Настройка Серһ-кластера

Предварительно должен быть развернут Серһ-кластер. Дополнительно необходимо выполнить следующие настройки:

1) создать пул для облачных хранилищ, указав наименование пула one:

ceph osd pool create one 128

ceph osd lspools

Пример вывода после выполнения команды:

0 data, 1 metadata, 2 rbd, 6 one,

2) определить Ceph-пользователя, который будет иметь доступ к пулу хранилищ. Данный пользователь будет также использоваться libvirt для доступа к образам дисков, например:

```
ceph auth get-or-create client. libvirt mon 'allow rwx' osd \
```
'allow rwx pool=one'

Кроме того, необходимо получить копию ключа данного пользователя для ее дальнейшей передачи на узлы виртуализации, например:

ceph auth get-key client. libvirt | tee client. libvirt. key

ceph auth get client.libvirt -o ceph.client.libvirt.keyring

3) несмотря на то, что в облаке ПК СВ поддерживается RBD-формат «1», настоятельно рекомендуется использовать RBD-формат «2», для этого в файле ceph.conf указать:

[global]

## $rbd$  default format = 2

4) выбрать группу клиентских узлов кластера для использования в качестве мостов хранилищ storage bridges. Эти узлы будут использоваться для импорта образов в Серh-кластер из облака ПК СВ. В данных узлах должна быть установлена команда qemu-imq.

#### 3.5.3. Настройка фронтальной машины

Для фронтальной машины не требуется специальная настройка Ceph. Фронтальная машина будет выполнять доступ к Серһ-кластеру через мосты хранилищ.

## 3.5.4. Настройка узла

Для использования Серһ-кластера необходимо выполнить следующую настройку **V3ЛОВ:** 

1) должны быть установлены клиентские инструментальные средства Ceph;

2) сервис MON должен быть определен в серh. conf для всех узлов, поэтому значения hostname и port не требуется указывать в Ceph-командах;

3) от имени пользователя, входящего в группы astra-admin и astra-console, скопировать набор ключей Ceph-пользователя ceph.client.libvirt.keyring на узлы в каталог /etc/ceph и ключ пользователя client.libvirt.key в каталог  $/var/lib/one:$ 

```
scp ceph.client.libvirt.keyring admin@node:/tmp
```
scp client.libvirt.key admin@node:/tmp

```
ssh admin@node "sudo mv /tmp/ceph.client.libvirt.keyring /etc/ceph"
```
ssh admin@node "sudo mv /tmp/client.libvirt.key /var/lib/one"

```
ssh admin@node "sudo ln -s /var/lib/one/client.libvirt.key \
```
/root/client.libvirt.key"

4) сгенерировать секретный ключ для Серh-пользователя и скопировать его на узлы в каталог /var/lib/one. Запомнить универсальный уникальный идентификатор (UUID) для дальнейшего использования:

UUID='uuidgen'

```
cat > secret.xml <<EOF
```
<secret ephemeral='no' private='no'>

```
<uuid>$UUID</uuid>
```
<usage type='ceph'>

<name>client.libvirt secret</name>

```
\langle/usaqe>
```
</secret> EOF

```
scp secret.xml admin@node:/tmp
ssh admin@node "sudo mv /tmp/secret.xml /var/lib/one"
ssh admin@node "sudo ln -s /var/lib/one/secret.xml /root/secret.xml"
5) установить секретный ключ libvirt и удалить файлы ключа на узлах:
ssh admin@node "sudo virsh -c qemu:///system secret-define secret.xml"
```
ssh admin@node "sudo virsh -c qemu:///system secret-set-value --secret \ \$UUID --base64 \$(cat /root/client.libvirt.key)"

ssh admin@node "sudo rm /root/client.libvirt.key"

ssh admin@node "sudo rm /var/lib/one/client.libvirt.key"

6) убедиться в том, что Ceph-клиент имеет корректные настройки на узле:

ssh admin@node "sudo rbd ls -p one --id libvirt"

7) убедиться в том, что на узлах выделено достаточно места для хранения вспомогательных файлов виртуальных машин, таких как context-диски, файлы развертывания и файлы контрольной точки.

#### 3.5.5. Настройка облака ПК СВ

Для использования Ceph-кластера в качестве облачного хранилища необходимо определить системное хранилище и хранилище образов. Оба хранилища совместно используют одни и те же опции конфигурации, приведенные в таблице 10, и Серh-пул.

Примечание. Можно добавить дополнительные хранилища образов и системные хранилища, указав другие пулы с отличными от Ceph политиками распределения ресурсов/репликации.

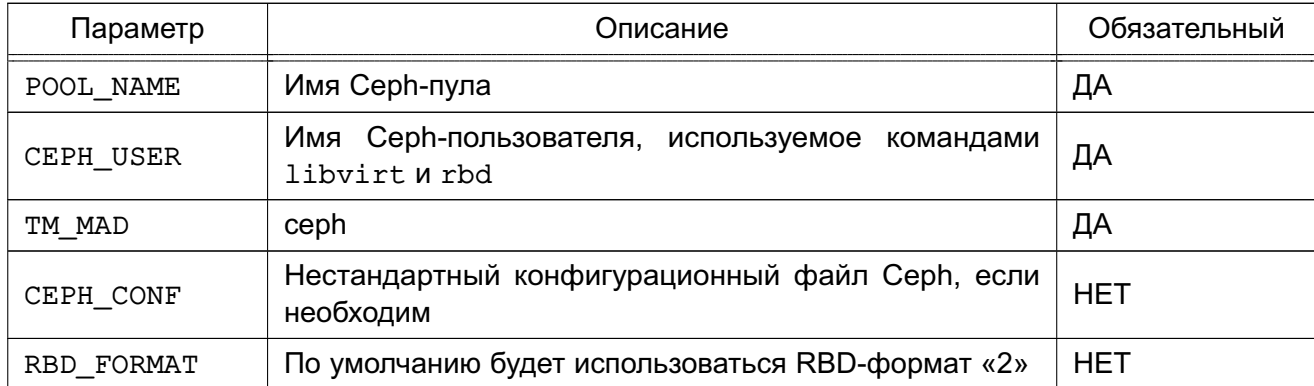

```
Таблица 10
```
#### 3.5.5.1. Создание системного хранилища

Создать системное хранилище в веб-интерфейсе ПК СВ или посредством CLI.

Пример

Создание хранилища с использованием конфигурационного файла:

1) создать файл systemds.txt со следующим содержанием:

```
NAME = ceph system
```

```
TM MAD = ceph
```

```
TYPE = SYSTEM DS
```

```
POOL NAME = one
```

```
CEPH USER = libvirt
```
2) выполнить команду:

onedatastore create systemds.txt Пример вывода после выполнения команды:  $TD: 100$ 

Примечание. Также Серһ может работать с системным хранилищем, построенном на базе файловой технологии хранения с использованием метода совместной передачи (shared) — см. раздел 3.3. В этом случае энергозависимые диски и диски подкачки создаются в виде обычных файлов в системном хранилище. Кроме Ceph-кластера необходимо выполнить установку и настройку распределенной файловой системы, например NFS.

#### 3.5.5.2. Создание хранилища образов

При создании хранилища образов дополнительно к параметрам, приведенным в таблице 10, устанавливаются параметры, указанные в таблице 11.

<span id="page-45-0"></span>Таблица 11

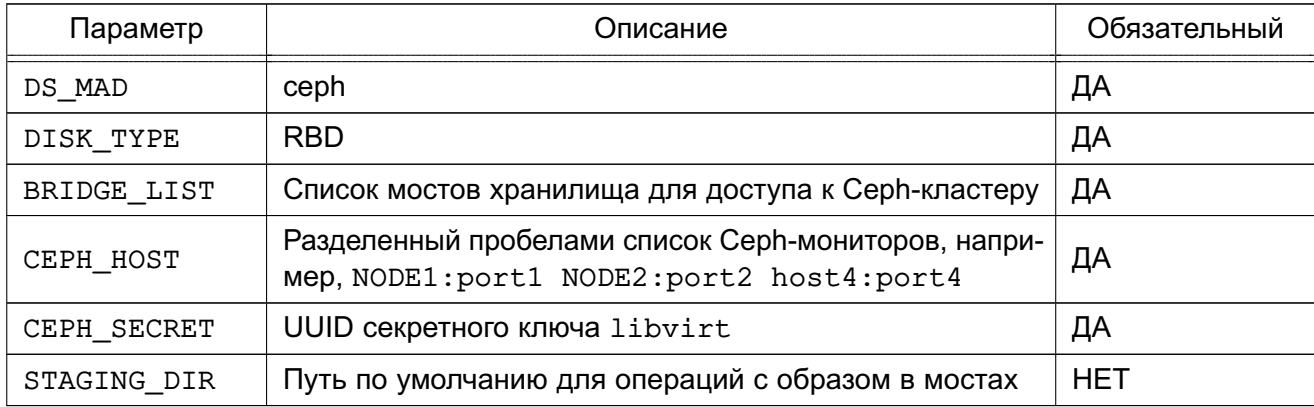

## Пример

Создание хранилища с использованием конфигурационного файла:

1) создать файл imageds.txt со следующим содержанием:

```
NAME = "cephds"DS_MAD = cephTM_MAD = cephDISK TYPE = RBD
POOL NAME = oneCEPH_HOST = NODE1:port1 NODE2:port2
CEPH USER = libvirtCEPH_SECRET = "6f88b54b-5dae-41fe-a43e-b2763f601cfc"
BRIDGE LIST = NODE1 NODE1
```
2) выполнить команду:

onedatastore create imageds.txt

Пример вывода после выполнения команды:

ID: 101

#### 3.5.6. Дополнительные параметры

Следующие значения по умолчанию для Ceph-драйверов находятся в файле /var/lib/one/remotes/datastore/ceph/ceph.conf:

- РООL NAME группа томов;
- STAGING DIR путь для операций с образом;
- RBD FORMAT формат для RBD томов.

#### 3.6. Хранилище образов Raw Device Mapping

Хранилище Raw Device Mapping (RDM) является хранилищем образов, обеспечивающим динамический доступ к блочным устройствам узла.

#### 3.6.1. Общие сведения

Хранилище RDM предназначено для регистрации уже существующих блочных устройств узла. Устройства должны быть установлены и доступны, а виртуальные машины, использующие эти устройства, должны быть настроены для работы в подготовленных для них узлах. Дополнительные файлы виртуальных машин, такие как файлы развертывания или энергозависимые диски, создаются как обычные файлы.

#### 3.6.2. Настройка фронтальной машины

Дополнительная настройка не требуется.

#### 3.6.3. Настройка узла

Дополнительная настройка не требуется.

#### 3.6.4. Настройка облака ПК СВ

После установки хранилиша настройка облака ПК СВ выполняется в два этапа:

- создание системного хранилища;
- создание хранилиша образов.

#### 3.6.4.1. Создание системного хранилища

Хранилише RDM может работать с системным хранилишем, построенным на базе файловой технологии хранения (NAS/NFS или локальная файловая система). При этом могут применяться следующие методы передачи данных:

- метод совместно используемой передачи (shared);
- метод передачи ssh.

Файловая технология хранения используется только для энергозависимых дисков и context-устройств.

#### 3.6.4.2. Создание хранилища образов

Хранилища образов должны создаваться со значениями, приведенными в таблиue 12.

<span id="page-47-0"></span>Таблица 12

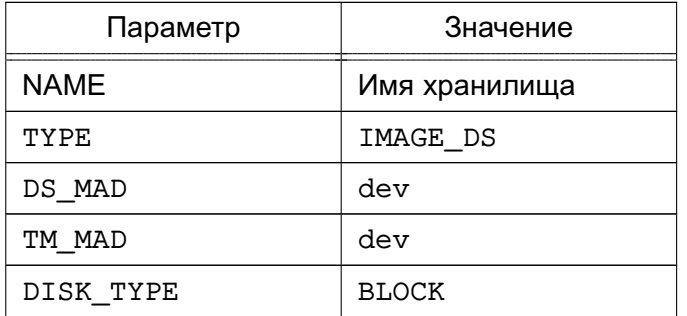

## Пример

Создание хранилища с использованием конфигурационного файла:

1) создать файл imageds.txt со следующим содержанием:

```
NAME = rdm datastore
TYPE = "IMAGE_DS"DS MAD = "dev"TM MAD = "dev"DISK_TYPE = "BLOCK"
2) выполнить команду:
onedatastore create imageds.txt
Пример вывода после выполнения команды:
```
ID: 101

## 3.6.5. Использование хранилища

В хранилище можно добавлять новые образы с указанием пути. При использовании инструмента командной строки нельзя применять сокращенные параметры, т.к. вначале проверяется, существует ли файл и устройство на фронтальной машине.

```
Пример
```
Регистрация в хранилище 101 образа, которому соответствует диск /dev/sdb:

1) создать image.tmpl со следующим содержанием:

```
NAME=scsi device
PATH=/dev/sdb
PERSISTENT=YES
2) выполнить команду:
oneimage create image.tmpl -d 101
```
Примечание. Данное хранилище является контейнером для существующих устройств, и образы используют его память. Все зарегистрированные устройства имеют размер 0, а хранилище устройств в целом занимает не более 1 МБ доступного пространства.

## 3.7. Хранилище образов iSCSI-Libvirt

Хранилище iSCSI-Libvirt является хранилищем образов, предназначенное для регистрации уже существующих томов iSCSI, доступных узлам гипервизора.

## 3.7.1. Настройка фронтальной машины

Дополнительная настройка не требуется.

## 3.7.2. Настройка узла виртуализации

Дополнительная настройка не требуется.

# 3.7.3. Аутентификация iSCSI CHAP

Для использования аутентификации по протоколу СНАР необходимо создать секретный ключ libvirt на всех узлах.

При использовании аутентификации СНАР необходимо учесть следующее:

- поле incominguser в файле аутентификации iSCSI должно соответствовать параметру хранилища ISCSI USER;

- поле <target> в XML-файле секретного ключа должно содержать параметр ISCSI\_USAGE;

- действия должны быть выполнены на всех узлах.

Для настройки аутентификации СНАР необходимо:

1) создать файл аутентификации iSCSI-источника, например, следующего содержания:

```
<target ign.2013-07.com.example:iscsi-pool>
     backing-store /home/tgtd/iscsi-pool/disk1
     backing-store /home/tqtd/iscsi-pool/disk2
      incominguser myname mysecret
```
</target>

```
2) создать файл iscsi-secret.xml следующего содержания:
```

```
<secret ephemeral='no' private='yes'>
```

```
<description>Passphrase for the iSCSI example.com server</description>
<usage type='iscsi'>
```
<target>libvirtiscsi</target>

 $\langle$ /usaqe>

</secret>

- 3) зарегистрировать созданный XML-файл в libvirt:
	- а) выполнить команду:

sudo virsh secret-define iscsi-secret.xml

#### Пример вывода после выполнения команды:

Secret c4dbe20b-b1a3-4ac1-b6e6-2ac97852ebb6 created

б) выполнить команду:

```
sudo virsh secret-list
Пример вывода после выполнения команды:
UUID Usage
c4dbe20b-b1a3-4ac1-b6e6-2ac97852ebb6 iscsi libyirtiscsi
в) выполнить команды:
MYSECRET='printf %s "mysecret" | base64'
sudo virsh secret-set-value c4dbe20b-b1a3-4ac1-b6e6-2ac97852ebb6 \
SMYSECRET
Пример вывода после выполнения команды:
Secret value set
```
## 3.7.4. Настройка облака ПК СВ

После установки хранилища настройка облака ПК СВ выполняется в два этапа:

- создание системного хранилища;
- создание хранилища образов.

#### 3.7.4.1. Создание системного хранилиша

Хранилище iSCSI-Libvirt может работать с системным хранилищем, построенным на базе файловой технологии хранения (NAS/NFS или локальная файловая система). При этом могут применяться следующие методы передачи данных:

- метод совместно используемой передачи (shared);
- метод передачи ssh.

Файловая технология хранения используется только для энергозависимых дисков и context-устройств.

## 3.7.4.2. Создание хранилища образов

Хранилища образов должны создаваться со значениями, приведенными в таблице 13

<span id="page-49-0"></span>Таблица 13

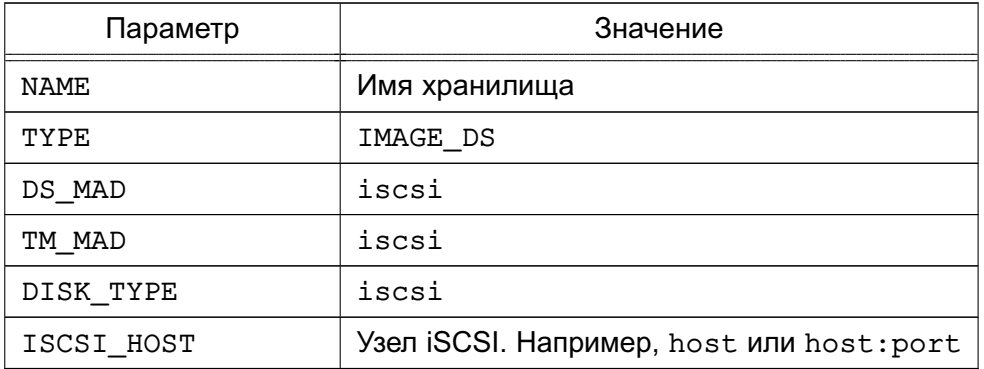

При необходимости использовать аутентификацию СНАР добавить к хранилищу параметры, приведенные в таблице 14.

<span id="page-50-0"></span>Таблица 14

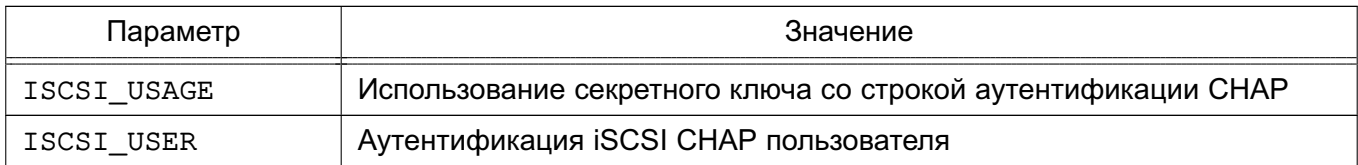

Пример

Создание хранилища с использованием конфигурационного файла:

```
1) создать файл imageds.txt со следующим содержанием:
NAME = iscsiDISK TYPE = "ISCSI"
DS MAD = "iscsi"TM MAD = "iscsi"ISCSI HOST = "the iscsi host"
ISCSI USER = "the iscsi user"
ISCSI USAGE = "the iscsi usage"
2) выполнить команду:
onedatastore create imageds.txt
Пример вывода после выполнения команды:
```
ID: 101

ВНИМАНИЕ! Образы, создаваемые в данном хранилище, должны быть помечены как постоянный. В противном случае, появляется возможность использования данного устройства более чем одной ВМ, что может привести к возникновению проблем и повреждению данных.

## 3.7.5. Использование хранилища

Можно добавлять новые образы с указанием полного пути. При использовании CLI не следует применять сокращенные параметры, т.к. CLI проверят, существует ли файл и устройство на фронтальной машине.

Пример

Регистрация в хранилище 101 образа, в который добавляется iscsi-target с идентификатором ign.1992-01.com.example:storage:diskarrays-sn-a8675309:

```
1) создать image.tmpl со следующим содержанием:
NAME = iscsi device
PATH = iqn.1992-01.com.example:storage: diskarray = n-a8675309PERSISTENT = YES
2) выполнить команду:
oneimage create image.tmpl -d 101
```
ВНИМАНИЕ! Данное хранилище является контейнером для существующих устройств, и образы используют его память. Все зарегистрированные устройства имеют размер 0, а хранилище устройств в целом занимает не более 1 МБ доступного пространства.

Примечание. Можно отменить опции ISCSI HOST, ISCSI USER, ISCSI USAGE и ISCSI IQN в шаблоне образа. Отмененные опции вступят в действие для новых виртуальных машин.

Пример

Шаблон образа, в который добавляется LUN с идентификатором 0, принадлежащего iscsi-target с идентификатором ign.2014.01.192.168.50.61:test:7cd2cc1e: NAME=iscsi device with lun PATH=ign.2014.01.192.168.50.61:test:7cd2cc1e/0 ISCSI HOST=192.168.50.61 PERSISTENT=YES

#### 3.8. Хранилище файлов и ядер

Хранилище файлов и ядер используется для хранения обычных файлов. Такими файлами могут быть ядра виртуальных машин (kernels), временные диски (ramdisks) или контекстные файлы. Например, в хранилище файлов и ядер можно поместить определенный инит-скрипт и указать его в контекстуализации для ВМ. Тогда при загрузки ОС этой ВМ будет выполняться указанный инит-скрипт. Для передачи файлов из хранилища файлов в runtime-директорию ВМ используется в драйвер ssh (устанавливается по умолчанию).

#### 3.8.1. Требования

Специальные требования отсутствуют. В ходе работы используются стандартные утилиты, например, ср, 1n, mv, tar, mkfs, которые установлены в системе по умолчанию.

#### 3.8.2. Настройка фронтальной машины

Большинство критериев настройки, используемых для хранилищ образов дисков, применяются к файловому хранилищу.

Особые атрибуты для драйвера данного хранилища перечислены в таблице 15.

<span id="page-51-0"></span>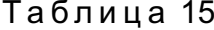

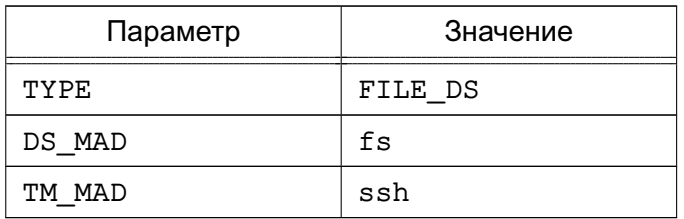

#### Пример

Создание хранилища файлов и ядер с использованием конфигурационного файла:

1) создать файл kernels\_ds.txt со следующим содержанием:  $NAME = kernels$  $DS_MAD = fs$  $TM$  MAD =  $ssh$  $TYPE = FILE_DS$  $SATE_DIRS = /var/tmp/files$ 2) выполнить команду: onedatastore create kernels\_ds.txt Пример вывода после выполнения команды: ID: 100

Значения параметров DS и TM MAD можно впоследствии изменить командой onedatastore update. Подробные значения параметров хранилища можно просмотреть с помощью команды onedatastore show.

#### 3.8.3. Настройка узла виртуализации

Рекомендуемый драйвер ssh для хранилища файлов не требует особой настройки. Достаточно убедиться в том, что на дисковом ресурсе, соответствующем этому хранилищу, достаточно места для размещения файлов ВМ на фронтальной машине и на узлах.

## 4. НАСТРОЙКА ОБЛАЧНОЙ СЕТИ

#### 4.1. Общие сведения

При запуске новой ВМ сетевые интерфейсы этой ВМ, определяемые параметром NIC в настройках ВМ, подключаются к физическим устройствам узла виртуализации в соответствии с настройками виртуальной сети. Это позволяет ВМ иметь доступ к публичным и частным сетям.

ПК СВ поддерживает четыре сетевых режима:

1) режим Сетевой мост (Bridged) — ВМ напрямую соединяется с существующим мостом в узле виртуализации. Данный режим может быть настроен на использование групп безопасности и изоляции сети;

2) режим VLAN - виртуальные сети внедряются с применением технологии назначения портов на виртуальные локальные сети VLAN стандарта IEEE802.1Q (VLAN-тегирование стандарта IEEE802.1Q);

3) режим VXLAN - виртуальные сети задействуют сети VLAN, используя протокол VXLAN, основанный на UDP-инкапсуляции и групповой адресации IP;

4) режим Open vSwitch - аналогичен режиму VLAN, но использует программный коммутатор Open vSwitch (OVS) вместо сетевого моста. Группы безопасности данным режимом не поддерживаются.

**ВНИМАНИЕ!** Режим Open vSwitch не поддерживает классификационные метки и может использоваться только на минимальном уровне конфиденциальности.

Сетевой стек облачной сети может объединяться с внешним диспетчером IP-адресов (IPAM). Для этого необходимо добавить связующий элемент.

#### 4.2. Режим Сетевой мост

В данном сетевом режиме трафик ВМ напрямую передается через существующий сетевой мост в узлах виртуализации. При этом устанавливается один из режимов фильтрации трафика, применяемой в облачной сети:

- режим «сетевой мост без фильтрации» (Bridged);

- режим «сетевой мост с группами безопасности» (Bridged with Security Groups, далее по тексту Security Group) - устанавливаются правила iptables для внедрения правил групп безопасности;

- режим «сетевой мост с правилами ebtables » (Bridged with ebtables isolation, далее по тексту ebtables VLAN) - тоже что и для режима Security Group, но с дополнительными правилами ebtables для изоляции (L2) всех виртуальных сетей.

## 4.2.1. Особенности и ограничения

При фильтрации трафика необходимо учитывать следующее:

- в режимах Bridged и Security Group можно добавлять тегированные сетевые интерфейсы для обеспечения сетевой изоляции. Данный режим является рекомендуемой стратегией развертывания в работающих системах (не тестовых);

- режим ebtables VLAN предназначен для небольших сред без соответствующей аппаратной поддержки для внедрения сетей VLANS. Данный режим ограничен сетями с длиной префикса 24 бита (/24) и IP-адреса не могут перекрываться в виртуальных сетях. Рекомендуется только для целей тестирования.

## 4.2.2. Настройка узла виртуализации

Для настройки данного сетевого режима необходимо выполнение следующих требований:

- на узлы виртуализации необходимо установить пакет bridge-utils;

- если планируется использовать режим фильтрации ebtables VLAN, на узлы необходимо установить пакет ebtables, который по умолчанию обеспечивает изоляцию сети.

На узле виртуализации необходимо создать сетевой мост для каждой сети, в которой будут работать виртуальные машины. При этом следует использовать одно имя сети на всех узлах.

Пример

```
Содержание файла /etc/network/interfaces с настройками сетевого моста
auto eth0
iface eth0 inet manual
auto br0
iface br0 inet static
bridge ports eth0
address 172.16.1.20
netmask 255.255.255.0
gateway 172.16.1.1
```
# 4.2.3. Настройка фронтальной машины

Облачная сеть, функционирующая режиме Сетевой мост, не требует специальных настроек

# 4.2.4. Создание облачной сети

Для создания сети необходимо указать параметры, приведенные в таблице 16.

#### <span id="page-55-0"></span>Таблица 16

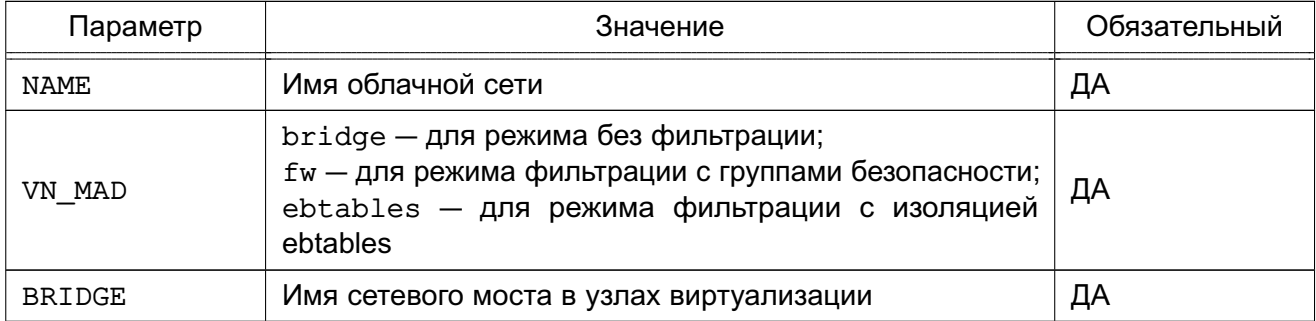

Примеры:

1. Создание облачной сети с использованием конфигурационного файла. Будет создана облачная сеть, работающая в режиме сетевой мост с использованием режима фильтрации Security Group:

```
a) создать файл new-net.conf со следующим содержанием:
```

```
NAME = "bridged net"VN MAD = "fw"BRIDGE = "vbr1"б) выполнить команду:
   onevnet create new-net.conf
   Пример вывода после выполнения команды:
    ID: 12. Правила ebtables, которые создаются при необходимости отладки настройки:
# Игнорировать пакеты, которые не соответствуют MAC-адресу сети
-s ! <mac_address>/ff:ff:ff:ff:ff:ff:0 -o <tap_device> -j DROP
# Предотвратить MAC-спуфинг
-s ! <mac address> -i <tap device> -j DROP
```
## 4.3. Сетевой режим VLAN

В данном сетевом режиме создается мост для каждой облачной сети и подключается VLAN-тегированный сетевой интерфейс к мосту. Механизм совместим со стандартом IEEE 802.10

Идентификационный номер VLAN будет одинаковым для всех интерфейсов в конкретной сети и рассчитывается автоматически. Возможно также принудительно указать значение параметра VLAN ID в настройках облачной сети.

## 4.3.1. Настройка узла виртуализации

Для настройки сетевого режима VLAN необходимо выполнение следующих требований:

- модуль 802.1Q должен быть загружен в ядро;

- наличие переключателя сети, способного направлять VLAN-тегированный трафик. Физические порты переключателя должны быть каналами связи VLAN.

#### 4.3.2. Настройка фронтальной машины

Значение параметра VLAN ID рассчитывается в соответствии с настройками, указанными в конфигурационном файле /etc/one/oned.conf (см. раздел 5.2).

Изменением значения данного параметра можно зарезервировать некоторые сети VLAN, и они не будут назначаться облачной сети. Можно также указать первый номер VLAN ID. При создании новой изолированной облачной сети определяется свободный номер VLAN ID из пула VLAN. Этот пул является глобальным и совместно используется с сетевым режимом Open vSwitch.

В файле /var/lib/one/remotes/vnm/OpenNebulaNetwork.conf можно откорректировать параметр настройки validate vlan id. Установив значение true можно проверить, что другие сети VLAN не подсоединены к мосту.

#### 4.3.3. Создание облачной сети

Для создания сети необходимо задать значения, приведенные в таблице 17.

<span id="page-56-0"></span>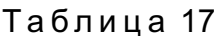

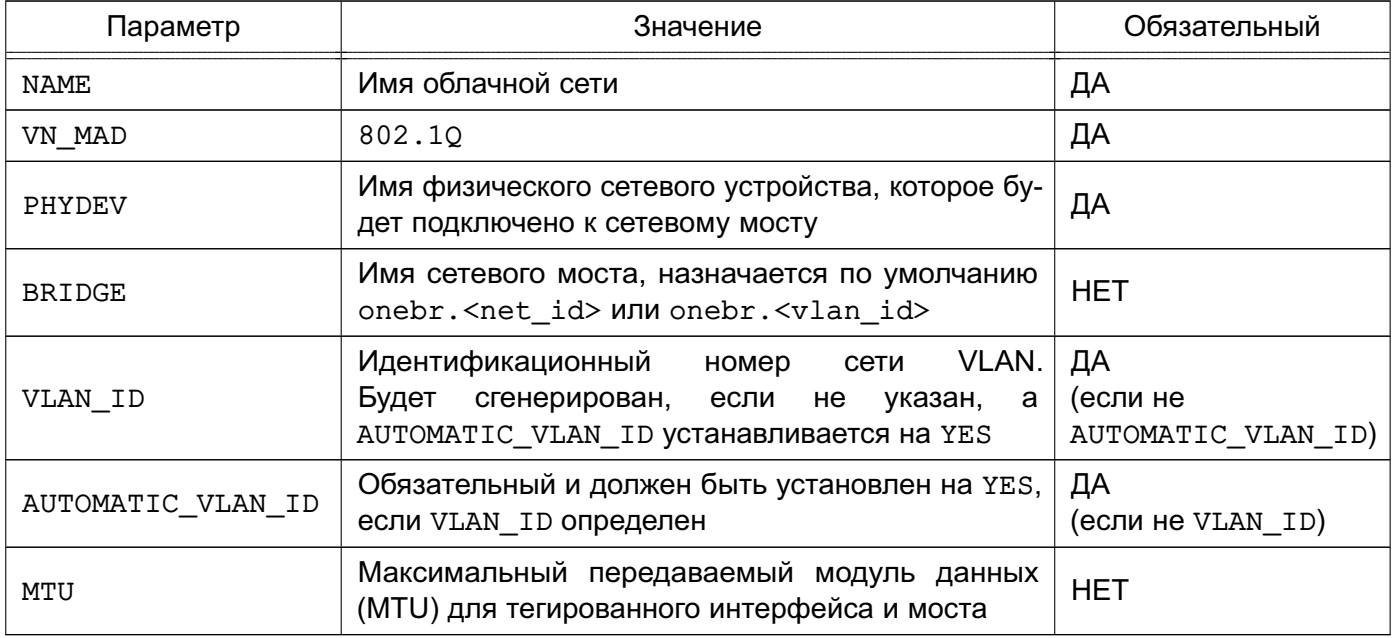

## Пример

Создание облачной сети, работающей в режиме VLAN, с использованием конфигурационного файла:

1) создать файл new-net.conf со следующим содержанием:  $NAME = "hmmet"$ VN MAD =  $"802.10"$ PHYDEV= "eth0"

VLAN  $ID = 50$ BRIDGE= "brhm" 2) выполнить команду: onevnet create new-net.conf Пример вывода после выполнения команды:  $TD: 1$ 

В данном примере проверяется наличие моста brhm. Если он не существует, то будет создан. Сетевое устройство eth0 будет тегировано (eth0.50) и подсоединено к brhm.

## 4.4. Сетевой режим VXLAN

В данном сетевом режиме создается мост для каждой облачной сети и подключает VXLAN-тегированный сетевой интерфейс к мосту.

Идентификационный номер VLAN будет одинаковым для всех интерфейсов в конкретной сети и рассчитываться автоматически. Возможно также принудительно указать значение параметра VLAN ID в шаблоне виртуальной сети.

Кроме того, каждая сеть VLAN назначает групповой адрес для инкапсуляции транслирования L2 и группового трафика. Данный адрес назначается по умолчанию диапазону 239.0.0.0/8 в соответствии с RFC 2365 (административно назначаемая групповая адресация IP). В частности, групповой адрес получается добавлением VLAN ID к основному адресу 239.0.0.0/8.

## 4.4.1. Особенности и ограничения

В данном сетевом режиме задействован стандартный UDP-портй сервера 8472.

Трафик VXLAN направляется на физическое устройство, которое может быть установлено как VLAN-тегированный интерфейс, но в этом случае необходимо убедиться в том, что тегированный интерфейс будет создан вручную изначально на всех узлах.

## 4.4.2. Настройка узла виртуализации

Для настройки сетевого режима VXLAN необходимо чтобы при подключении всех узлов к одной подсети, групповой трафик не фильтровался правилами iptables в узлах. Если групповой трафик должен проходить через маршрутизаторы, необходимо настроить в сети многоадресный протокол, например, IGMP.

# 4.4.3. Настройка фронтальной машины

Значение параметра VXLAN ID рассчитывается в соответствии с настройками, указанными в конфигурационном файле /etc/one/oned.conf (см. раздел 5.2).

Параметры настройки, приведенные в таблице 18, можно откорректировать в файле /var/lib/one/remotes/vnm/OpenNebulaNetwork.conf.

## <span id="page-58-0"></span>Таблица 18

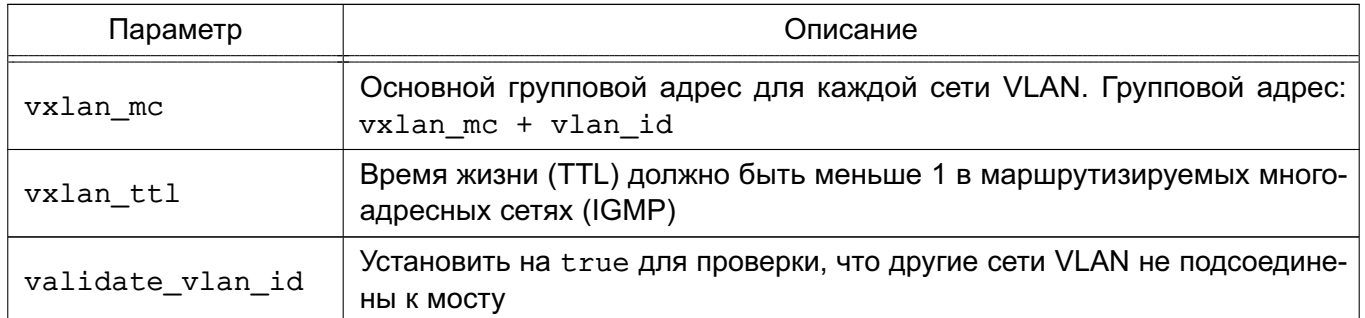

# 4.4.4. Создание облачной сети

Для создания сети VXLAN необходимо задать значения, приведенные в таблице 19.

#### <span id="page-58-1"></span>Таблица 19

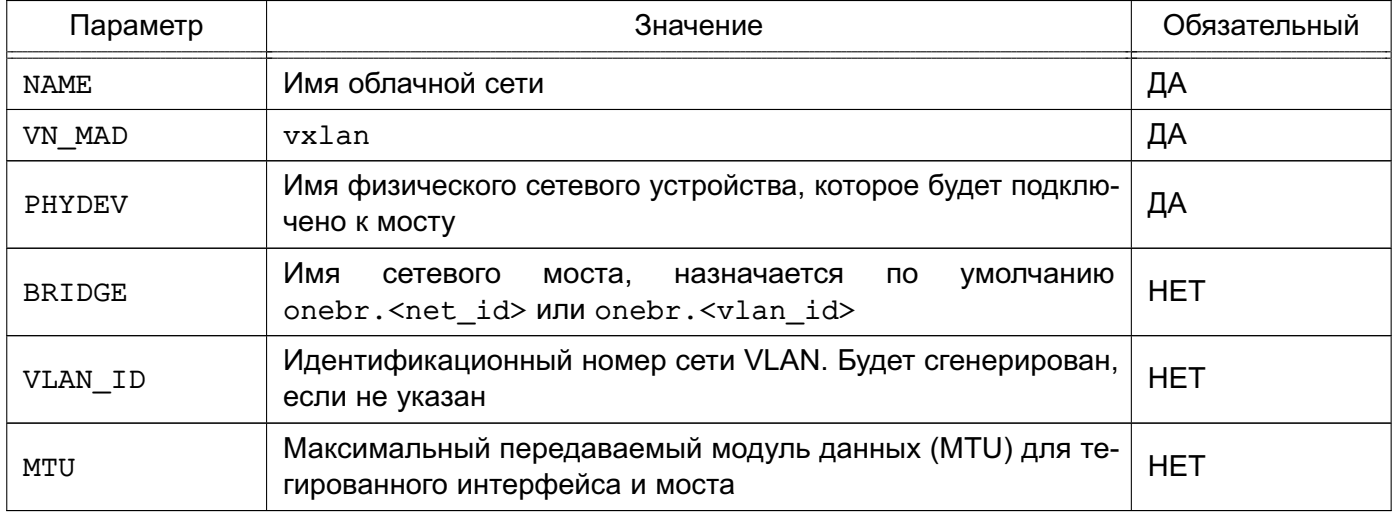

## Пример

Создание облачной сети, работающей в режиме VXLAN, с использованием конфигурационного файла:

1) создать файл new-net.conf со следующим содержанием:

```
NAME = "vxlan net"VN MAD = "vxlan"
PHYDEV = "eth0"VLAN_ID = 50 # optional
BRIDGE = "vxlan50" # optional
2) выполнить команду:
onevnet create new-net.conf
Пример вывода после выполнения команды:
ID: 1
```
В данном примере драйвер проверяет наличие моста vxlan50. Если он не существует, то будет создан. Сетевое устройство eth0 будет тегировано (eth0.50) и подсоединено

к vxlan50. Сетевое устройство eth0 может иметь 802.1Q тегированный интерфейс, если предполагается изолировать трафик облачной сети VXLAN.

# 4.5. Сети Open vSwitch

Сети Open vSwitch создаются на базе программного коммутатора Open vSwitch.

Open vSwitch - программный многоуровневый коммутатор, обеспечивающий изоляцию сети с помощью сетей VLAN путем тегирования портов и фильтрацию базовой сети с помощью OpenFlow.

Архитектура OVS состоит из трех основных компонентов: базы данных, непосредственно программного коммутатора и управляющего контроллера. На каждом из физических узлов вместе с гипервизором располагаются собственные БД и коммутатор. Эти два компонента образуют отдельно стоящий коммутатор, не знающий о других программных коммутаторах на соседних узлах.

ВНИМАНИЕ! Данный драйвер несовместим с группами безопасности.

## 4.5.1. Особенности конфигурирования

Конфигурация всех Open vSwitch коммутаторов, портов, настройки поддерживаемых протоколов хранятся в собственной базе данных OVS (OVSDB). В стандартной конфигурации в OVSDB существуют следующие таблицы:

- Open vSwitch Схема
- Bridge
- Port
- Interface
- Flow Table конфигурация OpenFlow
- $-$  QoS
- Mirror
- Controller параметры подключения к контроллеру OpenFlow
- Manager конфигурация OVSDB
- NetFlow
- $-$  SSI
- sFlow
- IPFIX
- Flow Sample Collector Set

Изначально почти все таблицы пусты, так как конфигурация отсутствует. Утилита ovs-vsctl предоставляет интерфейс для внесения изменений в БД. Для внесения изменений используется команда вида:

sudo ovs-vsctl <команда> <таблица> <запись> <ключ=значение>

Для создания программного коммутатора с именем ovs-sw0 необходимо выполнить следующую команду:

sudo ovs-vsctl add-br ovs-sw0

После появляется возможность подключения ВМ. При этом ВМ, подключенные к ovs-sw0, будут работать в изолированной сети. Для того, чтобы предоставить им доступ к внешней сети, необходимо подключить к ovs-sw0 в качестве порта физический интерфейс eth0, выполнив команду:

sudo ovs-vsctl add-port ovs-sw0 eth0

Для того чтобы разрешить порту eth0 пропускать во внешнюю сеть трафик из определенных VLAN, необходимо выполнить команду:

sudo ovs-vsctl set port eth0 trunks=10, 20, 30, 40, 50

Ниже представлен список вариантов команд с параметрами вызова:

- list <таблица> <запись>
- find < таблица> < условие>
- get <таблица> <запись> <ключ=значение>
- add <таблица> <запись> <ключ=значение>
- remove < таблица> < запись> < ключ=значение>
- clear < таблица> < запись> < ключ>
- create <таблица> <запись> <ключ=значение>
- destrov <таблица> <запись>
- wait-until <таблица> <запись> <ключ=значение>

Для просмотра записей, присутствующих в таблице, описывающей порты, выполнить команду:

sudo ovs-vsctl list port

Для вывода списка портов, включенных в VLAN, необходимо выполнить команду: sudo ovs-vsctl find port tag=10

#### 4.5.2. Агрегирование физических интерфейсов

Для повышения пропускной способности и уровня отказоустойчивости в Open vSwitch коммутатор могут быть включены несколько физических интерфейсов с задействованной на них агрегацией по протоколу LACP (Link Aggregation Control Protocol). Выполняется на канальном уровне путем создания объединенного интерфейса (Bonding).

Для создания объединенного интерфейса на базе физических интерфейсов eth0 и eth1 необходимо выполнить следующую команду:

sudo ovs-vsctl add-bond ovs-sw0 bond0 eth0 eth1

После следует включить lacp на созданном объединенном интерфейсе: sudo ovs-vsctl set port bond0 lacp=active

На этом настройка отказоустойчивости сетевых интерфейсов завершена.

#### 4.5.3. Зеркалирование портов

Open vSwitch позволяет направлять копию потока трафика из одного или нескольких интерфейсов в другой. Так же он может организовать перенаправление трафика из всей VLAN в конкретный порт или наоборот. Зеркалироваться может только входящий, только исходящий или оба типа трафика. Использование такой возможности позволит вести контроль сетевого трафика, передаваемого между ВМ с целью обнаружения (предупреждения) компьютерных атак.

#### Пример

Зеркалирование трафика из интерфейса vnet2, принадлежащего одной ВМ, в специально созданный для прослушивания порт mirror0 с типом internal.

```
sudo ovs-vsctl -- set Bridge ovs-sw0 mirrors=@m -- \
```
--id=@mirror0 get Port mirror0 -- --id=@vnet2 get Port vnet2 -- \ --id=@m create Mirror name=mymirror select-dst-port=@vnet2 \ select-src-port=@vnet2 output-port=@mirror0

где конструкцией -id=@<имя переменной> определяется использование переменной; командой set Bridge ovs-sw0 mirrors=@m создается зеркало, имя и параметры которого получаются из переменной @m (см. ниже); командой -id=@mirror0 get Port mirror0 - -id=@vnet2 get Port vnet2

определяются значения переменных @mirror0, @vnet2 - записываются идентификаторы соответствующих портов;

командой-id=@m create Mirror name=mymirror select-dst-port=@vnet2 select-src-port=@vnet2 output-port=@mirror0 определяется значение переменной @m - записываются имя и параметры зеркала:

select-dst-port - зеркалирование входящего трафика:

select-src-port - зеркалирование исходящего трафика:

output-port - место перенаправления трафика.

С помощью консольной утилиты tcpdump, запущенной на узле, можно прослушивать весь трафик поступающий, например, на порт mirror0. Для этого необходимо выполнить команду:

tcpdump -i mirror0

Также можно организовать ретрансляцию всех пакетов, например, пришедших на порт eth0 или eth1 на порт eth2:

```
sudo ovs-vsctl -- set Bridge ovs-sw0 mirrors=@m \
```

```
-- --id=@eth0 get Port eth0 -- --id=@eth1 get Port eth1 \
```
-- --id=@eth2 get Port eth2 \

-- --id=@m create Mirror name=mymirror -- select-dst-port=@eth0,@eth1 \

select-src-port=@eth0,@eth1 output-port=@eth2

где конструкцией -id=@<имя переменной> определяется использование переменной; командой set Bridge ovs-sw0 mirrors=@m создается зеркало, имя и параметры которого получаются из переменной @m (см. ниже);

командой - -id=@eth0 get Port eth0 - -id=@eth1 get Port eth1

- -id=@eth2 get Port eth2 определяются значения переменных @eth0, @eth1 и @eth2;

kOMaHдOЙ-id=@m create Mirror name=mymirror select-dst-port=@eth0,

@eth1 select-src-port=@eth0,@eth1 output-port=@eth2 определяется зна-

чение переменной @m - записываются имя и параметры зеркала;

select-dst-port - зеркалирование входящего трафика;

select-src-port - зеркалирование исходящего трафика;

output-port - место перенаправления трафика.

Для отмены зеркалирования выполнить команду:

sudo ovs-vsctl remove Bridge ovs-sw0 mirrors mymirror

#### 4.5.4. Настройка узла виртуализации

#### 4.5.4.1. Требования

Для настройки данного сетевого режима необходимо чтобы на каждом узле был установлен пакет openvswitch-switch (данный пакет размещен в расширенном репозитории OC CH).

#### 4.5.4.2. Настройка

Для настройки необходимо создать программный коммутатор для каждой сети, в которой будут работать виртуальные машины. На всех узлах необходимо использовать одно и тоже имя для программного коммутатора. Затем добавить физический сетевой интерфейс к этому программному коммутатору.

Пример

Узел, который направляет трафик виртуальных сетей через сетевой интерфейс enp0s8. Пример вывода после выполнения команды: sudo ovs-vsctl show c61ba96f-fc11-4db9-9636-408e763f529e Bridge "ovsbr0" Port "ovsbr0" Interface "ovsbr0" type: internal Port "enp0s8" Interface "enp0s8"

## 4.5.5. Настройка облака ПК СВ

Значение параметра VLAN ID рассчитывается в соответствии с настройками, указанными в конфигурационном файле /etc/one/oned.conf (см. раздел 5.2).

Изменением данного параметра можно зарезервировать некоторые сети VLAN, и они не будут назначаться виртуальной сети. Можно также указать первый номер VLAN ID. При создании новой изолированной облачной сети находит свободный номер VLAN ID из пула VLAN. Этот пул является глобальным, а также совместно используется с сетевым режимом 802.1Q VLAN.

В файле /var/lib/one/remotes/vnm/OpenNebulaNetwork.conf можно откорректировать параметр настройки arp cache poisoning, отвечающий за подключение правила предотвращения изменения кэша ARP (ARP Cache Poisoning).

**ВНИМАНИЕ!** После корректировки значения параметра arp cache poisoning необходимо выполнить команду onehost sync для применения изменений на всех узлах виртуализации.

#### 4.5.6. Создание облачной сети

Для создания облачной сети Open vSwitch необходимо задать значения, приведенные в таблице 20.

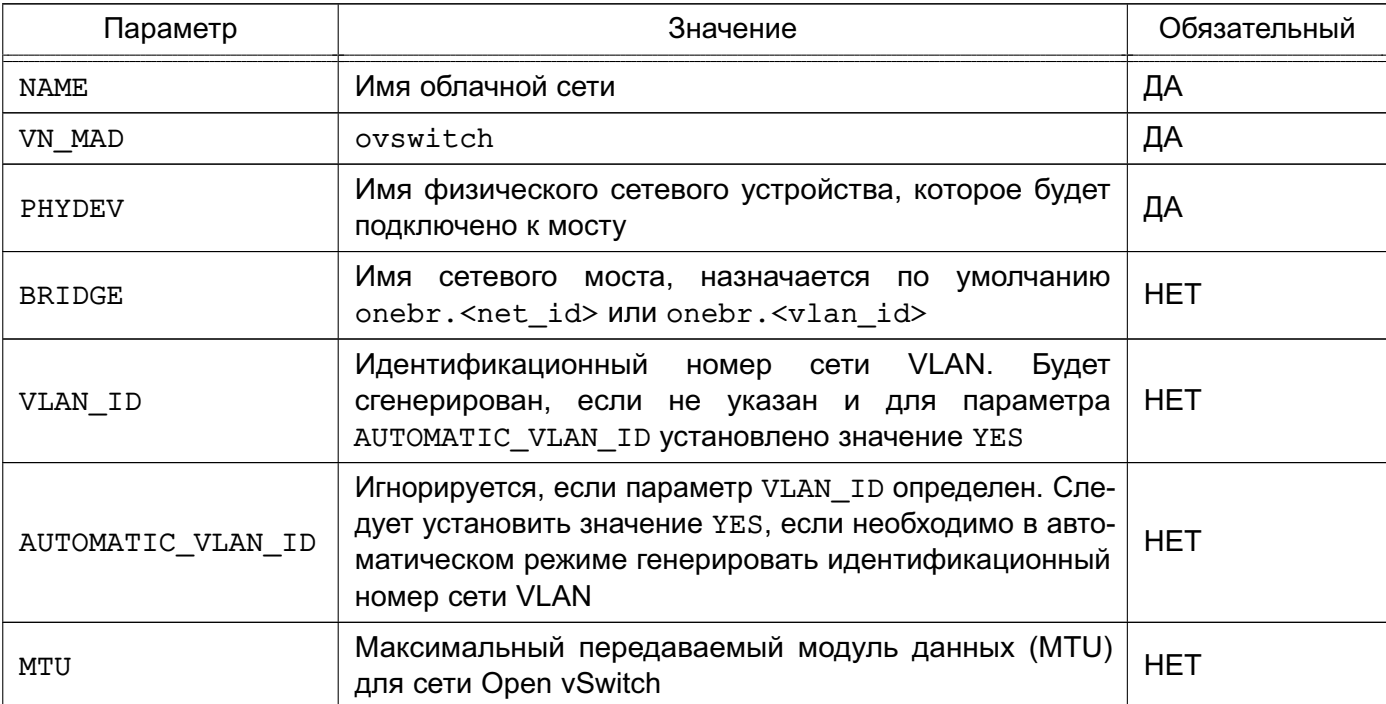

<span id="page-63-0"></span>Таблица 20

## Пример

Создание облачной сети Open vSwitch с использованием конфигурационного файла:

1) создать файл new-net.conf со следующим содержанием:

NAME = "ovswitch net" VN  $MAD = "ovswitch"$  $BRIDGE = vbr1$ VLAN ID =  $50$  # optional  $\mathbb{R}^2$ 2) выполнить команду: onevnet create new-net.conf Пример вывода после выполнения команды:  $ID: 1$ 

## 4.5.7. Многоканальные сети VLAN (VLAN транкинг)

VLAN транкинг поддерживается путем добавления тега VLAN TAGGED ID: к элементу NIC в шаблоне ВМ или шаблоне виртуальной сети. Тег позволяет указать диапазон сетей VLAN, подлежащий тегированию, например, 1, 10, 30, 32.

## 4.5.8. Правила OpenFlow

## 4.5.8.1. МАС-спуфинг

Данные правила предотвращают выход любого трафика с порта, если был изменен МАС-адрес.

#### Пример

in\_port=<PORT>,dl\_src=<MAC>,priority=40000,actions=normal in port=<PORT>, priority=39000, actions=normal

#### 4.5.8.2. IP-33XBat

Данные правила предотвращают выход любого трафика с порта для IPv4, если не настроен IP-адрес для ВМ.

#### Пример

in port=<PORT>, arp, dl src=<MAC>priority=45000, actions=drop in port=<PORT>, arp, dl src=<MAC>, nw src=<IP>, priority=46000, actions=normal

#### 4.5.8.3. Черные порты

Применяется одно правило на порт.

Пример

tcp, dl dst=<MAC>, tp dst=<PORT>, actions=drop

# 4.5.8.4. ICMP-игнорирование

С помощью данной настройки можно, например, заблокировать ping-запросы к ВМ.

Пример

```
icmp, dl dst=<MAC>, actions=drop
```
#### 5. КОНФИГУРИРОВАНИЕ ОБЛАКА ПК СВ С ПОМОЩЬЮ СЛУЖБЫ ONED

Служба oned управляет облачными сетями, облачными хранилищами, узлами виртуализации и виртуальными машинами. Настройки службы oned размещены в конфигурационном файле /etc/one/oned.conf.

**ВНИМАНИЕ!** Изменение значений параметров службы oned производится в конфигурационных файлах каталога /etc/one/one.d/. Допускается править параметры в имеющихся файлах или добавлять новые параметры в виде отдельных файлов с расширением \*.conf. После внесения изменений необходимо перезапустить сервис oned. После перезапуска в новый файл конфигурации /etc/one/oned.conf будут собраны значения параметров из всех файлов каталога /etc/one/one.d/.

#### 5.1. Параметры настройки службы oned

Файл конфигурации службы поддерживает настройку параметров, приведенных в таблице 21.

<span id="page-65-0"></span>Таблица 21

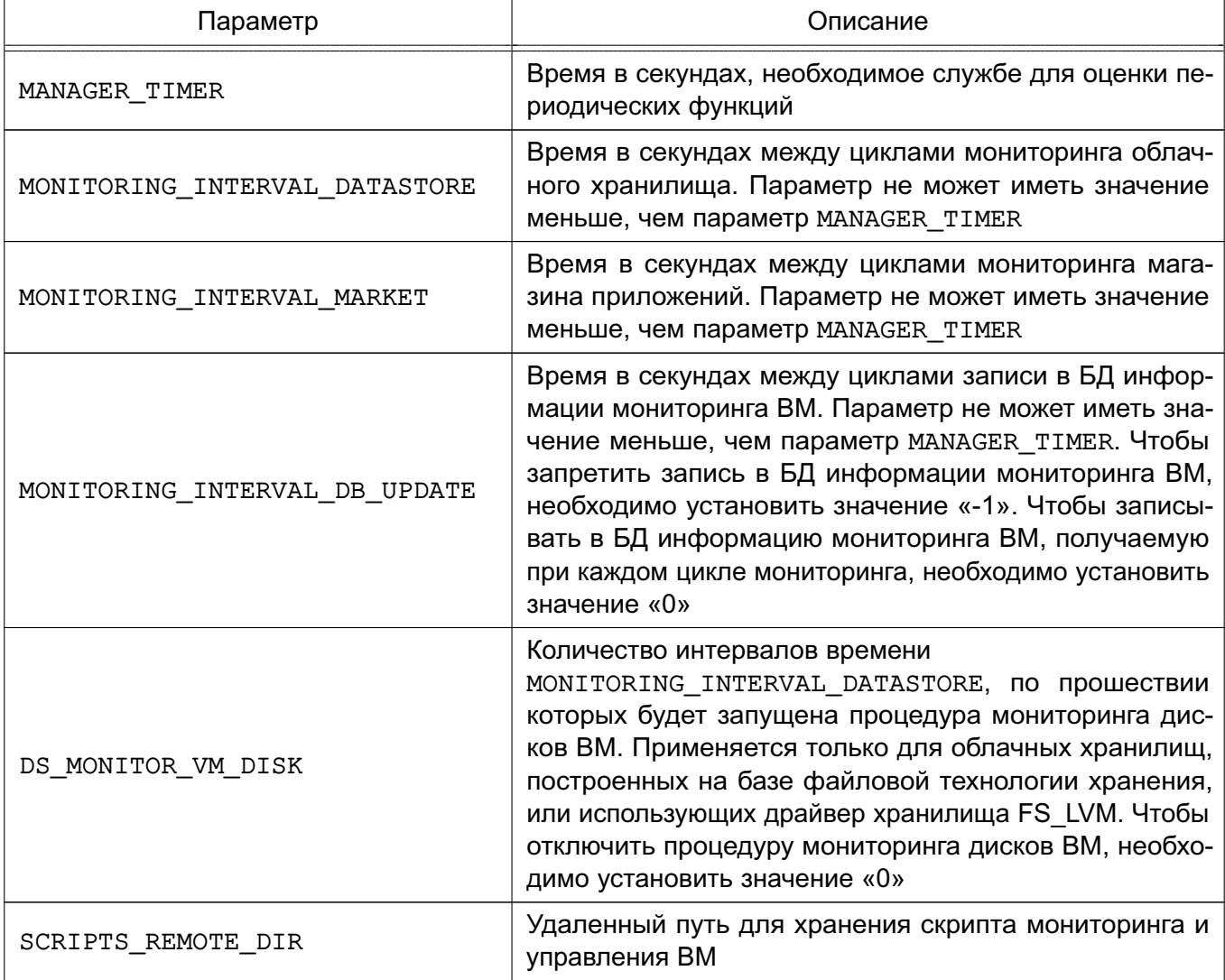

Окончание таблицы 21

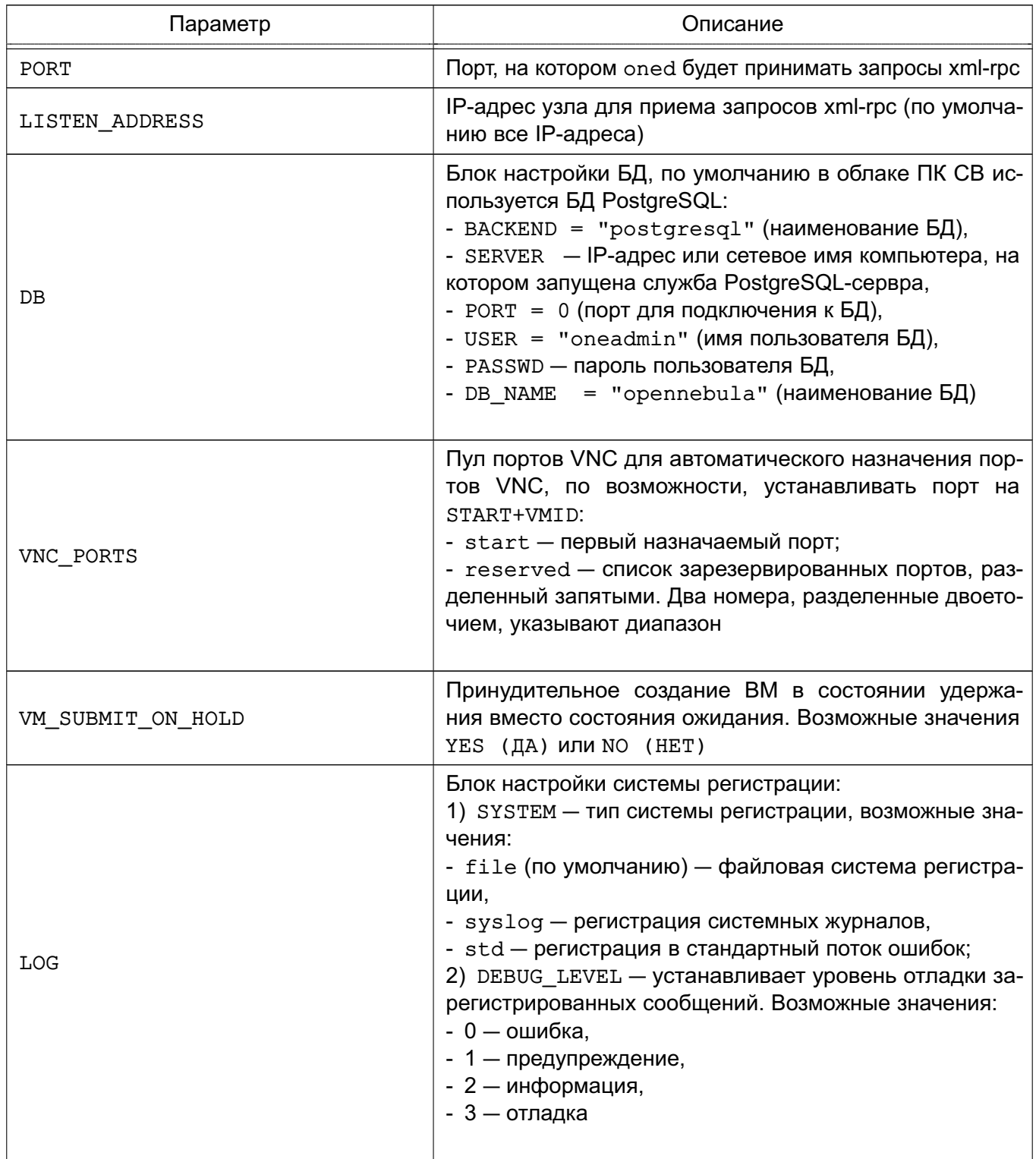

# Пример

Значения параметров службы oned, установленные по умолчанию

```
LOG = [SYSTEM = "file",
      DEBUG_LEVEL = 3\mathbf{1}
```

```
#MANAGER TIMER = 15
MONITORING_INTERVAL_DATASTORE = 300
MONITORING INTERVAL MARKET = 600
MONITORING_INTERVAL_DB_UPDATE = 0
#DS MONITOR VM DISK = 10
SCRIPTS_REMOTE_DIR=/var/tmp/one
PORT = 2633LISTEN_ADDRESS = "0.0.0.0"DB = [ BACKEND = "postgresq1",SERVER = "localhost",
      PORT = 0,USER = "oneadmin",PASSWD = "<thepassword>",
      DB_NAME = "opennebula"
      \mathbf{1}VNC_PORTS = [START = 5900,RESERVED = "32768:65536"
# RESERVED = "6800, 6801, 6810:6820, 9869"
\mathbf{1}
```

```
#VM SUBMIT ON HOLD = "NO"
```
#### 5.2. Параметры настройки облачных сетей

Облачные сети поддерживают настройку параметров, приведенных в таблице 22.

<span id="page-67-1"></span>Таблица 22

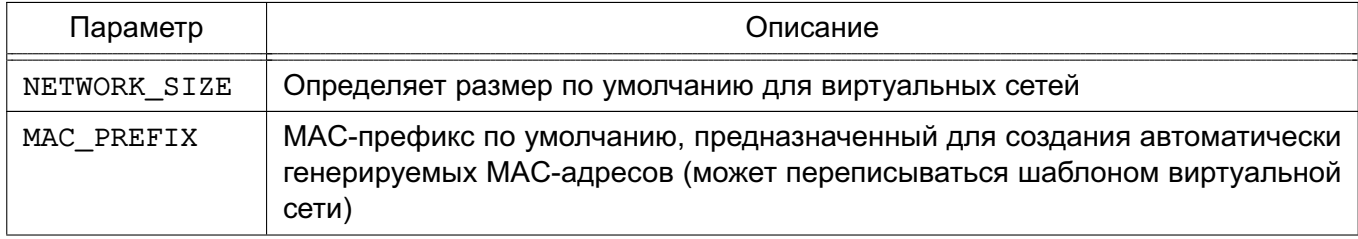

#### Окончание таблицы 22

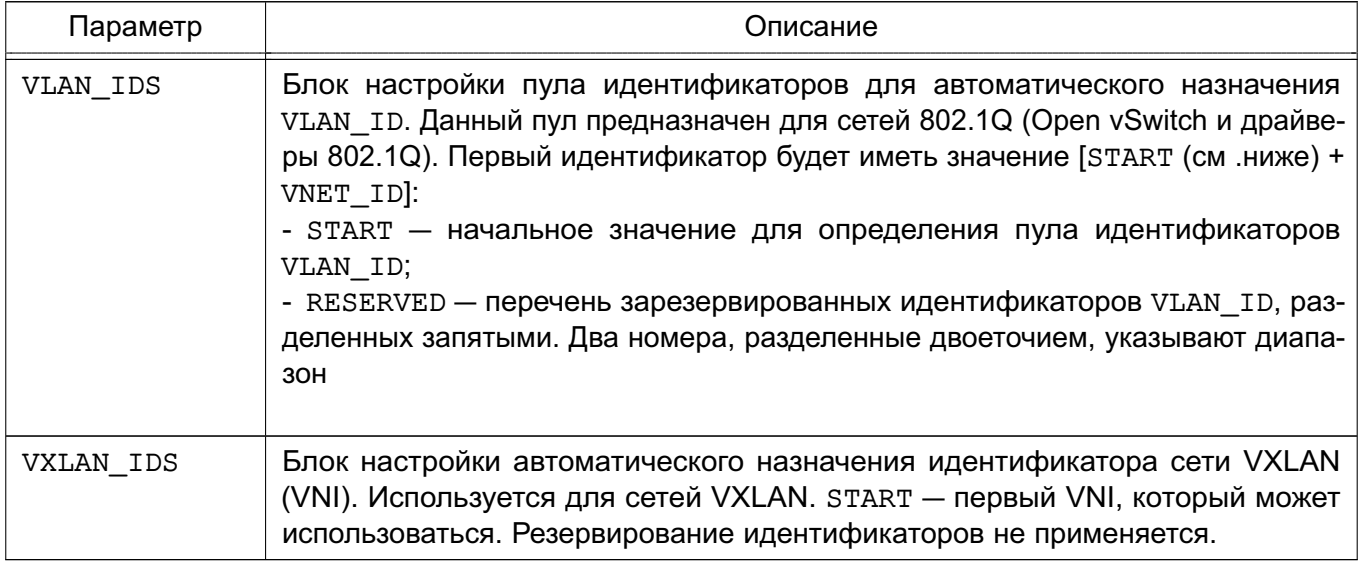

## Пример

Значения параметров облачных сетей, установленные по умолчанию

```
NETWORK_SIZE = 254
MAC_PREFIX = "02:00"VLAN_IDS = [START = "2",RESERVED = "0, 1, 4095"\mathbf{I}VXLAN_IDS = [START = "2"
```
 $\mathbf{1}$ 

#### 5.3. Параметры настройки облачных хранилищ

В хранилищах и шаблонах ВМ (настройках, касающихся образов) можно настроить значения параметров, приведенных в таблице 23.

<span id="page-68-0"></span>Таблица 23

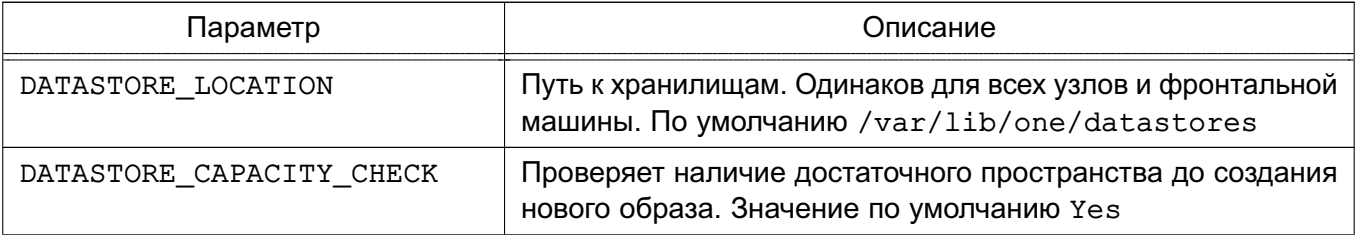

Окончание таблицы 23

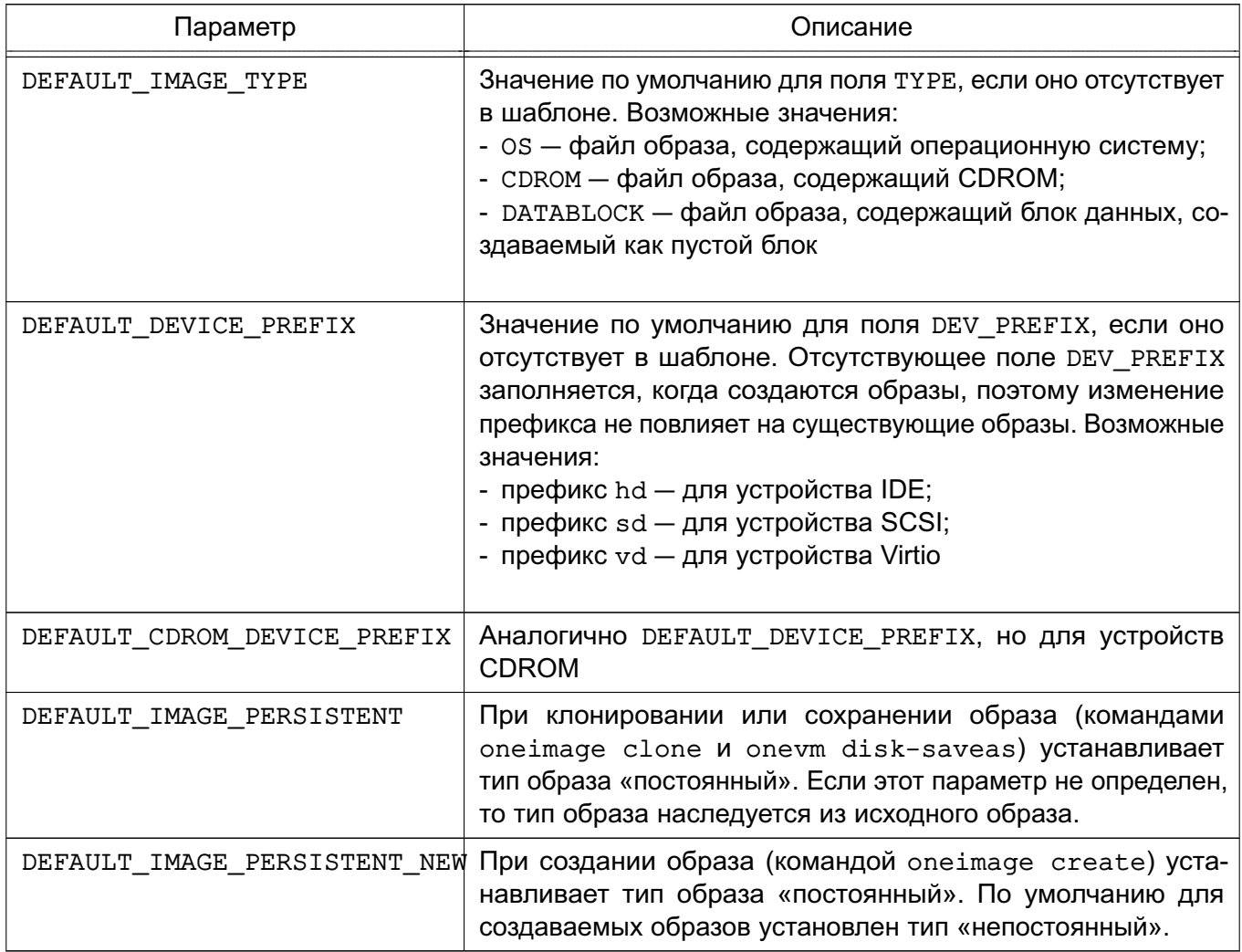

Пример

Значения параметров облачных хранилищ, установленные по умолчанию #DATASTORE\_LOCATION = /var/lib/one/datastores

DATASTORE\_CAPACITY\_CHECK = "yes"

DEFAULT DEVICE PREFIX = "sd" DEFAULT\_CDROM\_DEVICE\_PREFIX = "hd"

DEFAULT IMAGE TYPE = "OS" #DEFAULT\_IMAGE\_PERSISTENT = "" #DEFAULT\_IMAGE\_PERSISTENT\_NEW = ""

## 5.4. Параметры настройки системы мониторинга

Для указания настроек системы мониторинга в конфигурационном файле используется блок IM\_MAD, в котором указываются значения параметров, приведенных в таблице 24.

#### <span id="page-70-0"></span>Таблица 24

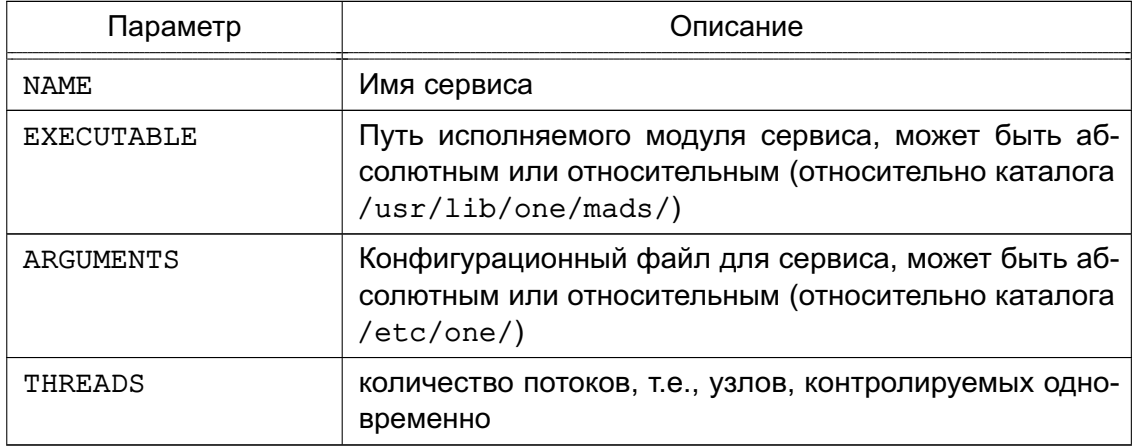

#### Пример

Настройки системы мониторинга, установленные по умолчанию после инициализа-

# ции сервисов ПК СВ

```
IM MAD = [
```

```
NAME = "monitord",EXECUTABLE = "onemonitord",
ARGUMENTS = "-c monitord.conf",
THREADS = 8 ]
```
#### 5.5. Система хуков

Хуки в облаке ПК СВ являются программами, выполняемыми при изменении состояния ВМ или узлов. Хуки могут выполняться как локально, так и удаленно в узле, где работает ВМ. Для настройки системы хуков необходимо установить следующие значения в конфигурационном файле /etc/one/oned.conf:

- executable - путь исполняемого модуля драйвера хука, может быть абсолютным или относительным (относительно каталога /usr/lib/one/mads/);

- arguments — конфигурационный файл для исполняемого модуля драйвера хука, может быть абсолютным или относительным (относительно каталога /etc/one/).

```
Пример
```

```
HM MAD = \lceilexecutable = "one hm"
```
 $\mathbf{1}$ 

## 5.5.1. Хуки виртуальной машины (VM HOOK)

Хуки ВМ определяются по следующим параметрами:

- name имя хука;
- on условия выполнения хука:

- CREATE при создании ВМ;
- PROLOG при нахождении ВМ в состоянии PROLOG;
- RUNNING после успешной загрузки ВМ;
- UNKNOWN при нахождении ВМ в неизвестном состоянии;
- SHUTDOWN после отключения ВМ;
- STOP после остановки ВМ (включая передачу образов ВМ);
- DONE после удаления или отключения ВМ;
- CUSTOM определяемое пользователем конкретное состояние STATE и комбинация состояний LCM STATE для запуска хука;
- command путь может быть абсолютным или относительным (относительно каталога /usr/share/one/hooks);

- arguments - аргументы для хука. Можно просмотреть информацию по ВМ с помощью команды \$:

- \$ID идентификатор ВМ;
- \$TEMPLATE шаблон ВМ в формате xml с кодированием base64;
- PREV STATE предыдущее состояние ВМ;
- PREV LCM STATE предыдущее LCM-состояние BM;
- remote удаленное выполнение. Возможные значения:
	- YES хук выполняется на узле виртуализации, где установлена ВМ;
	- NO хук выполняется на фронтальной машине. Является значением по умолчанию.

```
Пример
```

```
VM HOOK = [
```

```
name = "advancedhookon = "CUSTOM",state = "ACTIVE", lcm_state = "BOOT_UNKNOWN", command = "log.rb",
arguments = "$ID $PREV STATE $PREV LCM STATE"
\overline{1}
```
#### 5.5.2. Хуки узла (HOST HOOK)

Хуки узла определяются по следующим параметрами:

- name имя хука;
- on условия выполнения хука:
	- CREATE при создании узла (использование команды onehost create);
	- ERROR при нахождении узла в состоянии сбоя;
	- DISABLE после отключения узла;
- command - путь может быть абсолютным или относительным (относительно каталога /usr/share/one/hooks);

- arguments - аргументы для хука. Можно использовать следующую информацию об узле:

- \$ID - идентификатор узла;

- \$TEMPLATE - шаблон узла в формате xml с кодированием base64;

- remote - удаленное выполнение. Возможные значения:

- YES - хук выполняется на узле;

- NO - хук выполняется на фронтальной машине. Является значением по умолчанию.

# 5.6. Особенности работы ПК СВ в условиях применения мандатного управления доступом

Для того чтобы обеспечить возможность управления ПК СВ с использованием утилит командной строки (onevm, onehost и т. д.) в условиях применения мандатного управления доступом, необходимо:

1) на фронтальной машине в файле /etc/parsec/privsock.conf добавить следующее строки:

#brest

/usr/bin/oned

2) перезагрузить фронтальную машину.

## 6. МОНИТОРИНГ И УЧЕТ

#### 6.1. Мониторинг

В облаке ПК СВ используется распределенная система мониторинга. Сервис системы мониторинга onemonitord является составной частью службы oned и собирает информацию, касающуюся узлов виртуализации и виртуальных машин, такую как: состояние узла виртуализации, его основные показатели производительности, состояние ВМ и вычислительные ресурсы, потребляемые ВМ. Информация мониторинга формируется в результате выполнения ряда тестовых программ на узлах виртуализации и транслируется по сети на фронтальную машину (по умолчанию используется TCP/UDP-порт 4124).

ВНИМАНИЕ! Межсетевой экран фронтальной машины должен разрешать получение пакетов по прослушиваемому порту.

<span id="page-73-0"></span>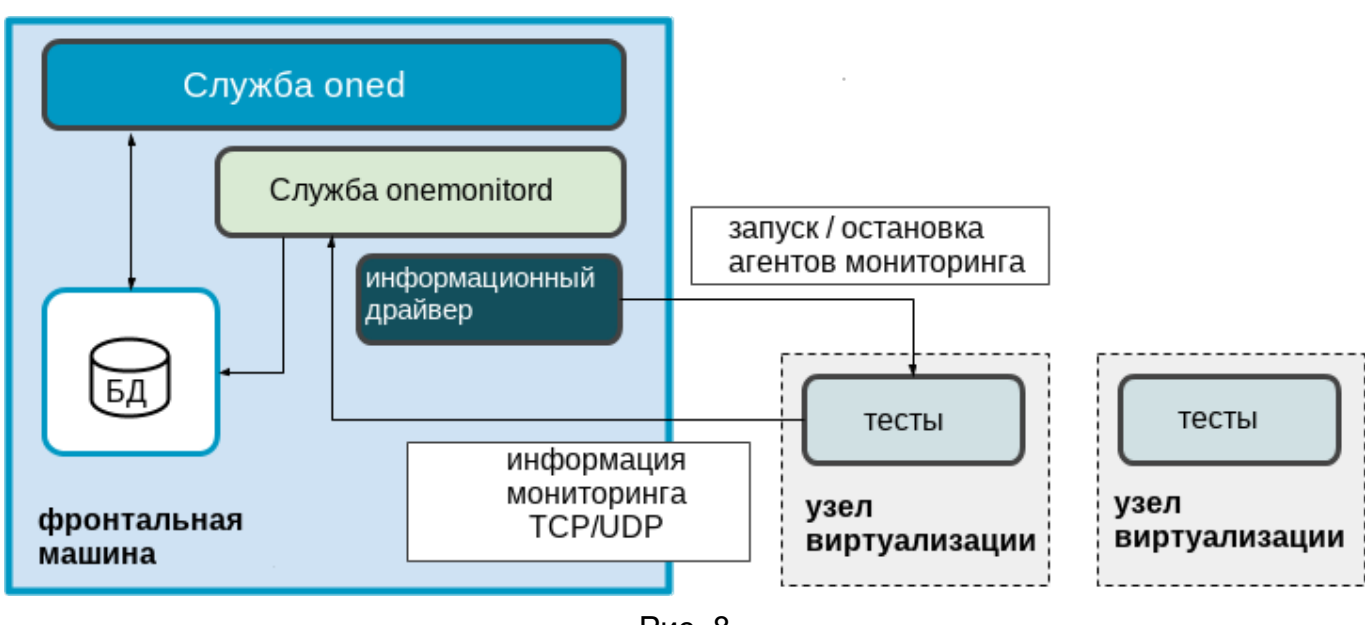

Схема работы системы мониторинга приведена на рис. 8.

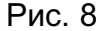

При первичном запуске система мониторинга подключается к узлу виртуализации с помощью ssh и запускает на нем сервис агента мониторинга, который выполняет тесты и затем отсылает собранные данные сервису onemonitord на фронтальной машине. После этого агент мониторинга с заданной периодичностью выполняет тесты и отсылает собранные данные. В связи с этим системе мониторинга не требуется выполнять новые ssh-соединения для получения данных.

Для подключения к узлам виртуализации и управления агентами мониторинга используется специализированный информационный драйвер.

## 6.1.1. Конфигурация облака ПК СВ

При инициализации сервиса фронтальной машины автоматически запускается система мониторинга, параметры запуска которой определены в конфигурационном файле /etc/one/oned.conf (см.раздел 5.4).

Настройки сервиса onemonitord размещены в конфигурационном файле /etc/one/monitord.conf, в котором можно задать значения параметров, приведенных в таблице 25.

<span id="page-74-0"></span>Таблица 25

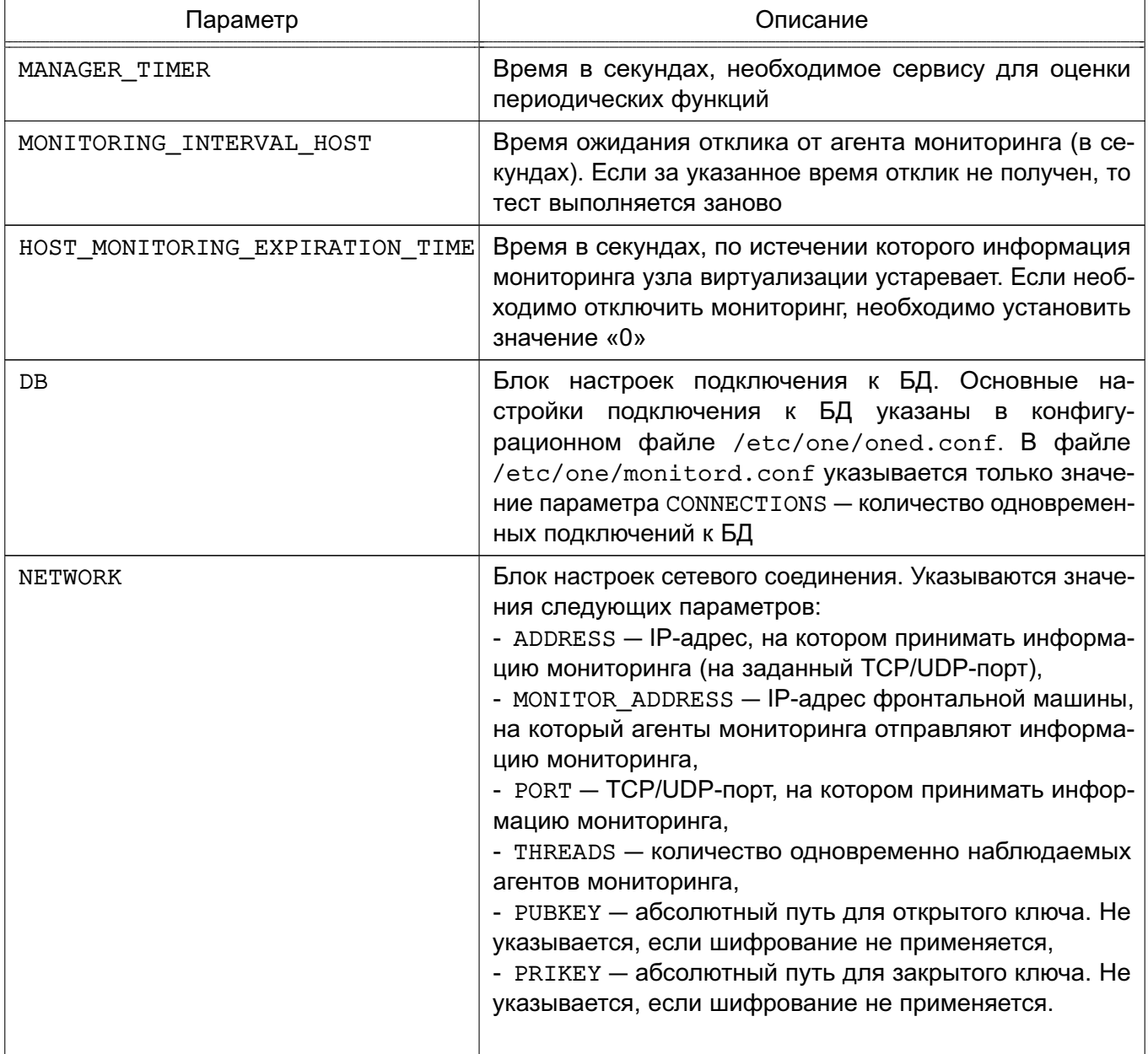

Окончание таблицы 25

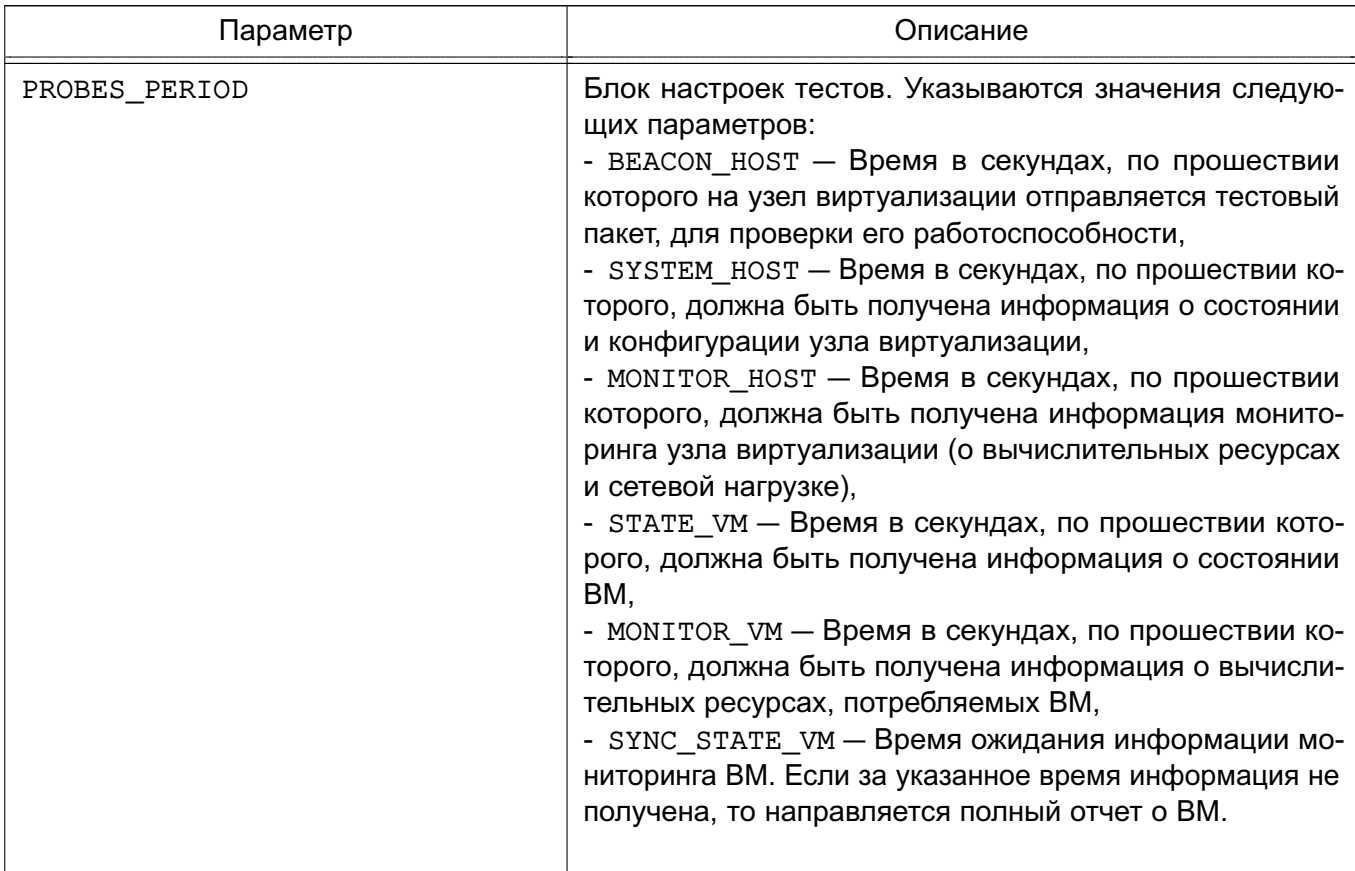

## Пример

Значения параметров системы мониторинга, установленные по умолчанию #MANAGER TIMER = 15 MONITORING\_INTERVAL\_HOST = 30 #rbt: automigration #HOST\_MONITORING\_EXPIRATION\_TIME = 43200 #VM\_MONITORING\_EXPIRATION\_TIME = 43200  $DB = [$ CONNECTIONS =  $15$  $\mathbf{1}$  $NETWORK = [$ ADDRESS =  $"0.0.0.0"$ , MONITOR\_ADDRESS =  $"auto",$ PORT =  $4124$ , THREADS =  $8$ ,  $PUBKEY = "",$  $PRIKEY = "$  $\mathbf{1}$ PROBES\_PERIOD = [ BEACON\_HOST = 30,

```
SYSTEM HOST = 600,
MONITOR HOST = 120,
STATE_VM = 5,
MONITOR VM = 30,
SYNC\_STATE\_VM = 180\mathbf{1}
```
Для указания настроек информационного драйвера в конфигурационном файле /etc/one/monitord.conf используется блок IM\_MAD, в котором указываются значения параметров, приведенных в таблице 26.

<span id="page-76-0"></span>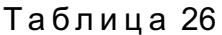

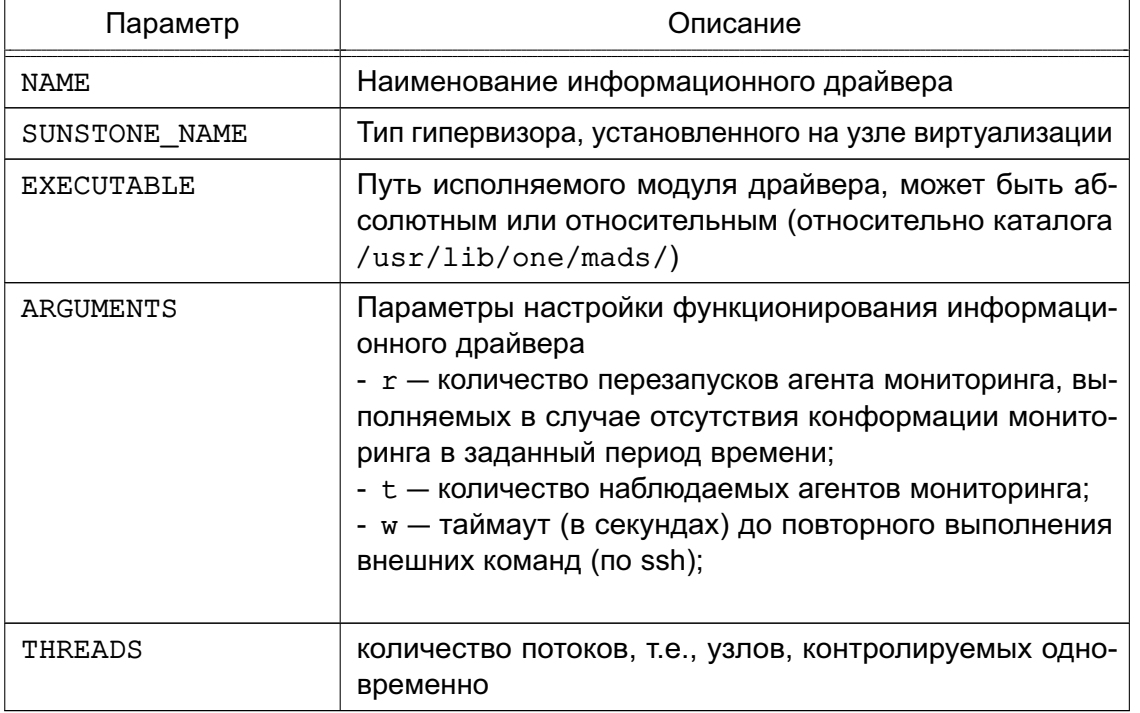

## Пример

Настройки информационного драйвера для узла виртуализации с гипервизором kvm,

установленные по умолчанию

```
IM MAD = [NAME = "kvm",
      SUNSTONE_NAME = "KVM",
      EXECUTABLE = "one im ssh",
      ARGUMENTS = "-r 3 -t 15 -w 90 kvm",
      THREADS = 0\mathbf{1}
```
## 6.1.2. Отчет системы мониторинга

Отчеты системы мониторинга сохраняются в файл /var/log/one/monitor.log.

П р и м е р

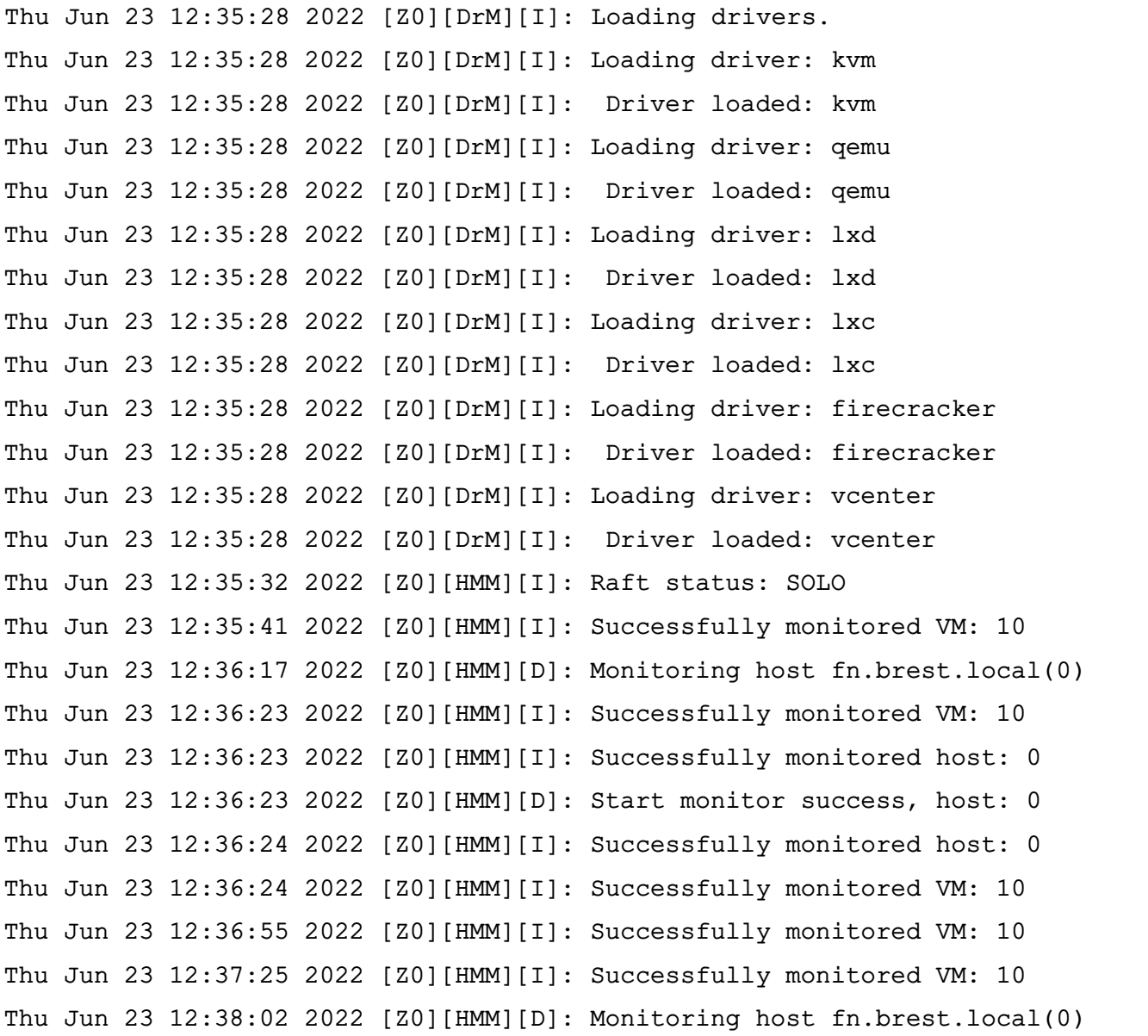

Кроме того, в файле /var/log/one/oned.log также фиксируются сообщения, относящиеся к системе мониторинга.

П р и м е р

```
Thu Jun 23 12:35:40 2022 [Z0][InM][D]: Monitoring datastore images-ds (100)
Thu Jun 23 12:35:40 2022 [Z0][InM][D]: Monitoring datastore system-ds (101)
Thu Jun 23 12:35:40 2022 [Z0][InM][D]: Monitoring datastore default (1)
Thu Jun 23 12:35:40 2022 [Z0][InM][D]: Monitoring datastore files (2)
...
Thu Jun 23 12:36:23 2022 [Z0][InM][D]: Host fn.brest.local (0)
    successfully monitored.
Thu Jun 23 12:36:26 2022 [Z0][InM][D]: Host fn.brest.local (0)
    successfully monitored.
```
## 6.1.3. Настройка и расширение

## 6.1.3.1. Шифрование информации мониторинга

В облаке ПК СВ можно включить шифрование сообщений, которые агенты мониторинга направляют на фронтальную машину. Для этого необходимо выполнить следующие действия:

1) на фронтальной машине войти в ОС СН под учетной записью администратора с высоким уровнем целостности;

2) создать открытый и закрытый ключи, сохранив их, например, в каталог /etc/one/, командой:

```
sudo ssh-keygen -f /etc/one/onemonitor
```
Пример вывода после выполнения команды:

```
Generating public/private rsa key pair.
```
Enter passphrase (empty for no passphrase):

```
Enter same passphrase again:
```
Your identification has been saved in /etc/one/onemonitor.

Your public key has been saved in /etc/one/onemonitor.pub.

The key fingerprint is:

SHA256:LM2VAFRScOxz5UCeddyxuqQc9yOPBUUBWOfrn4Wh9/M root@fn.brest.local

3) создать новый файл открытого ключа в формате PKCS#1 командой:

```
sudo ssh-keygen -f /etc/one/onemonitor.pub -e -m pem |\ \ \rangle
```

```
sudo tee /etc/one/onemonitor pem.pub
```
4) в конфигурационном файле /etc/one/monitord.conf, в блоке настроек сетевого соединения указать абсолютные пути открытого и закрытого ключей;

```
Пример
NETWORK = [
\overline{a}PUBKEY = "/etc/one/onemonitor pen.plot",PRIKEY = "/etc/one/onemonitor"
    \mathbf{1}
```
5) перезапустить службу oned командой:

```
sudo systemctl restart opennebula
```

```
6) перезапустить агенты мониторинга на узлах виртуализации командой:
```

```
sudo -u oneadmin onehost sync -f
```
Пример вывода после выполнения команды:

```
* Adding fn.brest.local to upgrade
```

```
All hosts updated successfully.
```
#### 6.1.3.2. Тесты

Тесты представляют собой специальные программы, которые обеспечивают получение контрольных показателей мониторинга. Конфигурационные файлы тестов определяются для каждого гипервизора и находятся по адресу /var/lib/one/remotes/etc/im/<hypervisor>-probe.d/probe db.conf. Следующие параметры доступны для корректировки значений:

- obsolete - период времени (в минутах), по истечению которого информация о статусе ВМ считается устаревшей и будет удалена;

- times missing - количество тестов, завершившихся неудачей, после которых для ВМ устанавливается статус «недоступна».

Пример

Настройки теста для узла виртуализации с гипервизором kvm, установленные по умолчанию

```
:obsolete: 720
:times missing: 5
```
После внесения изменений в конфигурационные файлы тестов необходимо перезапустить агенты мониторинга на узлах виртуализации командой:

```
sudo -u oneadmin onehost sync -f
```
## 6.1.4. Получение информации о потреблении ресурсов

Для вывода информации о потреблении ресурсов узла виртуализации используется команда:

onehost monitoring <идентификатор узла> <параметр мониторинга> <вид отображения> Описание параметров мониторинга приведено в таблице 27.

<span id="page-79-0"></span>Таблица 27

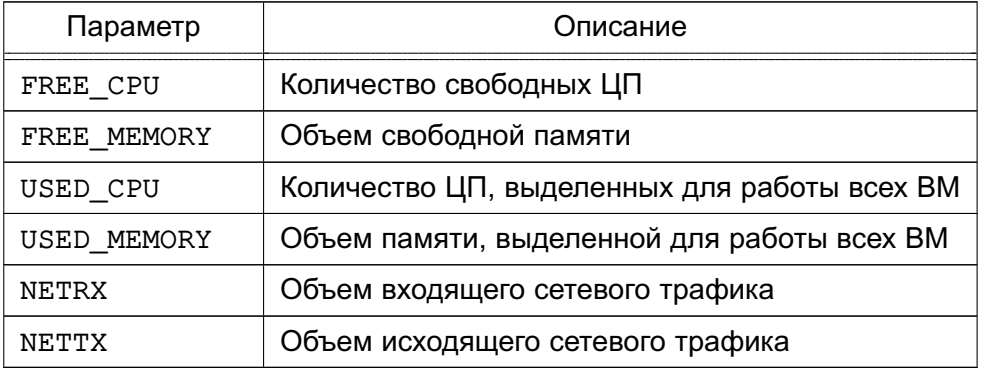

Если не указывать вид отображения, то информация мониторинга будет выведена в виде графика (в ОС СН должен быть установлен пакет gnuplot). Кроме того, в качестве вида отображения информации мониторинга можно указать следующее:

- table - табличный вид отображения;

- csv ' < символ разделителя>' - отображение в формате csv.

Дополнительно можно указать следующие параметры отображения:

- n - отображать последние «n» записей;

- unit <единицы измерения> - отображение в заданных единицах измерения (например, «G» - в гигабайтах).

- start <дата> - отображать записи, начиная с указанной даты;

- end <дата> - отображать записи, до указанной даты.

ВНИМАНИЕ! Вид и параметры отображения указываются в качестве параметров команды, поэтому необходимо использовать префикс «- -».

Примеры:

1. Для отображения в виде графика (в ОС СН должен быть установлен пакет anuplot) необходимо выполнить команду:

onehost monitoring 0 FREE CPU --n 10 --unit G

Пример вывода после выполнения команды:

qnuplot 5.2 patchlevel 6

Host 0 FREE\_CPU from 07/07/2022 10:00 to 07/07/2022 12:11

400 +------------------------- $\mathbf{L}$  $***$  $+$  $\ddot{+}$  $+$  $+$  $+$  $\overline{1}$  $395$   $1-+$  $***$  \*  $\overline{A}$  $\overline{A}$  $+-1$  $\mathbf{L}$  $\mathbf{I}$  $390$  |-+  $\star$  $+-1$  $\ddot{\phantom{0}}$  $\mathbf{I}$  $\overline{1}$  $385$   $|-+$  $\star$  $+-|$  $\star$  $\mathbf{L}$  $\mathbf{I}$  $380$   $1 - +$  $\star$  $+-1$  $375$   $|-+$  $\star$  $+-|$  $\star$  $\mathbf{L}$  $\mathbf{I}$  $370$   $1-+$  \*  $***$  $|**$  $\overline{A}$  $365$  | \*+  $***$ \*\*\*\*\*\*  $+-1$  $A$ \*\*  $\mathbf{I}$ A  $360 + +$  $+-1$  $\overline{1}$  $+$  $+$  $\pm$  $\overline{1}$  $+$  $+$  $+$  $12:04$  $12:05$  $12:06$   $12:07$  $12:08$   $12:09$   $12:10$  $12:11$ 2. Для отображения в виде таблицы необходимо выполнить команду:

onehost monitoring 0 FREE\_CPU --table --n 10 --unit G

#### Пример вывода после выполнения команды:

Host 0 FREE\_CPU from 07/07/2022 10:00 to 07/07/2022 12:06

TIME VALUE

- 11:59 396
- 11:59 360
- 12:01 396
- 12:01 360
- 12:02 400
- 12:02 356
- 12:04 396
- 12:04 364
- $12:06$  400
- 12:06 364

#### 3. Для отображения в формате csv необходимо выполнить команду:

onehost monitoring 0 FREE CPU --csv ';' --n 10 --unit G

Пример вывода после выполнения команды:

TIME;VALUE

- 11:59;396
- 11:59;360
- 12:01;396
- 12:01;360
- 12:02;400
- 12:02;356
- 12:04;396
- 12:04;364
- 12:06;400
- 12:06;364

#### **6.2. Логирование**

#### **6.2.1. Настройка системы регистрации**

В облаке ПК СВ обеспечивается ведение журналов для большинства ресурсов. Поддерживается три системы регистрации: файловая система регистрации, регистрация системных журналов и регистрация в стандартный поток ошибок. Для настройки системы регистрации используется блок настроек LOG в конфигурационном файле /etc/one/oned.conf (см .раздел [5\)](#page-65-0).

При использовании файловой регистрации создаются отдельные файлы журналов для каждого активного компонента, при этом все они хранятся в каталоге /var/log/one. В качестве таких активных компонент могут выступать:

- служба oned, регистрационная информация которой выгружается в файл

/var/log/one/oned.log;

- сервис системы мониторинга onemonitord, регистрационная информация котоporo выгружается в файл /var/log/one/monitor.log;

- виртуальные машины - информация, относящаяся к ВМ, будет выгружаться в файл журнала / var/log/one/<идентификатор BM>.log.

#### 6.2.2. Регистрационный формат

Сообщения для файловой системы регистрации имеют следующую структуру: <дата> [Z<zone\_id>][<module>][<log\_level>]: <текст сообщения>

rде <zone id> - идентификатор зоны при гибридном построении облака («федерация»), в случае частного облака имеет значение «0»;

<module> - краткое наименование компонента облака ПК СВ (VMM - для ВМ.

InM - для информационного драйвера, ТМ - для драйвера передачи данных  $(A, T, L)$ :

<log level> - представляет собой отдельный символ, указывающий уровень регистрации: I - для информации. D - для отладки и т.д.

Пример

Сообщения для файловой системы регистрации представленные в файле /var/log/one/oned.log

- Thu Jul 7 16:29:34 2022 [Z0] [TrM] [D]: Message received: TRANSFER SUCCESS 26 -/  $1<sub>1</sub>$
- Thu Jul 7 16:29:34 2022 [Z0] [VMM] [I]: Successfully execute transfer manager / driver operation: tm context.

Thu Jul 7 16:29:35 2022 [Z0] [VMM] [I]: ExitCode: 0

- Thu Jul 7 16:29:35 2022 [Z0] [VMM] [I]: Successfully execute network driver / operation: pre.
- Thu Jul 7 16:29:35 2022 [Z0] [VMM] [I]: Successfully execute virtualization / driver operation: /bin/mkdir -p.
- Thu Jul 7 16:29:35 2022 [Z0] [VMM] [I]: Successfully execute virtualization / driver operation: /bin/cat - >/var/lib/one/vms/26/vm.xml.
- Thu Jul 7 16:29:35 2022 [Z0] [VMM] [I]: Successfully execute virtualization / driver operation: /bin/cat - >/var/lib/one/vms/26/ds.xml.
- Thu Jul 7 16:29:35 2022 [Z0] [VMM] [I]: Successfully execute virtualization / driver operation: deploy.

 $\ddots$ 

- Thu Jul 7 16:30:25 2022 [Z0][InM][D]: Host fn.brest.local (0) successfully / monitored
- Thu Jul 7 16:30:27 2022 [Z0][InM][D]: Host fn.brest.local (0) successfully / monitored.

Сообщения для регистрации системных журналов имеют следующую структуру:

```
<дата> <имя_компьютера> process[<pid>]: [Z<zone_id>][module][log_level]:
   <текст_сообщения>
При этом сообщения о состоянии ВМ для регистрации системных журналов имеют следую-
щую структуру:
<дата> <имя_компьютера> process[<pid>]: [<идентификатор_ВМ>][Z<zone_id>]
   [module][log_level]: <текст_сообщения>
       П р и м е р
       Сообщения облака ПК СВ, представленные в файле /var/log/syslog
Jul 7 16:40:49 fn oned[25658]: [VM 26][Z0][VM][I]: New state is ACTIVE
Jul 7 16:40:49 fn oned[25658]: [VM 26][Z0][VM][I]: New LCM state is /
   BOOT_POWEROFF
Jul 7 16:40:49 fn oned[25658]: [VM 26][Z0][VMM][I]: Generating deployment /
   file: /var/lib/one/vms/26/deployment.1
...
Jul 7 16:40:50 fn oned[25658]: [Z0][VMM][I]: Successfully execute transfer /
   manager driver operation: tm_context.
Jul 7 16:40:50 fn oned[25658]: [Z0][VMM][I]: ExitCode: 0
Jul 7 16:40:50 fn oned[25658]: [Z0][VMM][I]: Successfully execute network /
   driver operation: pre.
Jul 7 16:40:50 fn oned[25658]: [Z0][VMM][I]: Successfully execute /
   virtualization driver operation: /bin/mkdir -p.
Jul 7 16:40:50 fn oned[25658]: [Z0][VMM][I]: Successfully execute /
   virtualization driver operation: /bin/cat - >/var/lib/one/vms/26/vm.xml.
Jul 7 16:40:50 fn oned[25658]: [Z0][VMM][I]: Successfully execute /
   virtualization driver operation: /bin/cat - >/var/lib/one/vms/26/ds.xml.
Jul 7 16:40:51 fn oned[25658]: [Z0][VMM][I]: Successfully execute /
   virtualization driver operation: deploy.
Jul 7 16:40:52 fn oned[25658]: [Z0][VMM][I]: ExitCode: 0
Jul 7 16:40:52 fn oned[25658]: [Z0][VMM][I]: Successfully execute network /
   driver operation: post.
Jul 7 16:40:52 fn oned[25658]: [VM 26][Z0][VM][I]: New LCM state is RUNNING
       Сообщения для регистрации в стандартный поток ошибок имеют следующую струк-
```
#### туру:

```
<дата> [Z<zone_id>][<module>][<log_level>]: <текст_сообщения>
```

```
<дата> [<идентификатор_ВМ>][Z<zone_id>][<module>][<log_level>]:
  <текст_сообщения>
```
#### П р и м е р

#### Сообщения регистрации в стандартный поток ошибок:

Thu Jul 7 17:02:46 2022 [Z0][VMM][I]: ExitCode: 0 Thu Jul 7 17:02:46 2022 [Z0][VMM][I]: Successfully execute network driver / operation: clean.

```
Thu Jul 7 17:02:46 2022 [Z0][IPM][D]: Message received: SHUTDOWN SUCCESS 26 -/
    0<sub>0</sub>Thu Jul 7 17:02:46 2022 [VM 26][Z0][VM][I]: New state is POWEROFF
Thu Jul 7 17:02:46 2022 [VM 26][Z0][VM][I]: New LCM state is LCM_INIT
Thu Jul 7 17:03:06 2022 [Z0][InM][D]: Host fn.brest.local (0) successfully /
   monitored.
```
#### **6.2.3. Вывод информации о виртуальной машине**

```
Для получения информации о ВМ необходимо выполнить команду:
onevm show <идентификатор_ВМ>
```
П р и м е р

Вывод информации о ВМ с идентификатором «0»:

```
VIRTUAL MACHINE 0 INFORMATION
ID : 0
NAME : tmp-for-install-os
USER : brest-admin
GROUP : brestadmins
STATE : DONE
LCM_STATE : LCM_INIT
LOCK : None
RESCHED : No
START TIME : 06/21 13:02:01
END TIME : 06/21 14:53:10
DEPLOY ID : 12ba00af-4eda-49a1-bd29-7efc1df27b77
...
USER TEMPLATE
AUTOSTARTVM="0"
HOT_RESIZE=[
CPU_HOT_ADD_ENABLED="NO",
MEMORY HOT ADD ENABLED="NO" ]
HYPERVISOR="kvm"
INPUTS_ORDER=""
MEMORY UNIT COST="MB"
SCHED_DS_REQUIREMENTS="ID=\"0\""
SCHED_MESSAGE="Thu Jun 23 17:18:34 2022: Cannot dispatch VM to any Host. /
   Possible reasons: Not enough capacity in Host or System DS, dispatch limit/
    reached, or limit of free leases reached."
SERVICEUSERVM="0"
```
Ошибка, приведенная в примере (поле SCHED\_MESSAGE), указывает на то, что было невозможно разместить ВМ на узле виртуализации, возможно недостаточно свободных вычислительных ресурсов.

#### **6.2.4. Вывод информации об узле виртуализации**

Для получения информации об узле виртуализации необходимо выполнить команду: onehost show <идентификатор\_узла>

П р и м е р

Вывод информации об узле виртуализации с идентификатором «0»:

```
HOST 0 INFORMATION
ID : 0
NAME : fn.brest.local
CLUSTER : default
STATE : MONITORED
IM_MAD : kvm
VM_MAD : kvm
LAST MONITORING TIME : 07/07 14:57:49
HOST SHARES
RUNNING VMS : 2
MEMORY
      TOTAL : 5.8G
      TOTAL +/- RESERVED : 5.8G
      USED (REAL) : 3.3G
      USED (ALLOCATED) : 4G
CPU
      TOTAL : 400
      TOTAL +/- RESERVED : 400
      USED (REAL) : 44
      USED (ALLOCATED) : 50
LOCAL SYSTEM DATASTORE #0 CAPACITY
TOTAL: : 61.8G
USED: : 24.2G
FREE: : 34.5G
...
VIRTUAL MACHINES
ID USER GROUP NAME STAT CPU MEM HOST TIME
```
25 brest-ad brestadm ALSE runn 0.25 2G fn.brest.local 13d 02h22 24 brest-ad brestadm ALCE runn 0.25 2G fn.brest.local 13d 02h31

## **ПЕРЕЧЕНЬ СОКРАЩЕНИЙ**

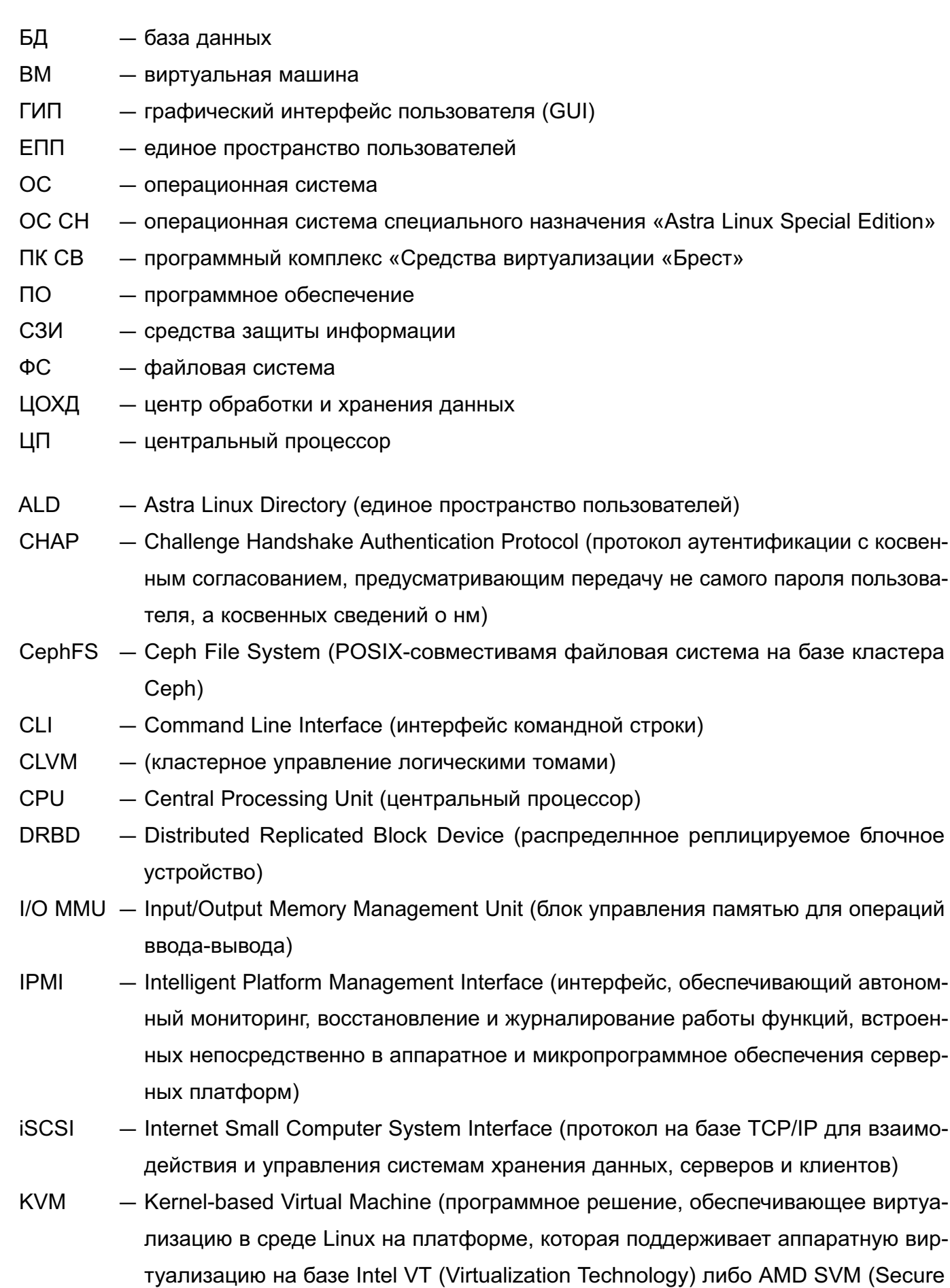

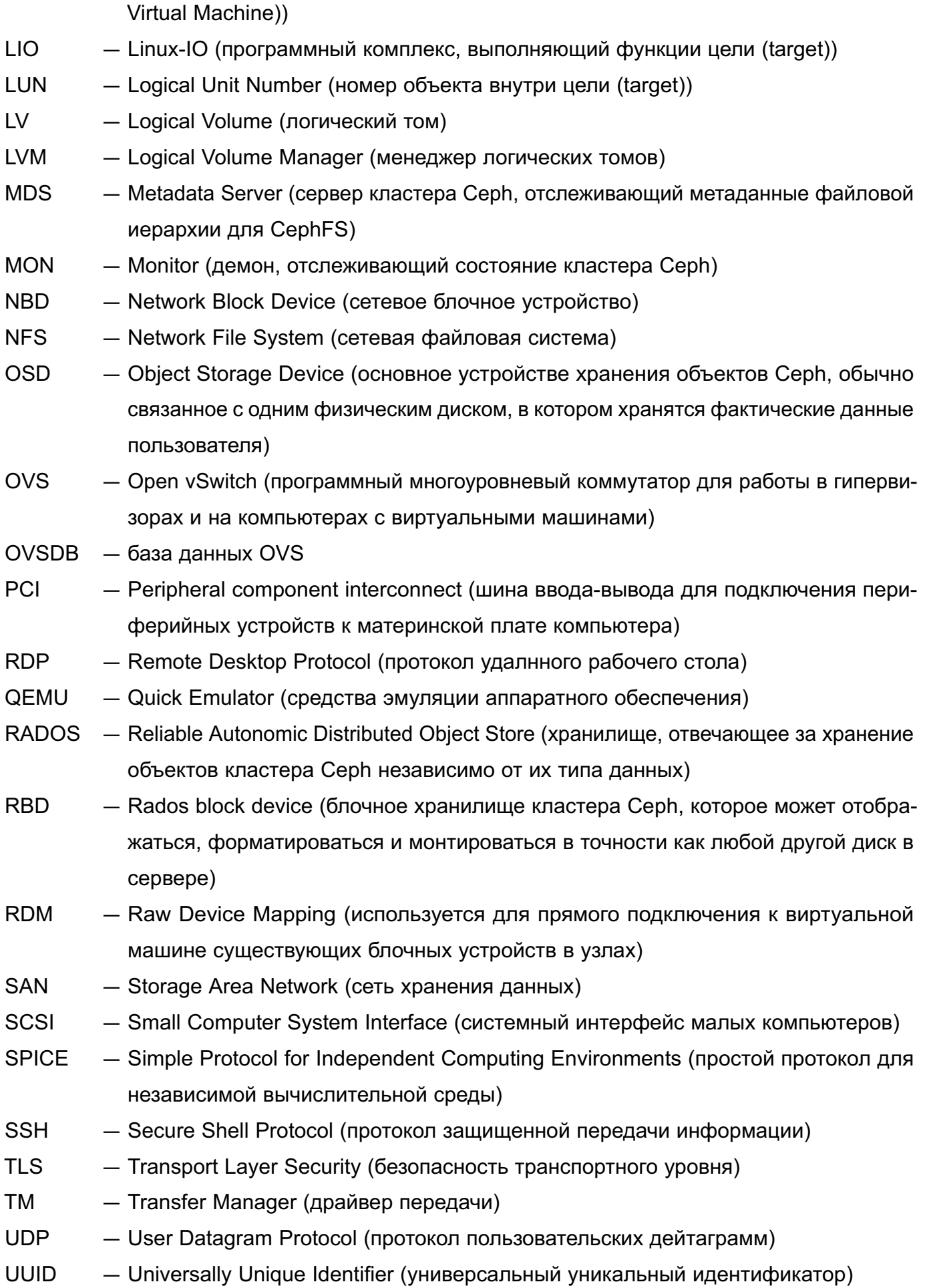

- VCPU Virtual Central Processing Unit (виртуальный центральный процессор)
- VDI Virtual Desktop Infrastructure (инфраструктура виртуальных рабочих столов)
- VLAN Virtual Local Area Network (виртуальная локальная вычислительная сеть)
- VNC Virtual Network Computing (система удалнного доступа к рабочему столу компьютера)
- VXLAN Virtual Extensible Local Area Network (виртуальная масштабируемая локальная вычислительная сеть)

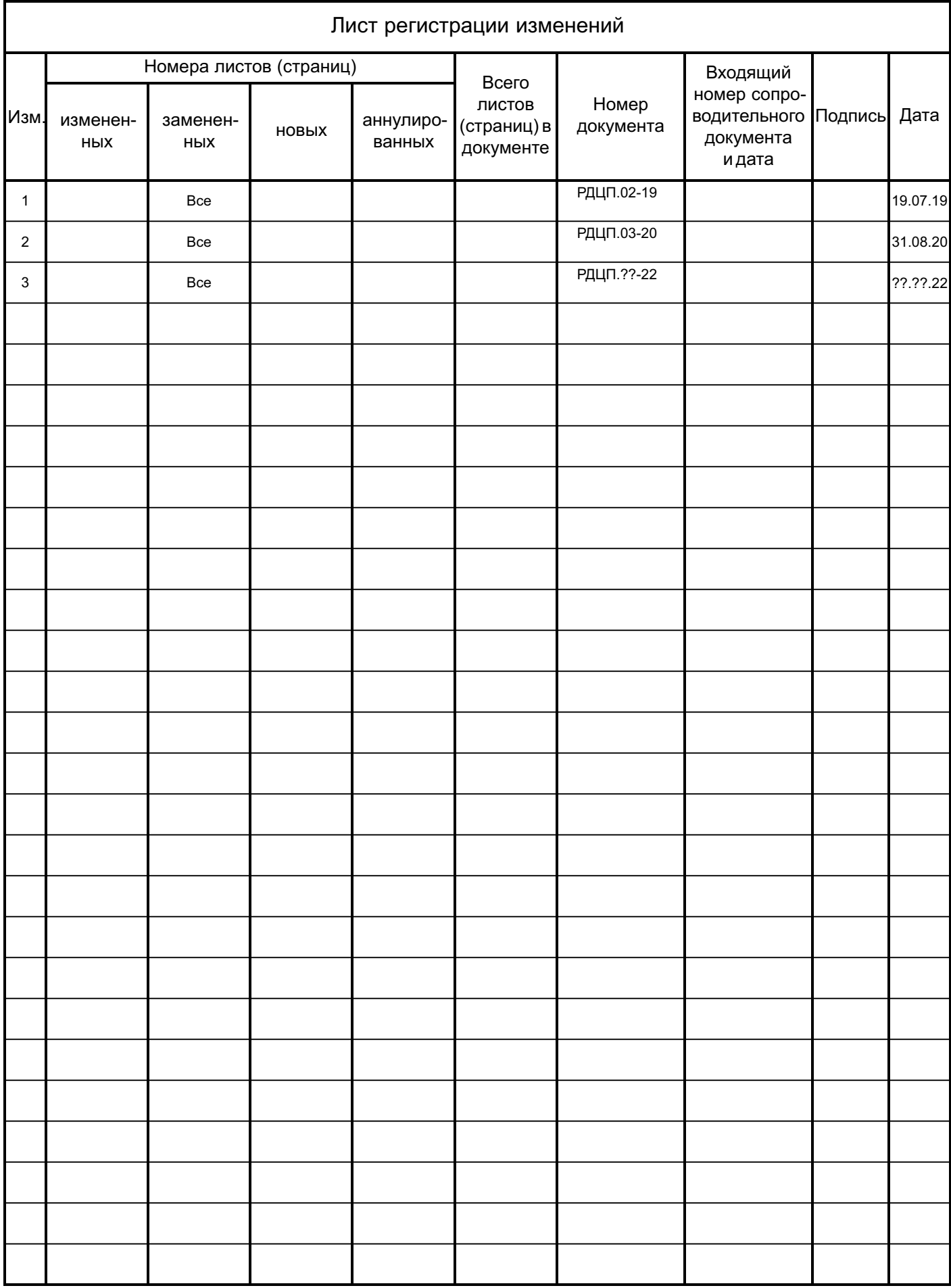